# NJJ-105 ハンディサーチ

取 扱 説 明 書

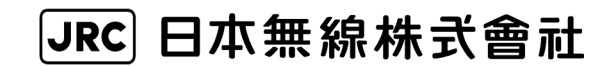

<はじめに>

このたびは、JRC NJJ-105 形 ハンディサーチをお買い上げいただきまして、 誠にありがとうございます。

本器は、コンクリート内部を探査する非破壊探査用の機器で主としてコン クリート内部の鉄筋の配筋状態を探査することに使用します。

- お使いになる前に、この取扱説明書をよくお読みのうえ、正しくお使い ください。
- 取扱説明書は必要なときに参照できるよう大切に保管してください。 万一、ご使用中にわからないことや不具合が生じたときにお役立てくだ さい。

DC04-NJJ-105 第五版 2012 年 1 月

## <ご使用のまえに>

●絵表示について

この取扱説明書および製品への表示では、製品を安全に正しくお使いい ただき、あなたや他の人々への危害や財産への損害を未然に防止するた めに、いろいろな絵表示をしています。その表示と意味は次のようにな っています。

内容をよく理解してから本文をお読みください。

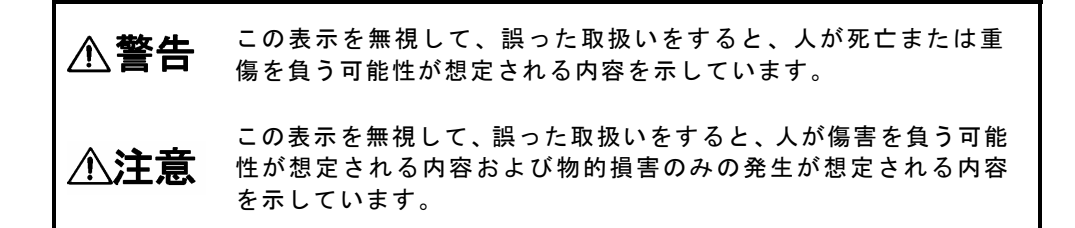

絵表示の例

△記号は注意(危険・警告を含む)を促す内容があることを告げるもの です。

図の中に具体的な注意内容(左図の場合は感電注意)が描かれています。

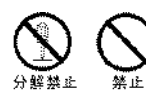

 $\mathbb O$  記号は禁止の行為であることを告げるものです。 図の中や近傍に具体的な禁止内容(左図の場合は分解禁止)が描かれてい ます。

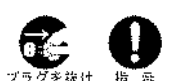

●記号は行為を強制したり指示する内容を告げるものです。 図の中に具体的な指示内容(左図の場合は電源プラグをコンセントから 抜け)が描かれています。

- ●本器での探査結果をもとに発生した全ての事故 (鉄筋, 電配管, ガス管等)に関し、当社は一切その責任を負いかねますので、 あらかじめご了承ください。
- ●コンパクトフラッシュカードへ保存されたデータが消失、破損 したことによる被害については、当社はいかなる責任も負いか ねますので、あらかじめご了承ください。

\*コンパクトフラッシュはサンディスクの登録商標です。

<sup>\*</sup>Windows は米国 Microsoft Corporation の米国およびその他の国における登録商標また は商標です。

## <ご使用上の注意>

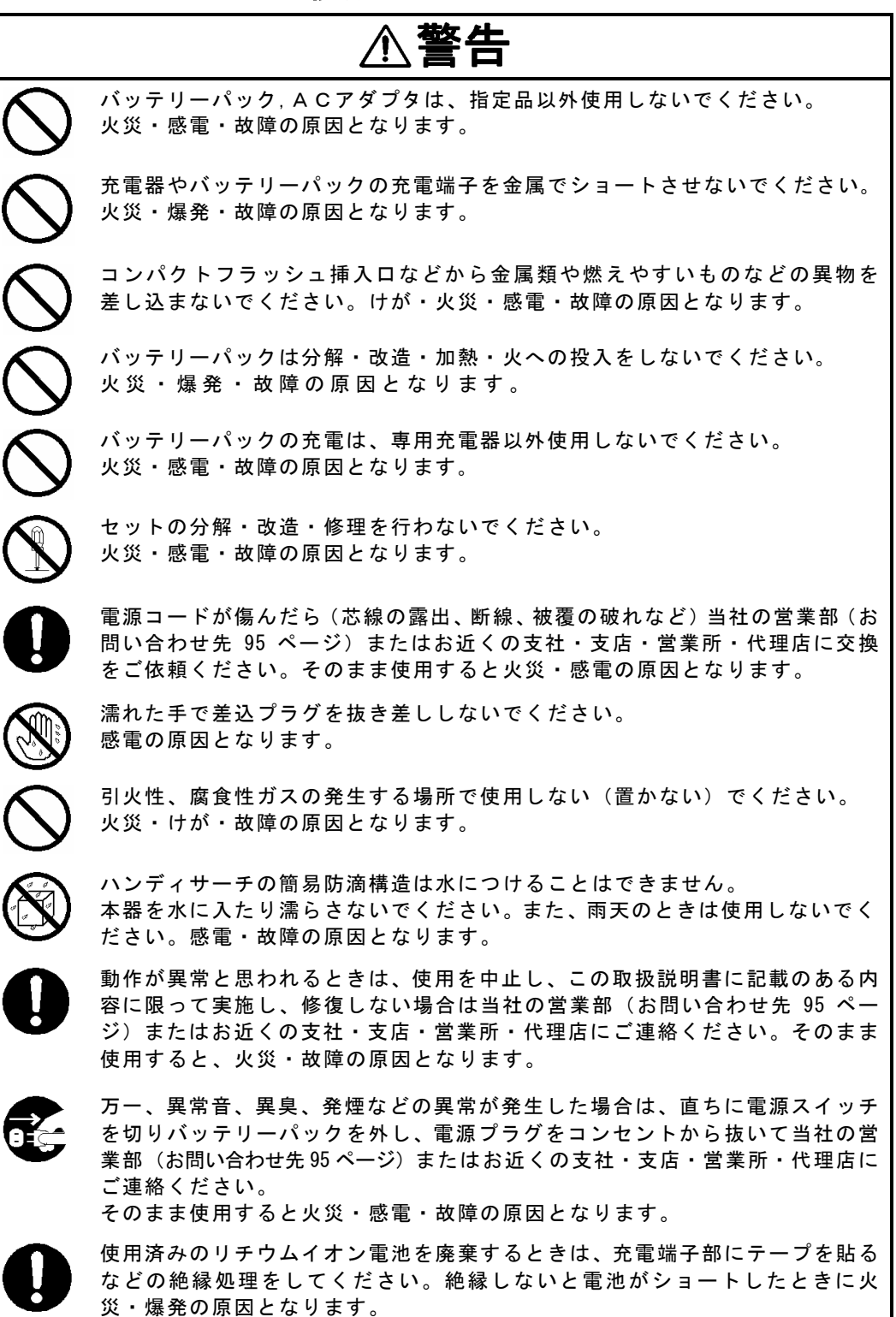

**个注意** 本器の探査性能を考慮して探査判定をしてください。 本器の探査能力は、探査対象の状況等により左右されるため、探査能力を考慮 せず探査結果の判定を行うと鉄筋等切断の原因となることがあります。 ハンドストラップに手を通して、持ってください。 落下により、装置の故障、けが、事故等の原因となることがあります。 差込プラグを抜くときは、必ずプラグを持って抜いてください。電源コードを 引っぱるとコードが傷ついて、火災・感電の原因となることがあります。 ぐらついた台の上や傾いた所など不安定な場所には置かないでください。 落ちたり倒れたりして、けが・故障の原因となることがあります。 湿気やほこりの多い場所、水・油・薬品などがかかる場所で使用しない(置か ない)でください。火災・感電・故障の原因となることがあります。 振動、衝撃の多い場所で使用しない(置かない)でください。 けが・故障の原因となることがあります。 プリンタの用紙交換の際、指挟み、指切りにご注意ください。 探査中は必ずアンテナ面を探査対象(コンクリート)に向けてください。。 空中に向けるなど不適切な方向に向けると、他の装置の誤動作等による事故の 原因となることがあります。 ラジオ、テレビ受信機などに近接して使用しないでください。 雑音やテレビ画像のみだれ等の受信障害の原因になることがあります。また、 本器の探査性能に悪影響をおよぼし、結果、鉄筋等の切断事故の原因となるこ とがあります。 携帯電話、トランシーバなど電磁波を送信する機器(場所)の近くでは使用し ないでください。携帯電話、トランシーバなどからの電磁波により探査性能に 悪影響をおよぼし、結果、鉄筋等の切断事故の原因となることがあります。 道路上で探査を行う場合は、防護柵などを設置して安全対策を行ってくださ い。事故の原因となることがあります。

# <機器外観>

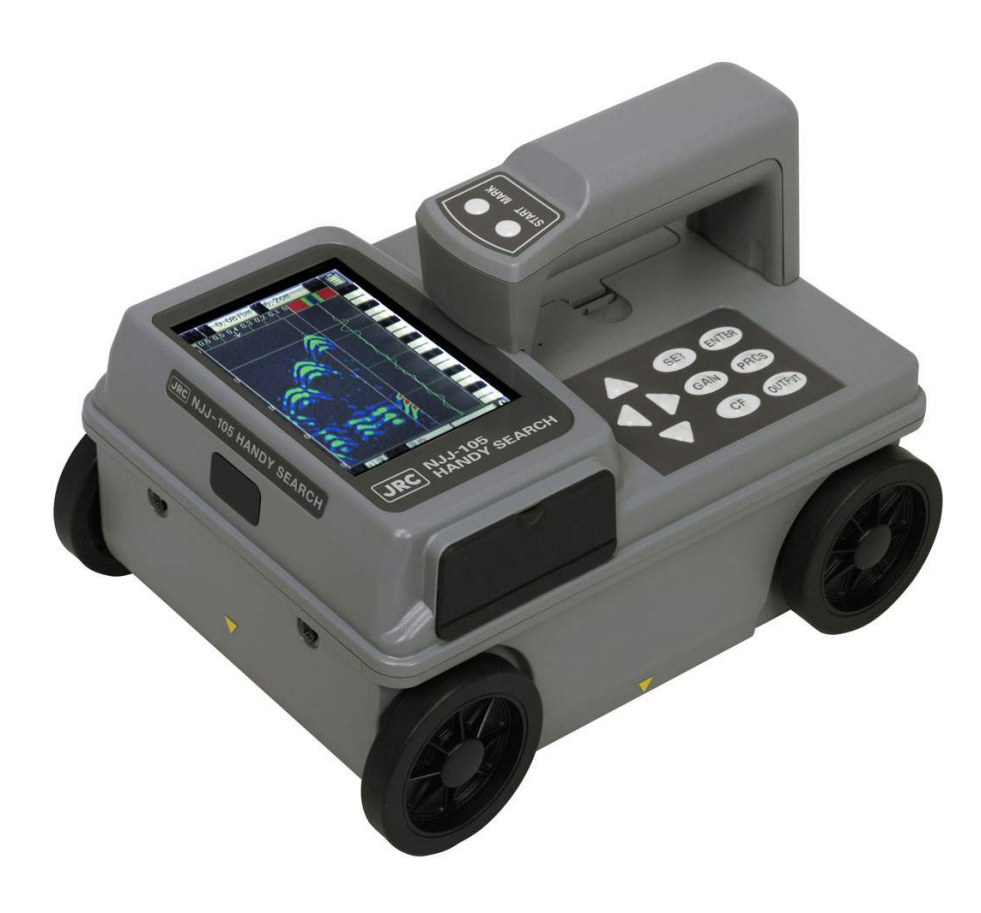

## 目次

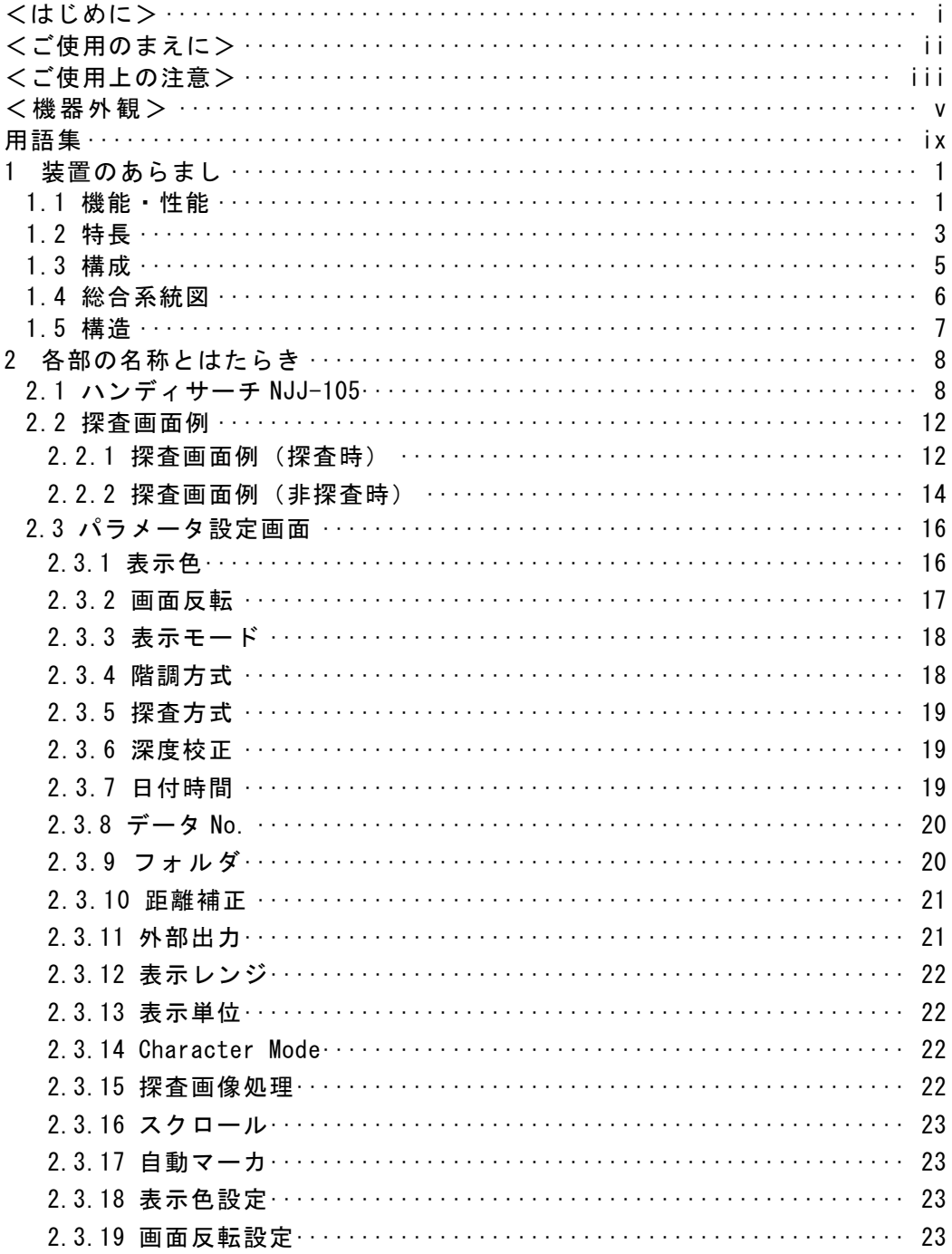

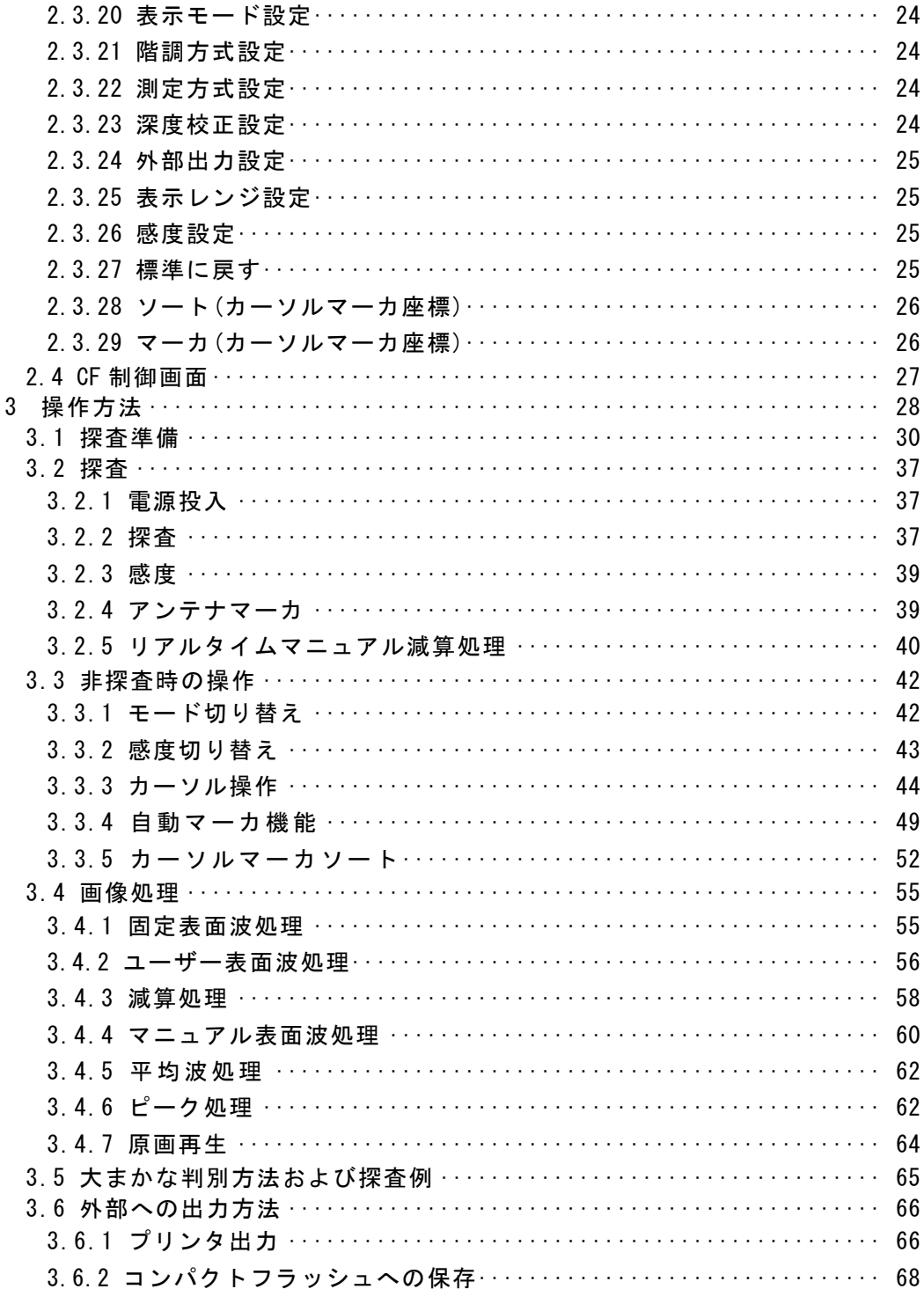

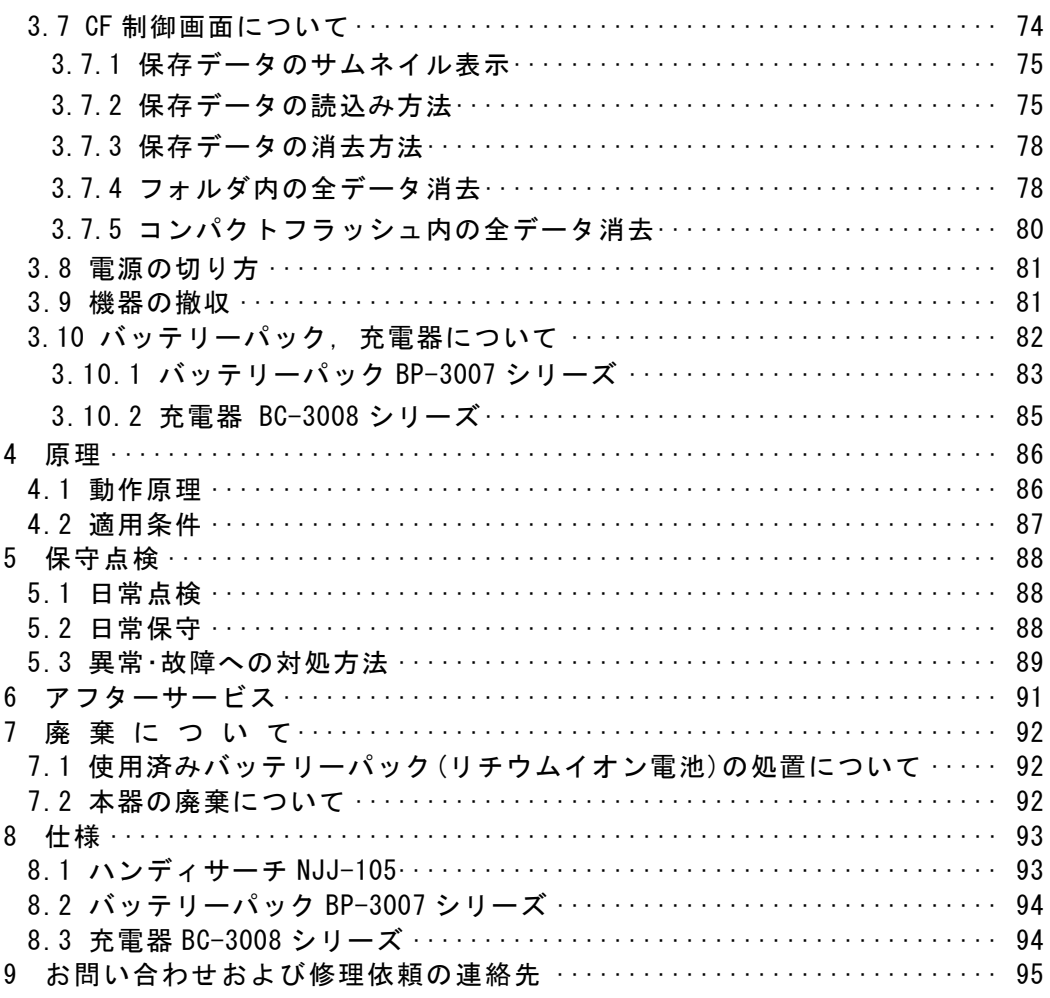

用語集

| $A \pm - F$ | 受信波形を表示するモードです。ハンディサーチ直下のコンクリート                               |
|-------------|---------------------------------------------------------------|
|             | 内の状況が反射波形としてリアルタイムで表示されます。                                    |
| Bモード        | Aモードにおいて、反射の大きさにより色の階調をつけ、連続表示す                               |
|             | ることにより探査地点の垂直断面図を表示するモードです。                                   |
| BAモード       | BモードとAモードを同時に表示するモードです。                                       |
| リアルタイム      | 探査時に内蔵固定表面波データを使用してコンクリート表面からの反                               |
| 自動表面波処理     | 射波を自動で除去し、鉄筋等の反射波のみ表示する画像処理です。                                |
|             | リアルタイム自動表面波処理の内蔵固定表面波データでコンクリート                               |
| リアルタイム      | 表面からの反射波の影響を完全に取り除くことができず、探査結果に                               |
| マニュアル       | 横縞状の反射波が残る場合に使用する画像処理です。                                      |
| 減算処理        | 探査中の任意のラインを指定し、指定したラインのデータを探査結果                               |
|             | データから減算してコンクリート表面からの反射波を自動で除去し、                               |
|             | 鉄筋等の反射波のみ表示する画像処理です。                                          |
| リアルタイム      | 探査時にお客様が本器に登録した表面波データを使用してコンクリー                               |
| ユーザー        | ト表面からの反射波を自動で除去し、鉄筋等の反射波のみ表示する画                               |
| 表面波処理       | 像処理です。                                                        |
| 固定表面波処理     | 内蔵固定表面波データを使用してコンクリート表面からの反射波を除                               |
|             | 去し、鉄筋等の反射波のみ表示する画像処理です。                                       |
| ューザー        | お客様が本器に登録した表面波データを使用してコンクリート表面か                               |
| 表面波処理       | らの反射波を除去し、鉄筋等の反射波のみ表示する画像処理です。                                |
|             | 探査結果から任意のラインを指定し、指定したラインのデータを探査                               |
| 減算処理        | 結果データから減算してコンクリート表面からの反射波やコンクリー                               |
|             | ト壁の裏面反射波等の、深度範囲全体に渡る横縞状の反射波を除去し、                              |
|             | 鉄筋等の反射波のみ表示する画像処理です。                                          |
| マニュアル       | 探査結果から任意のラインを指定し、指定したラインの表面部のデー                               |
| 表面波処理       | タ を 探 査 結 果 デ 一 タ か ら 減 算 し て コ ン ク リ 一 ト 表 面 か ら の 反 射 波 を 除 |
|             | 去し、鉄筋等の反射波のみ表示する画像処理です。                                       |
|             | 探査結果全ラインの平均波を作成し、探査結果データから作成した平                               |
|             | 均波を減算してコンクリート表面からの反射波やコンクリート壁の裏                               |
| 平均波処理       | 面反射波等の、深度範囲全体に渡る横縞状の反射波を除去し、鉄筋等                               |
|             | の反射波のみ表示する画像処理です。                                             |
|             | 探査結果において+側第一ピークとなる波形のみを表示する画像処理                               |
| ピーク処理       | です。                                                           |
|             | 探査結果から多重エコーを除去及び上場筋のみを表示可能とします。                               |
| 原画再生        | 画像処理結果を元に戻し、未処理の生データを表示します。                                   |
|             | ハンディサーチの車輪についている距離検出装置を利用し、ハンディ                               |
| 距離送り方式      | サーチの進んだ距離に応じて探査を行う方式です。                                       |
|             | ハンディサーチの移動には関わらず、一定の時間でBモード探査を行                               |
| 時間送り方式      | う方式です。                                                        |
|             | 物質固有の係数です。この比誘電率の値により、電波の伝搬速度が変                               |
|             | 化します。従って、コンクリートの比誘電率によって電波の伝搬速度、                              |
| 比誘電率        | 探査深度が変化します。深度校正の値を設定することにより探査深度                               |
|             | の誤差を減少することが出来ます。                                              |
|             |                                                               |

## 1 装置のあらまし

コンクリート建造物を長く保持していくためには、建物の経年数にふさわしい修 繕や改築、保守などが不可欠です。同時にこれらを推進するための建物の診断も、 的確でスピーディな技術が求められています。

ハンディサーチ(コンクリート内部探査器)NJJ-105 (以下、本器と呼ぶ)は、電磁波 をコンクリートの表面から内部に向けて放射し、探査対象物からの反射信号を受信 することにより、鉄筋の配筋状態や空洞などの位置や深さを画像表示・記録します。

# 注意

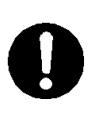

本器の探査性能を考慮して探査判定をしてください。 本器の探査能力は、探査対象の状況等により左右されるため、探査能力を考慮 せず探査結果の判定を行うと鉄筋等切断の原因となることがあります。

1.1 機能・性能

表1-1に本器の機能・性能を示します。

| No.            | 項目       | 機能・性能                                    |  |  |
|----------------|----------|------------------------------------------|--|--|
| 1              | 探査方式     | 電磁波レーダ方式                                 |  |  |
| $\overline{2}$ | 探査対象物    | 鉄 筋 、 塩 ビ 管 、 空 洞 等                      |  |  |
| 3              | かぶり厚さ    | 5~300mm (コンクリートの比誘電率=6.2 均一、鉄筋径 6mm      |  |  |
|                |          | 以上の上端筋の場合)                               |  |  |
| 4              | かぶり分解能   | 表示レンジ 浅 設定時 : 約 1mm                      |  |  |
|                |          | 表示レンジ 深 設定時:約 2mm                        |  |  |
| 5              | 水平方向分解能  | 深度 75mm 未満にある探査対象物:75mm 以上               |  |  |
|                |          | 深度 75㎜以上にある探査対象物:深度以上の間隔                 |  |  |
|                |          | ※標準コンクリートでの実測値                           |  |  |
|                |          | (深度 75mm 及び 175mm 時に鉄筋のあき 40mm の鉄筋を判別可能) |  |  |
| 6              | 水平方向距離刻み | 2.5mm                                    |  |  |
| 7              | 最大探査距離   | 15m                                      |  |  |
| 8              | 表示モード    | B モード(垂直断面図)、BA モード(垂直断面図、反射波形表示)        |  |  |

表1-1 本器の機能・性能

| No.             | 項目      | 機能・性能                                |
|-----------------|---------|--------------------------------------|
| 9               | 画像処理    | 探査時:リアルタイム自動表面波処理、リアルタイムマニュア         |
|                 |         | ル減算処理、リアルタイムユーザー表面波処理                |
|                 |         | 非探査時:固定表面波処理、ユーザー表面波処理、減算処理、         |
|                 |         | マニュアル表面波処理、平均波処理、ピーク処理、              |
|                 |         | 原画再生処理                               |
| 10 <sup>1</sup> | 深度校正    | 2.0~20.00.1ステップ 及び時間                 |
| 11              | 最大走査速度  | 約 40cm/s 速度超過ブザーあり                   |
| 12              | 制御機能    | 画面マーカ (最大 42 点)、バッテリー容量表示、画面反転       |
| 13              | データ出力機能 | 専用プリンタ(オプション): モノクロ簡易印刷              |
|                 |         | コンパクトフラッシュ: メモリ容量 1GB 使用時約 200 本(15m |
|                 |         | 探査データをバイナリ形式で保存)                     |

表1-1 本器の機能・性能(続き)

#### 1.2 特長

本器は、以下のような特長を持っています。

(1) 探査対象物の材質は、金属、非金属を問いません

電磁波の反射は、コンクリートと電気的性質が異なる境界面で起こるので、鉄 筋だけでなく、塩ビ管、空洞(位置や大きさに左右される)などの探査が可能です。 ただし、塩ビ管、空洞などは鉄筋と比べ反射が弱く、また鉄筋の近くやそれよ り深い位置に有る場合には鉄筋からの強い反射の影響で塩ビ管、空洞からの反射 が得られない場合も有りますので探査結果の判定には注意が必要です。

(2) 探査方向に対して横断する鉄筋を検出します

送信する電磁波は、探査方向に対して横断する鉄筋の反射が大きく、縦断する 鉄筋からの反射は小さくなります。

従って、縦断する鉄筋の上を探査しても横断方向の鉄筋を検出できます。

- (3) 連続的な探査結果が得られます 探査結果は、コンクリート内の垂直断面図の形で得られるので、コンクリート内 の様子を総合的に知ることができます。
- (4) 探査結果が現場ですぐ得られます ハンディサーチはコンクリート表面に固定する必要が無く、移動しながら探査 でき、現場ですぐにコンクリートの中の様子が把握できます。
- (5) 探査データの保存、読み出しが可能

コンパクトフラッシュを使用することにより、探査したデータの保存(1GB のコ ンパクトフラッシュ、探査距離 15m のデータをテキスト形式保存において約 50 データ)、読み出しが可能です。コンパクトフラッシュに保存したデータは、カ ードリーダ等を使用することにより PC に取り込むことも可能です。

(6) ケーブル接続なしでの印刷が可能

IrDA 機能を搭載しているのでケーブルを使用せずにプリンタ(オプション)へ 印刷を行うことができます。

(7) リアルタイム自動表面波処理が可能です

探査時に内蔵固定表面波データを使用してコンクリート表面からの反射波を 自動で除去し、鉄筋等の反射波を表示することが可能です。

また、探査中に探査データの表面波を利用した表面波処理(リアルタイムマニ ュアル減算処理)に切り替えられ、高精度の表面波処理が可能です。

- (8) 探査後に任意の地点のデータを表示できます(スクロール機能) 一度に 15m 分のデータを記憶でき、連続的に任意の地点のデータを表示できま す。
- (9) 探査後のデータに感度変更、画像処理などが可能です 探査結果に対し、感度を変えて表示させることや画像処理(マニュアル表面波 処理, ピーク処理, 原画再生, 固定表面波処理, 減算処理)が可能で、感度を変 えて再探査する必要がありません。
- (10) カーソルマーカ機能により探査結果にマーカを表示可能です 探査結果に、最大42点のカーソルマーカをつけ、マーカの探査位置、深さを 表示可能です。
- (11) 画面反転機能があります 壁面等の探査を行う場合、探査画面の上下関係は本器の進行方向が右から左の 場合に正常、左から右の場合に上下逆転となります。 この進行方向が左から右の探査の際、探査画面の上下関係を正常表示にするた め探査画面を上下反転することができます。
- (12) 日付、設定値等の記録ができます 本器のバックアップ機能により日付、設定値(データ番号、感度など)を記録し ています。データ出力の際、日付、設定値が記録されます。
- (13) 小形軽量です 本器は約 1.2kg と軽く、操作が楽にできます。
- (14) バッテリーおよび商用電源で動作します バッテリーパックにより、約 1.5 時間動作(常温)することができます。また、 ACアダプタ(オプション)により、商用電源による動作も可能です。

#### 1.3 構成

(1) 標準構成品

ハンディサーチ NJJ-105 の標準構成を表1-2に示します。

| 名<br>品            | 名<br>形           | 数量 | 備<br>考     |
|-------------------|------------------|----|------------|
| ハンディサーチ           | NJJ-105          |    |            |
| バッテリーパック          | BP-3007 シリーズ     |    |            |
| 充電器               | BC-3008 シリーズ     |    |            |
| AC ケーブル           | CB-JP05 シリーズ     |    | 充電器用       |
| ハンドストラップ          | H-7ZYMD0018      |    |            |
| コンパクトフラッシュ        | <b>TS1GCF80</b>  |    | メモリ容量: 1GB |
| 収容箱               | H-7ZYMD0027 シリーズ |    |            |
| 取扱説明書             | DC04-NJJ-105     |    | 本書         |
| 簡易取扱シート           | DC12-NJJ-105     |    |            |
| ソフトウエアに関する使用許諾契約書 | DC20-NJJ-105     |    |            |

表1-2 標 準 構 成

(2) オプション

標準構成品の他に表1-3のオプション品を用意しています。

表1-3 オプション

| 品<br>名               | 名<br>形           | 考<br>備                                                                           |
|----------------------|------------------|----------------------------------------------------------------------------------|
| ハンディサーチ用<br>充電器セット*1 | $CBK-154$        | バッテリーパック (BP-3007 シリーズ)用<br>セット構成:充電器 (BC-3008 シリーズ)<br>ACケーブル(CB-JP05 シリーズ)     |
| プリンタセット              | $CMZ-303$        | セット構成:プリンタ(DPU-S445 シリーズ)<br>バッテリーパック (BP-L0720 シリーズ)<br>記録紙(TP341 シリーズ)         |
| ACアダプタ<br>セット*1      | CBD-2485         | セット構成: ACアダプタ (PW-D0940 シリーズ)<br>A C ケーブル (CB-JP04 シリーズ)                         |
| プリンタ用<br>充電器セット      | $CBK-254$        | バッテリーパック (BP-L0720 シリーズ) 用<br>セット構成: 充電器 (PWC-L07 シリーズ)<br>A Cケーブル(CB-JP04 シリーズ) |
| バッテリーパック*1           | BP-3007<br>シリーズ  | ハンディサーチ (NJJ-105) 用                                                              |
| バッテリーパック             | BP-1072<br>シリーズ  | プリンタ (DPU-S445 シリーズ) 用                                                           |
| 記録紙* <sup>1</sup>    | $TP-341$<br>シリーズ | 10 ロール入り                                                                         |

\*1:NJJ-95 シリーズオプションプリンタ DPU-3445 シリーズと共用できます。

#### 1.4 総合系統図

ハンディサーチ NJJ-105 の総合系統図を図1-1に示します。

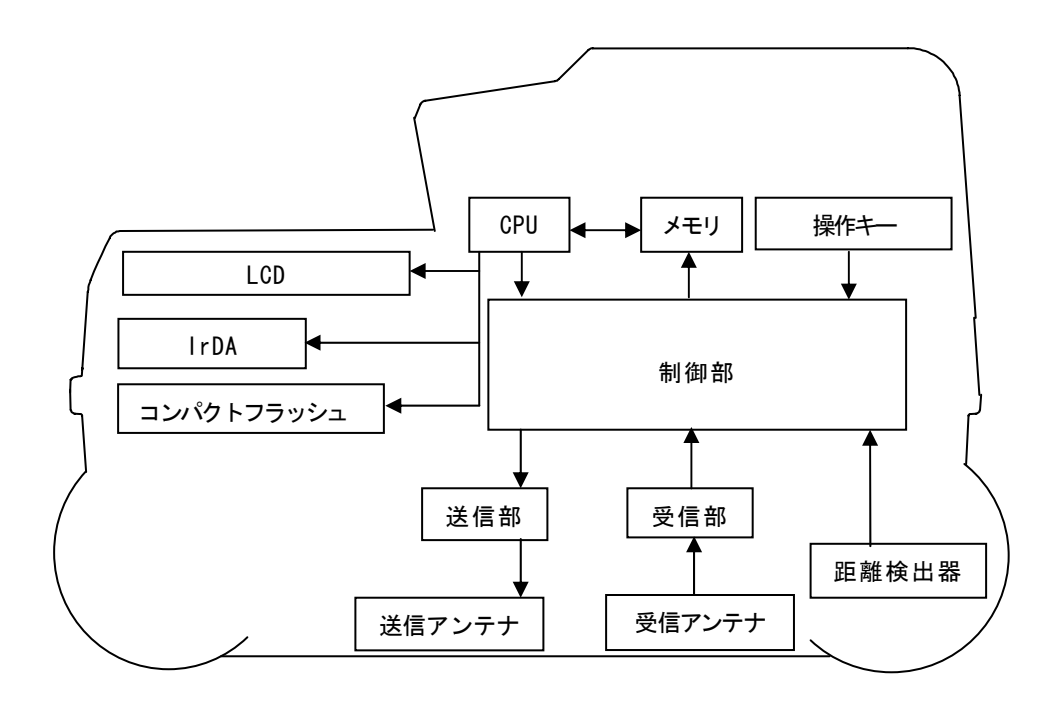

### 図1-1 総 合 系 統 図

1.5 構造

本器の外形図を図1-2に示します。

【上面図】

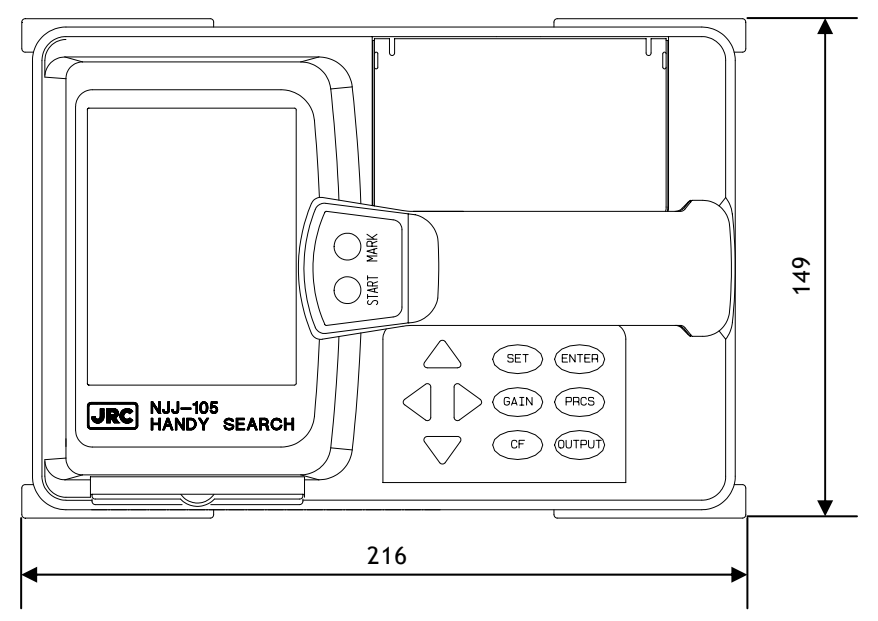

【側面図】

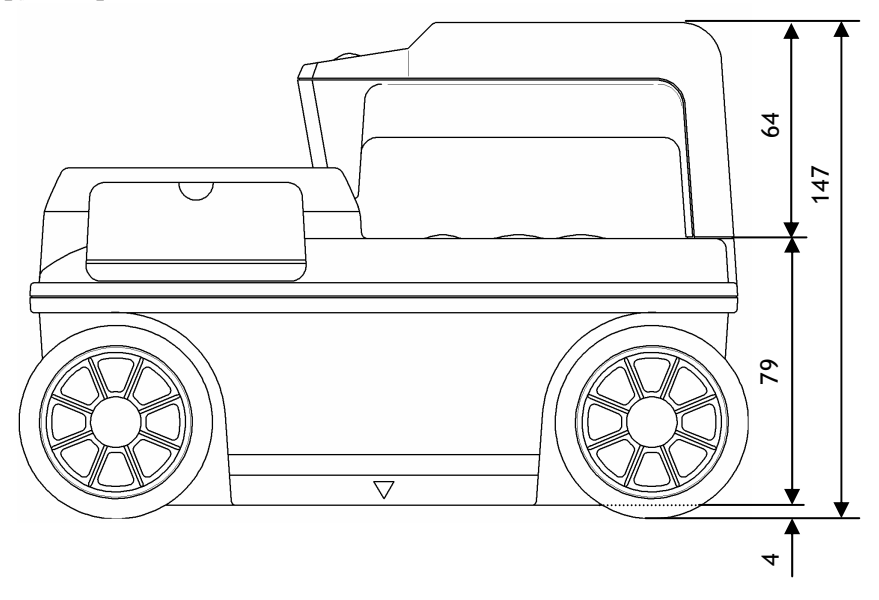

図1-2 ハンディサーチ NJJ-105 外形図

#### 2.1 ハンディサーチNJJ-105

以下に本器の操作面を示し、各部の機能を説明します。

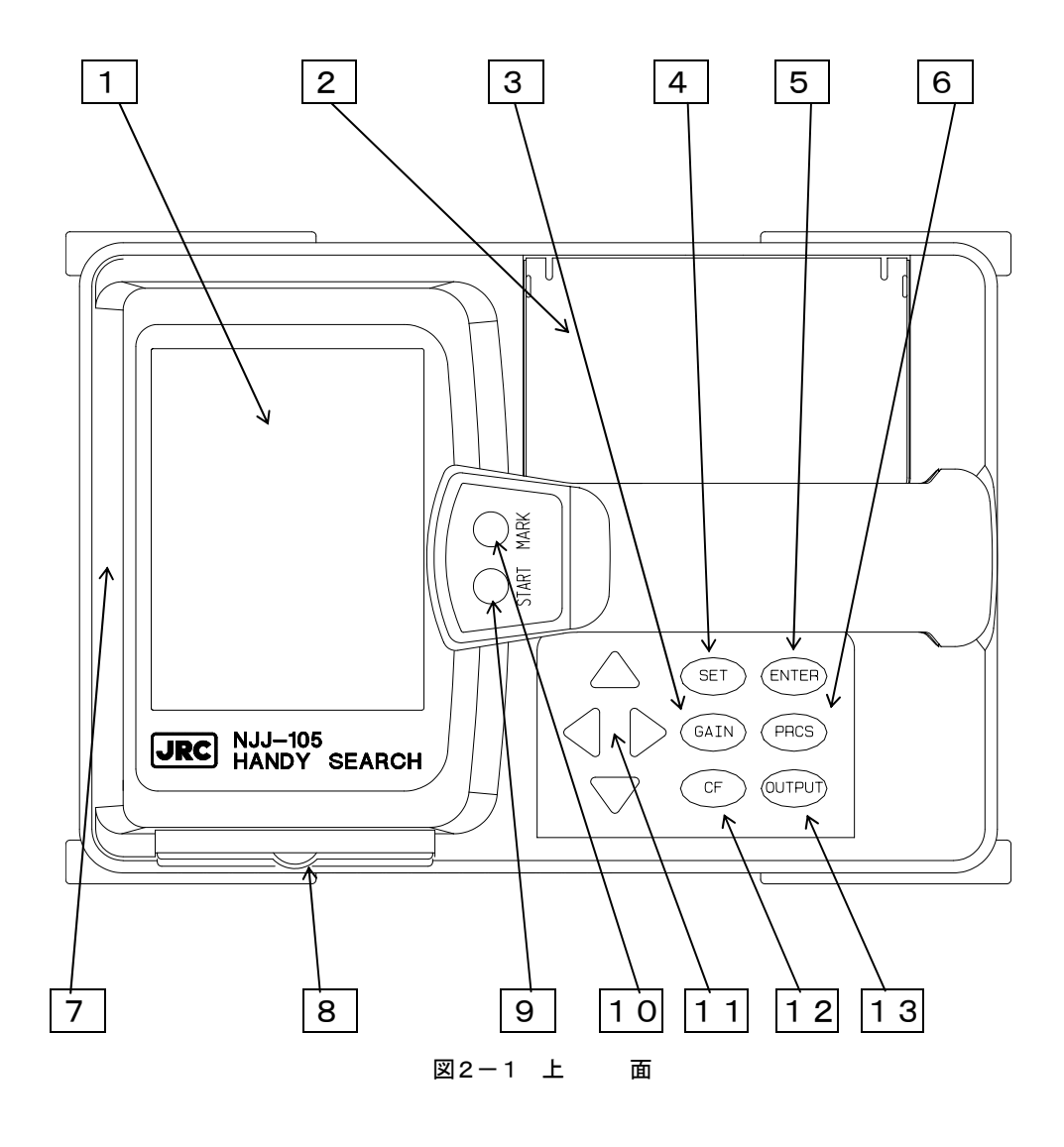

表2-1 ハンディサーチ各部の主な機能

| 口番号             | 示<br>表        | 機<br>能                        |
|-----------------|---------------|-------------------------------|
| 1               | (表示なし)        | 液晶ディスプレイ                      |
| $\mathbf{2}$    | (表示なし)        | バッテリーホルダ                      |
| 3               | GAIN          | 感度を設定します。                     |
| 4               | <b>SFT</b>    | 各種パラメータを設定します。                |
| 5               | <b>ENTER</b>  | 画像処理の開始及び各種選択項目の決定キーです。       |
| 6               | <b>PRCS</b>   | 画像処理モードに移行します。                |
| $\overline{7}$  | (表示なし)        | プリンタ通信用の IrDA 受発光部です。         |
| 8               | (表示なし)        | コンパクトフラッシュ挿入口です。              |
| 9               | <b>START</b>  | 探査の開始、停止を行います。                |
| 10              | <b>MARK</b>   | 探査画面にマーカを表示します。               |
| 11              |               | カーソル、画面の移動及び各種パラメータの変更を行ないます。 |
| 12 <sup>2</sup> | <b>CF</b>     | CF 制御画面に移行します。                |
| 13              | <b>OUTPUT</b> | データ出力キーです。                    |

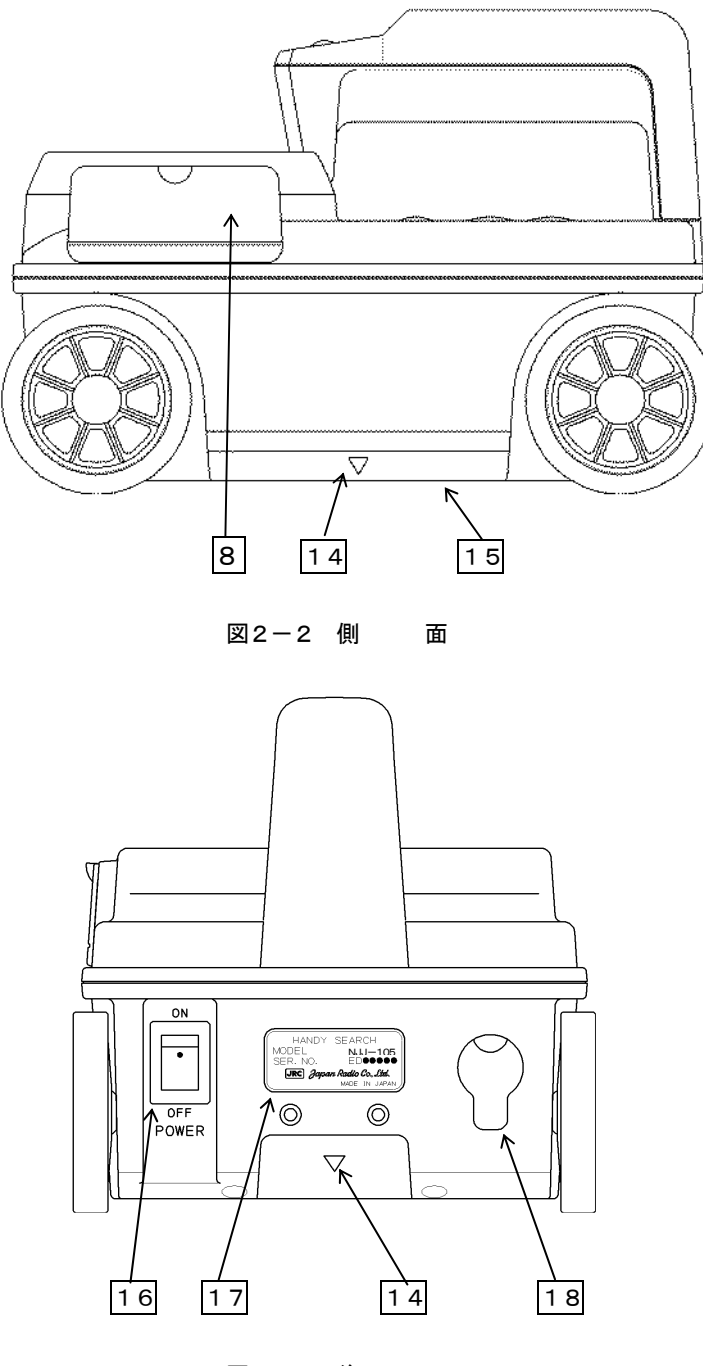

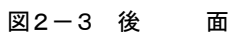

| 口番号 | 表<br>示       | 機<br>能               |
|-----|--------------|----------------------|
| 14  |              | 探査位置を示す目印です。         |
| 15  | (表示なし)       | 電磁波の放射・受信を行うアンテナ面です。 |
| 16  | POWER ON OFF | 電源を ON/OFF します。      |
| 17  | (表示なし)       | 装置銘板                 |
| 18  | (表示なし)       | ACアダプタ接続用コネクタ        |

表2-2 側面部, 後面部の機能

#### 2.2 探査画面例

各探査画面構成について以下に示します。

2.2.1 探査画面例(探査時)

図2-4に探査画面例(探査時)を示します。

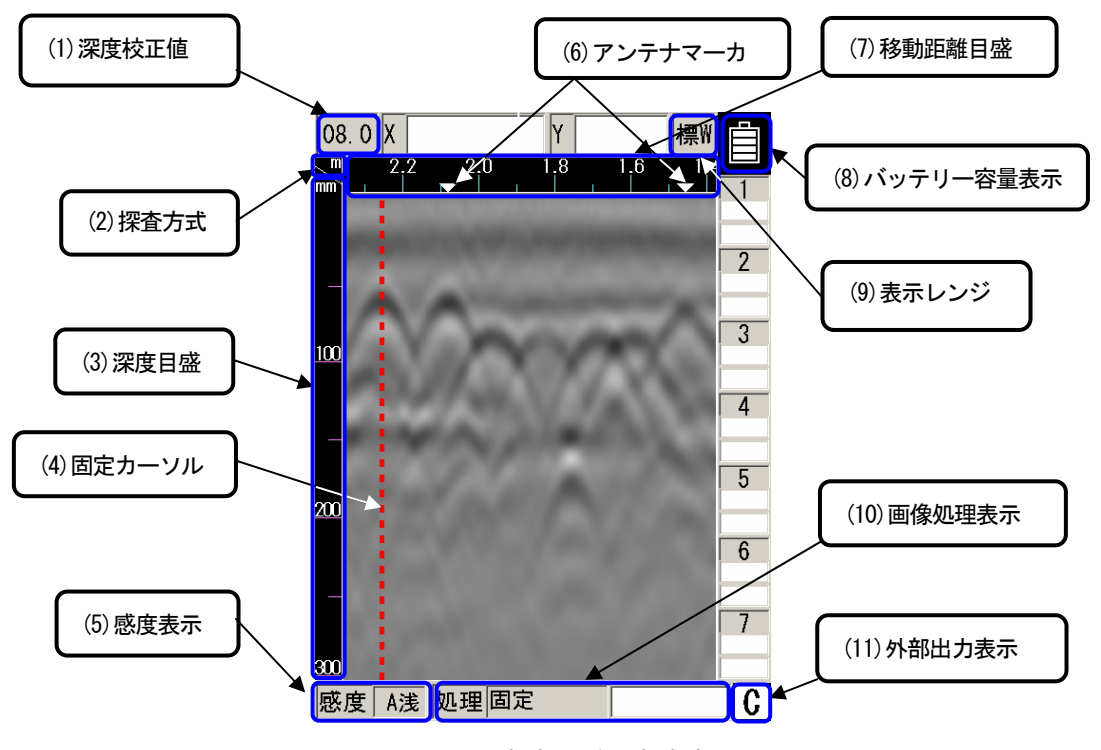

図2-4 探査画面例(探査時)

(1) 深度校正値

パラメータ設定画面で設定した深度校正値を表示します。 深度校正値の設定方法は 2.3.6 項深度校正を参照してください。

(2) 探査方式

パラメータ設定画面で設定した探査方式を表示します。 距離送りは「m」、「cm」、「mm」もしくは「in」、時間送りは「s」を表示します。 探査方式の設定方法は 2.3.5 項探査方式を参照してください。

(3) 深度目盛

探査深度目盛の表示です。

探査深度目盛は深度校正値により変化します。

(4) 固定カーソル

固定カーソルはリアルタイムマニュアル減算処理で使用する表面波を指定するカーソ ルです。

リアルタイムマニュアル減算処理の使用方法は 3.2.5 項リアルタイムマニュアル減算 処理を参照してください。

(5) 感度表示

探査の感度設定値を表示します。 感度の切り替え方法は 3.2.3 項感度を参照してください。

(6) アンテナマーカ

探査距離の目印を示すアンテナマーカです。 アンテナマーカの使用方法は 3.2.4 項アンテナマーカを参照してください。

- (7) 移動距離目盛 探査を行う移動距離の目盛です。
- (8) バッテリー容量表示 使用しているバッテリーパックの大まかな残容量を表示します。
- (9) 表示レンジ

パラメータ設定画面で設定した表示レンジを表示します。 表示レンジ設定方法は 2.3.11 項表示レンジを参照してください。

(10) 画像処理表示

探査結果に処理を行った、画像処理項目を表示します。 画像処理方法は 3.4 項画像処理を参照してください。

(11) 外部出力表示

パラメータ設定画面で設定した外部出力先を表示します。 外部出力の設定方法は 2.3.10 項外部出力を参照してください。

#### 2.2.2 探査画面例(非探査時)

図2-5に探査画面例(非探査時)を示します。

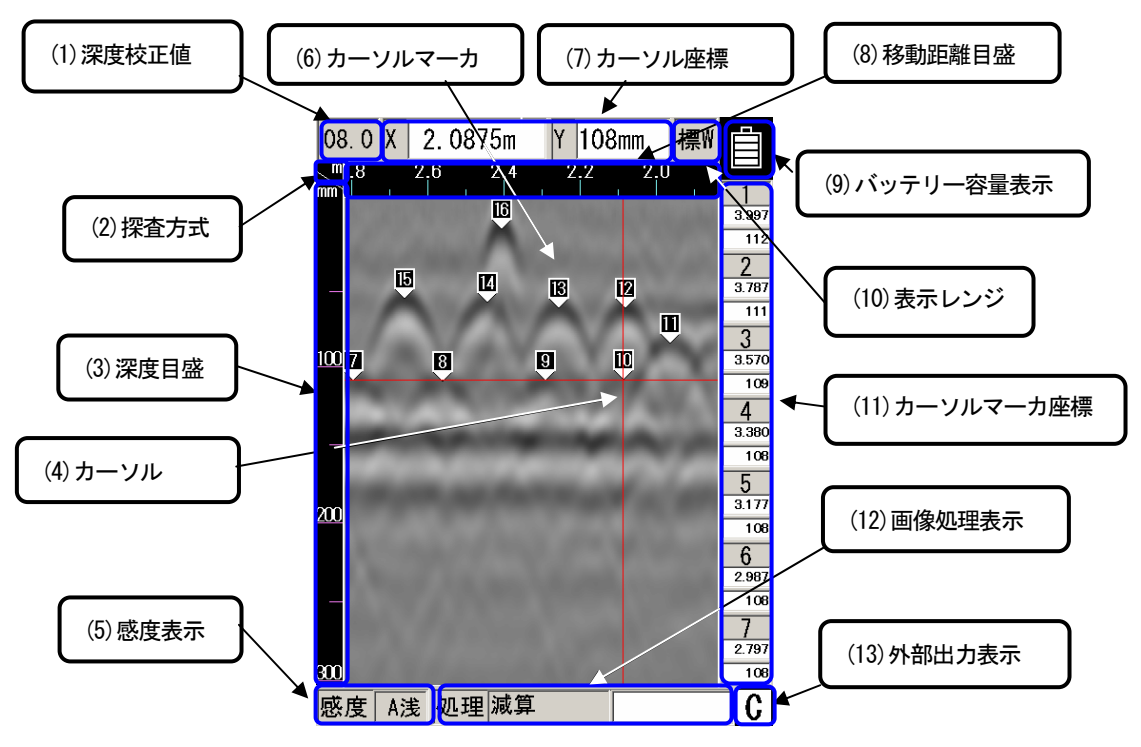

図2-5 探査画面例 (非探査時)

(1)深度校正値

パラメータ設定画面で設定した深度校正値を表示します。

深度校正値の設定方法は 2.3.6 項深度校正を参照してください。

(2)探査方式

パラメータ設定画面で設定した探査方式を表示します。

距離送りは「m」、「cm」、「mm」もしくは「in」、時間送りは「s」を表示します。

探査方式の設定方法は 2.3.5 項探査方式を参照してください。

(3)深度目盛

探査深度目盛の表示です。

探査深度目盛は深度校正値により変化します。

(4)カーソル

探査画面上にカーソルマーカを指定、探査画面のスクロール、B モード内の A モード波 形表示点の指定等に使用する縦横カーソルです。

(5)感度表示

探査の感度設定値を表示します。

感度の切り替え方法は 3.3.2 項感度切り替えを参照してください。

(6)カーソルマーカ

探査画面上任意の点に示すマーカです。

カーソルマーカの表示、消去は3.3.3 項カーソル操作を参照してください。

(7)カーソル座標

(4)項カーソルのクロス点の座標を示します。

移動距離を「X」に、深度を「Y」に示します。

(8)移動距離目盛

探査を行った移動方向の距離目盛です。

本器の移動距離を示します。

(9)バッテリー容量表示

使用しているバッテリーパックの大まかな残容量を表示します。

(10)表示レンジ

パラメータ設定画面で設定した表示レンジを表示します。

表示レンジ設定方法は 2.3.11 項表示レンジを参照してください。

(11)カーソルマーカ座標

(6)項のカーソルマーカの座標を表示します。

各マーカ番号の下側上段にマーカの移動距離(X)、下段に深度(Y)を示します。

移動距離(X)の値は 0.5mm の桁を切り捨てて表示します。

従って、最小桁の数値が「2」及び「7」で終わる数値は「25」及び「75」と読み替え てください。

- 例)カーソルマーカ座標 X 方向数値「1.002」表示の場合、実際のカーソルマーカ座標数値 は「1.0025」になります。
- ご注意:距離補正設定値が「+0」以外の場合は、切り捨てられる数値が変化しますので、 移動距離(X)全桁の数値は 2.3.27 項カーソルマーカ座標でご確認ください。
- (12)画像処理表示

探査結果に処理を行った、画像処理項目を表示します。

画像処理方法は 3.4 項画像処理を参照してください。

(13)外部出力表示

パラメータ設定画面で設定した外部出力先を表示します。 外部出力の設定方法は2.3.10 項外部出力を参照してください。

#### 2.3 パラメータ設定画面

探査停止状態のときに、4SET キーを押すと画面がパラメータ設定画面 (図2-6参照) に切り替 わり、各種設定の変更が可能になります。もう一度、4SET キーを押すと探査画面に戻ります。 尚、CF から探査データを読込んだ際の動作は、3.7.2 保存データの読込み方法を参照してください。

| 設定項目           | 選択項目                  | 設定項目                             | 選択項目                   |
|----------------|-----------------------|----------------------------------|------------------------|
| 表示色            | カラー1                  | 電源起動時の状態選択                       |                        |
| 画面反転           | Œ                     | 表示色設定                            | 電源終了時                  |
| 表示モード          | B                     | 画面反転設定                           | デフォルト                  |
| 階調方式           | 絶対値                   | 表示モード設定                          | デフォルト                  |
| 測定方式           | 距離送り                  | 階調方式設定                           | 電源終了時                  |
| 深度校正           | 08.0 [+0]<br>$[----]$ | 測定方式設定                           | デフォルト                  |
| 日付時間           | 2012/01/05 10:35      | 深度校正設定                           | 電源終了時                  |
| データNo.         | 001                   | 外部出力設定                           | 電源終了時                  |
| フォルダ           | DATA                  | 表示レンジ設定                          |                        |
| 距離補正           | + 0 「 0.0000ml        |                                  | 電源終了時                  |
| 外部出力           | CF「バイナリ1              | 感度設定                             | A浅                     |
| 表示レンジ          | 標                     | 設定リセット                           |                        |
| 表示単位           | $X: m \times Y: cm$   | 標準に戻す                            | <enter><br/>実行</enter> |
| Character Mode | Japanese              |                                  |                        |
| 探査画像処理         | 固定                    | カーソルマーカ座標                        |                        |
| スクロール          | 加速                    | ソート <mark> </mark> 始めから          | <enter></enter>        |
| 自動マーカ          | 始めから検索                | マーカ <mark>I</mark> リスト1/消去 全マーカー | <enter></enter>        |

図2-6 パラメータ設定画面

2.3.1 表示色

表示色は、探査結果を表示する B モードデータ部で使用する色を設定します。

設定する色は「カラー1」、「カラー2」、「カラー3」、「モノクロ1」及び「モノクロ2」から選択 します。

表示色の変更は、設定項目の"表示色"をカーソルキー▲▼で選択(反転表示)し、カーソルキー◀▶ で選択項目に移行します。カーソルキー▲▼で設定する色を選択し、カーソルキー◀ ▶で設定項目に 戻ります。設定した表示色は「階調方式」に表示しているカラーバーで確認できます。

2.3.2 画面反転

画面反転は、右方向への移動(探査)と左方向への移動(探査)における、画面の上下逆転に対応する ため、探査画面を上下反転して表示する機能です。(図2-7参照)

画面反転の変更は、設定項目の"画面反転"をカーソルキー▲▼で選択(反転表示)し、カーソルキ ー◀▶で選択項目に移行します。

カーソルキー▲▼で「正」または「逆」を選択し、カーソルキー◀▶で設定項目に戻ります。 備考 –

- 画面反転機能によりプリンタ(オプション)の印刷画像の方向が変わります。 印刷画像の方向を統一したいときは、"画面反転"の"正, 逆"を一定値にしておく必要があ ります。
- 画面反転時には、カーソルキー▲▼▲ ▶の向きが逆向きに動作します。 (画面反転の"正"と同一の向きに機能します。)

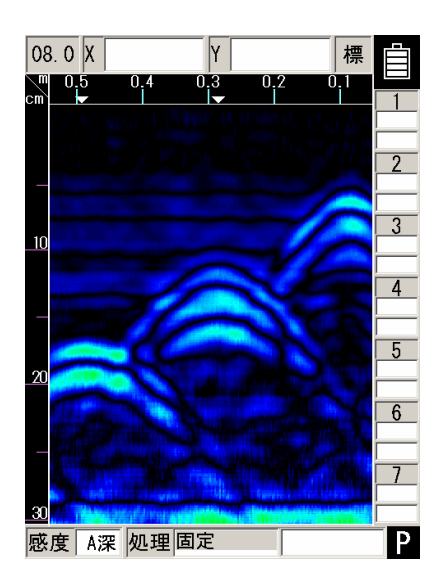

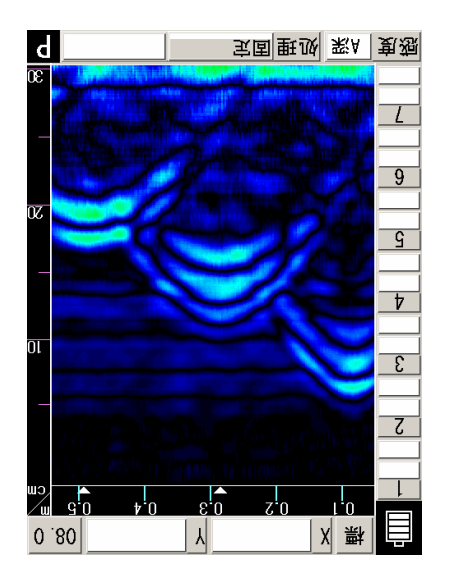

画面方向[正] 画面方向[逆]

図2-7 画面反転

#### 2.3.3 表示モード

表示モードは、 "Bモード(垂直断面図)"と"BAモード(垂直断面図と波形表示の同時表示)" の両モードで探査および表示を切り替える機能です。

表示モードの変更は、設定項目の"表示モード"をカーソルキー▲▼で選択(反転表示)し、カーソ ルキー◀ ▶で選択項目に移行します。カーソルキー▲▼で「B」または「BA」を選択し、カーソルキー で設定項目に戻ります。

備考 ——

●探査後に"Bモード"、"BAモード"を切り替えると、"Bモード"で探査したデータを"B Aモード"に、"BAモード"で探査したデータを"Bモード"に切り替えることができます。 「3.3.1 項モード切り替え」を参照してください。

2.3.4 階調方式

階調方式は、"絶対値"と"オフセット"の2種類の選択が可能です。

表示色を「カラー1」に設定した場合、階調方式「絶対値」は A モードの振幅が大きくなるにつれ て黒→青→緑→黄→赤の順に変化します。(図2-8「絶対値」参照)階調方式「オフセット」は A モー ドの左側から黒→青→緑→黄→赤の順に変化します。(図2-8「オフセット」参照)

表示色を「モノクロ1」に設定した場合、階調方式「絶対値」は A モードの振幅が大きくなる につれて白→灰→黒の順に、階調方式「オフセット」は A モードの左側から白→灰→黒の順に変化 するようになります。

階調方式の変更は、設定項目の"階調方式"をカーソルキー▲▼で選択(反転表示)し、カーソルキ 一◀▶で選択項目に移行します。カーソルキー▲▼で「絶対値」または「オフセット」を選択し、カーソ ルキー◀▶で設定項目に戻ります。

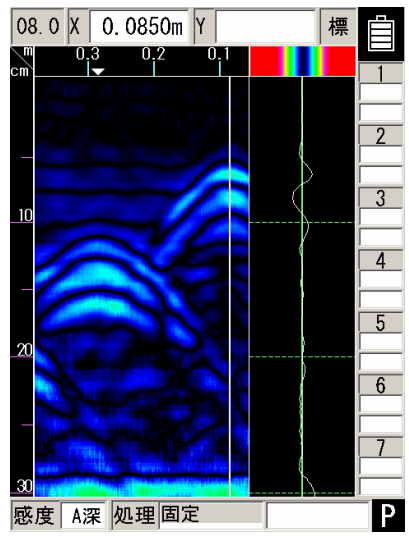

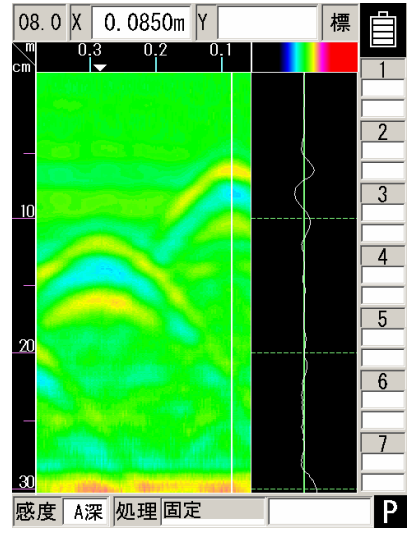

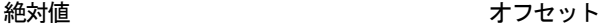

図2-8 階調方式

2.3.5 探査方式

探査方式は、"距離送り"と"時間送り"の選択が可能です。

"距離送り"は、車輪の移動距離に応じて 2.5mm 単位で探査及び表示し、"時間送り"は車輪の移 動距離に関係なく、50ms 毎の一定時間で探査及び表示を行う方式です。

探査方式の変更は、設定項目の"探査方式"をカーソルキー▲▼で選択(反転表示)し、カーソルキ 一◀ ▶で選択項目に移行します。 カーソルキー▲▼で「距離送り」または「時間送り」を選択し、 カーソ ルキー◀▶で設定項目に戻ります。

#### 2.3.6 深度校正

深度校正は、探査するコンクリートの比誘電率を設定します。(比誘電率は「用語説明」を参照し てください)比誘電率は探査するコンクリートの状態(湿りぐあいなど)により変化します。

この深度校正に設定した比誘電率は深度目盛を補正します。従って、探査するコンクリートの比誘 電率と深度校正値が大きく異なると、深度誤差が大きくなります。深度誤差を少なくするには、深度 が確認できる探査対象物(鉄筋等)を探査し、探査結果に表示された深度と実際の深度が一致するよ うに深度校正値を設定して深度目盛の補正を行ってください。深度が確認できる探査対象物(鉄筋等) がなく、深度校正値が不明の場合は、「08.0(+0)」に設定することをお勧めします。

深度校正値の変更は、設定項目の"深度校正"をカーソルキー▲▼で選択(反転表示)し、カーソル キー◀▶で選択項目に移行します。カーソルキー▲▼で深度校正値を設定し、カーソルキー◀▶で選 択項目に戻ります。

#### 備者 -

●深度目盛は等間隔ではありません。深度はカーソル指示値で確認してください。 ●深度校正設定値横に設定値に応じたカーソルの深度を表示します。

#### 2.3.7 日付時間

本器には、時計と充電可能なボタン形リチウム電池を内蔵していますので、日付や時間を記録に残 すことができます。

時刻の修正や日付修正をするには、設定項目の"日付時間"をカーソルキー▲▼で選択(反転表示) し、カーソルキー◀▶で選択項目に移行します。

カーソルキー で日付時間の修正したい場所を選択(反転表示)し、カーソルキー▲▼で数値の変 更を行います。

カーソルキー◀▶で選択項目に移行します。

2.3.8 データ No.

外部出力時に、データ No.を付けて記録を行います。データ No.は、記録する度に数値がカウント されます。

データ No.の変更は、設定項目の"データNo. "をカーソルキー▲▼で選択(反転表示)し、カーソ ルキー◀ ▶で選択項目に移行します。 カーソルキー◀ ▶で修正したい場所を選択(反転表示)し、 カー ソルキー▲▼で数値の変更を行います。カーソルキー◀▶で選択項目に戻ります。

#### 備考 一

●データを取り直したい場合、数値を変更するとデータの管理がしやすくなります。

#### 2.3.9 フォルダ

探査データはコンパクトフラッシュ内「DATA」及び「DATA02」~「DATA10」の 10 個のフォルダか ら選択して保存/読込みできます。

フォルダはコンパクトフラッシュ内の 10 個のフォルダから探査データを保存/読込みするフォルダ を選択します。

フォルダの選択は、設定項目の"フォルダ"にカーソルキー▲▼で選択(反転表示)し、カーソルキ ー◀ ▶で選択項目に移行します。 カーソルキー▲▼で「DATA」及び「DATA02」 ~「DATA10」を設定し、 カーソルキー▲▶で選択項目に戻ります。

#### 備考 一

- ●本器は「DATA」及び「DATA02」~「DATA10」の 10 個のフォルダが作成されていないコンパク トフラッシュ(例:購入直後のコンパクトフラッシュ)を装着して電源を投入すると、自動で 「DATA」及び「DATA02」~「DATA10」の 10 個のフォルダを作成します。また、「DATA」フォル ダのみ作成されているコンパクトフラッシュは、電源投入時に「DATA02」~「DATA10」の 9 個 のフォルダを作成します。
- ●コンパクトフラッシュへ探査データの保存/読込みについては「3.6 項 外部への出力方法」及び 「3.7 項 CF 制御画面について」を参照してください。

2.3.10 距離補正

本器は、距離を車輪の回転数から求めています。このため車輪が摩耗してきますと、探査距離に誤 差が生じてきます。距離誤差補正は探査距離に誤差が生じた場合に行ってください。

距離補正の変更は、設定項目の"距離補正"にカーソルキー▲▼で選択(反転表示)し、カーソルキ -- ◀ ▶で選択項目に移行します。カーソルキー▲▼で距離誤差の補正値を設定し、カーソルキー◀ ▶ で選択項目に戻ります。

(距離誤差補正例)

- a) 1m (実測値)の探査を行い、探査停止状態にします。
- b) 4SET キーを押してパラメータ設定画面に切り替えます。
- c) 設定項目の "距離補正"にカーソルキー▲▼選択(反転表示)し、カーソルキー◀ ▶で選択項目に 移行します。
- d) カーソルキー▲▼で最終ラインの距離(補正値の右側に[ ]で表示)の距離が、1m に最も近くな るように補正値を設定します。
- e) カーソルキー◀ ▶で選択項目に移行し、4SET キーを押して探査画面に戻ります。

●補正値の右に、探査した最終ラインの距離が表示されます。 補正値を変更すると、それにしたがって、最終ラインの距離も変わります。 この値を目安にして補正値を設定してください。 ●距離補正の設定結果は、次回探査時から有効となります。 補正を実施した探査結果には反映されません。 ● 距離補正値を 13 以上に設定して 10m 以上探査した結果を表示レンジワイド(浅 W, 標準 W, 深 W) で印刷する場合は、印刷結果が一部見にくい場所が生じます。 備考

2.3.11 外部出力

外部出力は探査データの外部出力先を設定します。各設定と外部出力の関係は、下表のようになり ます。

また、外部出力設定は、探査画面の右下に文字で表示され、現在の設定を確認できます。

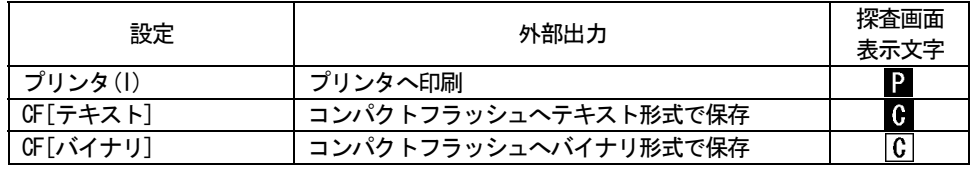

外部出力を変更するには、設定項目の"外部出力"にカーソルキー▲▼で選択(反転表示)し、カー ソルキー◀▶で選択項目に移行します。カーソルキー▲▼で外部出力先を設定し、カーソルキー◀▶ で選択項目に戻ります。

操作方法については、3.6 項 外部への出力方法を参照してください。

#### 2.3.12 表示レンジ

表示レンジは、探査深度の表示範囲及び水平方向探査距離の表示範囲を設定する項目で、 「深」、「標」、「浅」、「浅 W」、「標 W」、「深 W」の 6 種類が設定可能です。

探査対象物の深度に応じて表示範囲を下記に示す設定を行なってください。

探査対象物の深度が 30cm 以下:「深」、「深 W」

探査対象物の深度が 20cm 以下:「標」、「標 W」

探査対象物の深度が 10cm 以下:「浅」、「浅 W」

表示レンジの変更は、設定項目の"表示レンジ"にカーソルキー▲▼で選択(反転表示)し、カーソ ルキー◀ ▶で選択項目に移行します。カーソルキー▲▼で表示レンジを設定し、カーソルキー◀ ▶で 選択項目に戻ります。

#### 2.3.13 表示単位

表示単位は探査画面及びカーソルマーカリスト内の数値表示単位を水平方向(X)は「m」、「cm」、「mm」 及び「in」から、深度方向(Y)は「cm」、「mm」及び「in」から選択可能です。

表示単位の変更は、設定項目の"表示単位"にカーソルキー▲▼で選択(反転表示)し、カーソルキ ー ◀ ▶で「X:」もしくは「Y:」選択項目に移行します。カーソルキー▲▼で表示する単位を設定し、 カーソルキー◀▶で選択項目に戻ります。

#### 備考 —

●表示単位の設定値は、本器の電源ON/OFF によらず前回設定値を維持します。

2.3.14 Character Mode

Character Mode は、表示言語を「日本語」、「英語」に切り換えます。

Character Mode の変更は、設定項目の"Character Mode"にカーソルキー▲▼で選択(反転表示) し、カーソルキー◀▶で選択項目に移行します。カーソルキー▲▼で言語を設定し、カーソルキー◀▶ で選択項目に戻ります。

2.3.15 探査画像処理

探査画像処理は、探査時にリアルタイムに実施する画像処理を「固定」及び「ユーザー」に切り替 える設定項目です。また、探査終了時に表示する画像処理も探査画像処理で設定した画像処理で表示 します。

探査画像処理の変更は、設定項目の"探査画像処理"にカーソルキー▲▼で選択(反転表示)し、カ ーソルキー◀▶で選択項目に移行します。カーソルキー▲▼で探査顔図処理を設定し、カーソルキー で選択項目に戻ります。

画像処理「固定」は 3.4.1 項固定表面波処理を、画像処理「ユーザー」は 3.4.2 項ユーザー表面波 処理を参照してください。

2.3.16 スクロール

スクロールは探査画面のスクロールスピードが段階的に速くなる「加速」と変化しない「一定速度」 から選択します。

スクロールの選択は、設定項目の"スクロール"にカーソルキー▲▼で選択(反転表示)し、カーソ ルキー◀▶で選択項目に移行します。カーソルキー▲▼で「加速」もしくは「一定速度」を設定し、 カーソルキー◀▶で選択項目に戻ります。

#### 備考

●スクロール設定「一定速度」は、探査画面をスクロールしながら鉄筋の本数や配筋状況の確認 ができます。

#### 2.3.17 自動マーカ

自動マーカは、自動マーカ機能を実行する時に、鉄筋の位置を検索する向きを指定する項目です。 「始めから検索」は探査開始地点(0m)から終了地点に向かって検索します。

「終わりから検索」は探査終了地点から開始地点(0m)に向かって検索します。

自動マーカの変更は、設定項目の"自動マーカ"にカーソルキー▲▼で選択(反転表示)し、カーソ ルキー◀ ▶で選択項目に移行します。カーソルキー▲▼で自動マーカを設定し、カーソルキー◀ ▶で 選択項目に戻ります。

自動マーカ機能の詳細は「3.3.4 項自動マーカ機能」を参照してください。

#### 2.3.18 表示色設定

表示色設定は、電源起動時の表示色の状態を設定する項目です。

電源起動時の状態は前回電源終了時の設定で起動する「電源終了時」と、本器に保存されている設 定(カラー1)で起動する「デフォルト」から選択します。

表示色設定の変更は、設定項目の"表示色設定"にカーソルキー▲▼で選択(反転表示)し、カーソ ルキー◀ ▶で選択項目に移行します。カーソルキー▲▼で表示色設定を設定し、カーソルキー◀ ▶で 選択項目に戻ります。

2.3.19 画面反転設定

画面反転設定は、電源起動時の画面反転の状態を設定する項目です。

電源起動時の状態は前回電源終了時の設定で起動する「電源終了時」と、本器に保存されている設 定(正)で起動する「デフォルト」から選択します。

画面反転設定の変更は、設定項目の"画面反転設定"にカーソルキー▲▼で選択(反転表示)し、カ ーソルキー◀ ▶で選択項目に移行します。 カーソルキー▲▼で画面反転設定を設定し、 カーソルキー で選択項目に戻ります。

2.3.20 表示モード設定

表示モード設定は、電源起動時の表示モードの状態を設定する項目です。

電源起動時の状態は前回電源終了時の設定で起動する「電源終了時」と、本器に保存されている設 定(B)で起動する「デフォルト」から選択します。

表示モード設定の変更は、設定項目の"表示モード設定"にカーソルキー▲▼で選択(反転表示)し、 カーソルキー◀▶で選択項目に移行します。カーソルキー▲▼で表示モード設定を設定し、カーソル キー◀▶で選択項目に戻ります。

2.3.21 階調方式設定

階調方式設定は、電源起動時の階調方式の状態を設定する項目です。

電源起動時の状態は前回電源終了時の設定で起動する「電源終了時」と、本器に保存されている設 定(絶対値)で起動する「デフォルト」から選択します。

階調方式設定の変更は、設定項目の"階調方式設定"にカーソルキー▲▼で選択(反転表示)し、カ ーソルキー●▶で選択項目に移行します。カーソルキー▲▼で階調方式設定を設定し、カーソルキー で選択項目に戻ります。

2.3.22 測定方式設定

測定方式設定は、電源起動時の測定方式の状態を設定する項目です。 電源起動時の状態は前回電源終了時の設定で起動する「電源終了時」と、本器に保存されている設

- 定(距離送り)で起動する「デフォルト」から選択します。 測定方式設定の変更は、設定項目の"測定方式設定"にカーソルキー▲▼で選択(反転表示)し、カ ーソルキー で選択項目に移行します。カーソルキー▲▼で測定方式設定を設定し、カーソルキー で選択項目に戻ります。
- 2.3.23 深度校正設定

深度校正設定は、電源起動時の深度校正の状態を設定する項目です。

電源起動時の状態は前回電源終了時の設定で起動する「電源終了時」と、本器に保存されている設 定(8)で起動する「デフォルト」から選択します。

深度校正設定の変更は、設定項目の"深度校正設定"にカーソルキー▲▼で選択(反転表示)し、カ ーソルキー◀ ▶で選択項目に移行します。 カーソルキー▲▼で深度校正設定を設定し、 カーソルキー で選択項目に戻ります。

2.3.24 外部出力設定

外部出力設定は、電源起動時の外部出力の状態を設定する項目です。

電源起動時の状態は前回電源終了時の設定で起動する「電源終了時」と、本器に保存されている設 定(プリンタ[I])で起動する「デフォルト」から選択します。

外部出力設定の変更は、設定項目の"外部出力設定"にカーソルキー▲▼で選択(反転表示)し、カ ーソルキー◀ ▶で選択項目に移行します。 カーソルキー▲▼で外部出力設定を設定し、 カーソルキー で選択項目に戻ります。

2.3.25 表示レンジ設定

表示レンジ設定は、電源起動時の表示レンジの状態を設定する項目です。

電源起動時の状態は前回電源終了時の設定で起動する「電源終了時」と、本器に保存されている設 定(標)で起動する「デフォルト」から選択します。

表示レンジ設定の変更は、設定項目の"表示レンジ設定"にカーソルキー▲▼で選択(反転表示)し、 カーソルキー◀▶で選択項目に移行します。カーソルキー▲▼で表示レンジ設定を設定し、カーソル キー◀▶で選択項目に戻ります。

2.3.26 感度設定

感度設定は、電源起動時の感度設定の状態を設定する項目です。

電源起動時の状態は本器が設定可能な感度設定値「-2浅」、「-1浅」、「A浅」、「+1浅」、「+2浅」、「-2 深」、「-1 深」、「A 深」、「+1 深」及び「+2 深」から選択します。

感度設定の変更は、設定項目の"感度設定"にカーソルキー▲▼で選択(反転表示)し、カーソルキ - ◀▶で選択項目に移行します。カーソルキー▲▼で感度設定を設定し、カーソルキー◀▶で選択項 目に戻ります。

2.3.27 標準に戻す

標準に戻すは、「日付時間」項目以外のパラメータ設定を標準設定(工場出荷時の設定)に戻します。 標準設定に戻すには、設定項目の"標準に戻す"にカーソルキー▲▼で選択(反転表示)し、カーソル キー◆▶で選択項目に移行します。「ENTER」キー押下で「実行しますか? はい/いいえ」メッセー ジが表示されます。カーソルキー◀ ▶で「はい」を選択(反転表示)し、「ENTER」キー押下で表示設定 が標準設定になります。(「いいえ」を選択した時は標準設定になりません)カーソルキー◀ ▶で選 択項目に戻ります。
2.3.28 ソート(カーソルマーカ座標)

ソートは探査画面上にあるカーソルマーカの番号を並べかえる機能です。 「始めから」は探査開始地点(0m)から終了地点方向に向かって番号を並べかえます。 「終わりから」は探査終了地点から開始地点(0m)に向かって番号を並べかえます。 ソートの詳細は「3.3.5 項カーソルマーカソート」を参照してください。

2.3.29 マーカ(カーソルマーカ座標)

マーカはカーソルマーカ座標リストを表示及びカーソルマーカのグループ削除を行う項目です。 カーソルマーカ座標リストはカーソルマーカ 14 個ごとに座標及びピッチを表示する「リスト 1」~ 「リスト 3」と、カーソルマーカ座標の深度及びピッチの最大値、最小値、平均値を表示する「リス ト 4」から選択します。また、カーソルマーカのグループ削除は「全マーカ」、「マーカ 1~7」、「マー カ 8~14」、「マーカ 15~21」、「マーカ 22~28」、「マーカ 29~35」及び「マーカ 36~42」から選択しま す。カーソルマーカ座標リスト及びカーソルマーカのグループ削除の詳細は「3.3.3 項カーソル操作」 を参照してください。

### 2.4 CF 制御画面

探査停止状態のときに、12CF キーを押すと画面が CF 制御画面に切り替わり、コンパクトフラッ シュの制御が可能になります。もう一度、12CF キーを押すと探査画面に戻ります。

コンパクトフラッシュの制御方法は3.6.2~3.7.4 項を参照してください。

図2-9に CF 制御画面を示します。

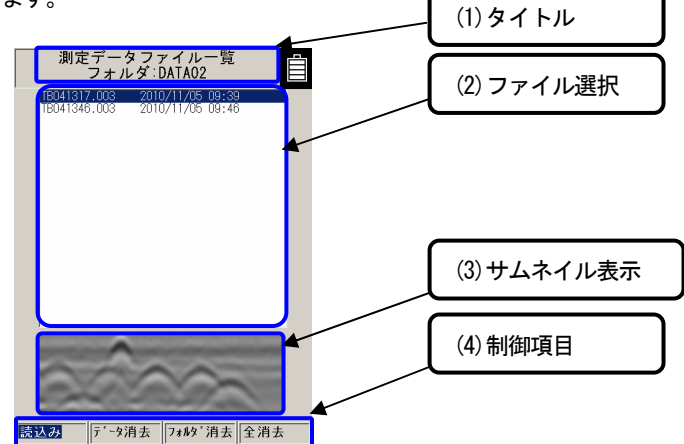

(1)タイトル

タイトルの下に現在アクセス中のコンパクトフラッシュのフォルダ名を表示します。 コンパクトフラッシュのフォルダ設定方法は「2.3.9 項フォルダ」を参照してください。

(2)ファイル選択

コンパクトフラッシュ内に保存されたデータのファイル名が表示されます。 カーソルキー▲▼でファイルを選択(反転表示)します。

# (3)サムネイル表示

(1)で選択したファイルのサムネイル表示です。

(4)制御項目

コンパクトフラッシュ制御項目です。

カーソルキー◀ ▶で項目を選択(反転表示)し、5ENTER キーで決定します。

ご注意 ー

● サムネイルは、選択したファイルの一部をイメージとして表示します。 (距離方向:約 0.5m、深さ方向:各表示レンジの約半分) 画像処理は本器に設定されている「探査画像処理」設定値を実施します。

# 3 操作方法

以下、文中の□数字は 8~11 ページの表2-1,表2-2の番号と対応します。 また、本器のキーなどの表示をゴシック太字で示します。

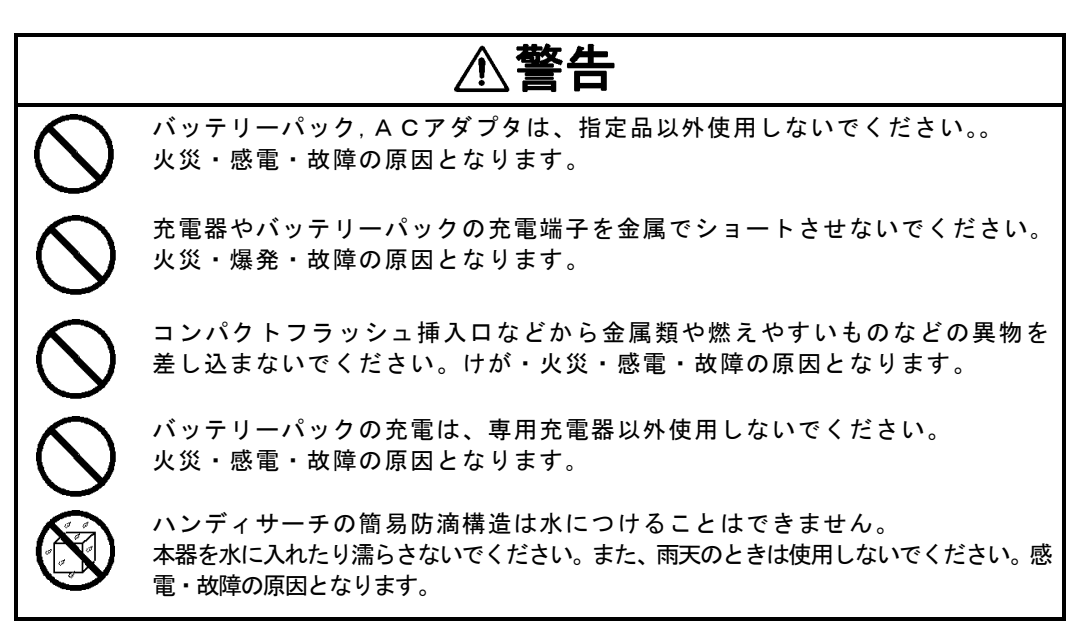

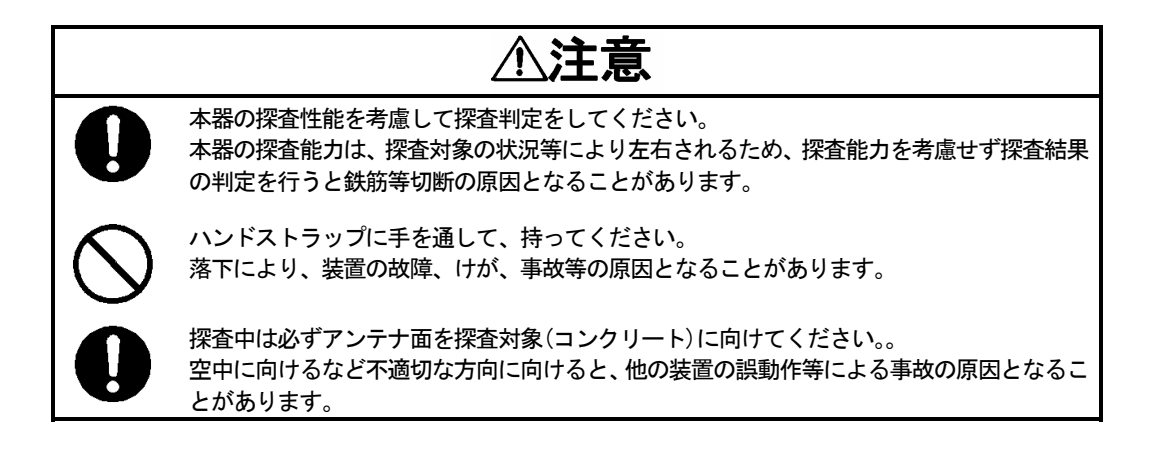

△注意 ラジオ、テレビ受信機などに近接して使用しないでください。 雑音やテレビ画像のみだれ等の受信障害の原因になることがあります。また、本器の探査性 能に悪影響をおよぼし、結果、鉄筋等の切断事故の原因となることがあります。 携帯電話、トランシーバなど電磁波を送信する機器(場所)の近くでは使用しないでくださ い。携帯電話、トランシーバなどからの電磁波により探査性能に悪影響をおよぼし、結果、 鉄筋等の切断事故の原因となることがあります。 道路上で探査を行う場合は、防護柵などを設置して安全対策を行ってください。事故の原因 となることがあります。

# 3.1 探査準備

(1)ハンドストラップの取り付け

本器には、落下防止用のハンドストラップが、標準添付となっています。ハンドストラップは、 図3-1のように本器のハンドル部分に取り付け、ハンドストラップに手を通してハンドル部を 持ち、探査してください。

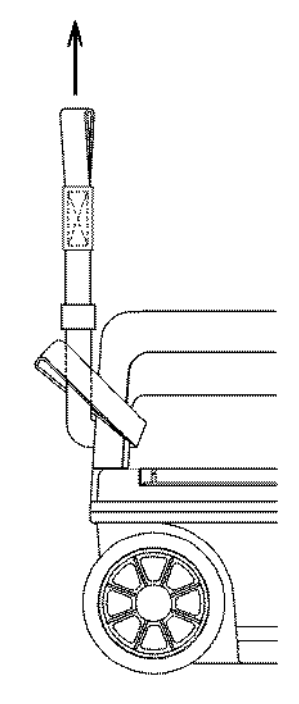

図3-1 ハンドストラップ

(2) 電源(バッテリーパック)の接続 本器に接続できる電源は、バッテリーパック又はACアダプタ(オプション品)です。

●本器は、周囲温度 0~50℃以内、湿度 45~80%以内で使用してください。 ● 冷却状態のセットを急に温度の高い場所に移動しないでください。セット内部が結露して故障 の原因となります。 ● 必ず、16 電源スイッチが "OFF"になっていることを確認したうえで、バッテリーパックの取 り付け/取り外し、ACアダプタの取り付け/取り外しを行ってください。 ご注意 一

- a) バッテリーパックの取り付け (図3-2参照)
	- ① 16 電源スイッチが"OFF"になっていることを確認します。
	- ② 本器上面の2パッテリー蓋を開け、バッテリーパックの向きを確認してバッテリーホルダに 入れます。
	- 3 バッテリーパックを前に押し、端子に勘合させ、2パッテリー蓋を閉めます。
- b) バッテリーパックの取り外し (図3-3参照)
	- ① 16 電源スイッチが"OFF"になっていることを確認します。
	- ② 本器上面の2パッテリー蓋を開け、バッテリーパックを後ろにずらします。
	- ③ バッテリーパック後部を押し下げることにより、バッテリーパック前部が持ち上がり、取り 出しが容易になります。

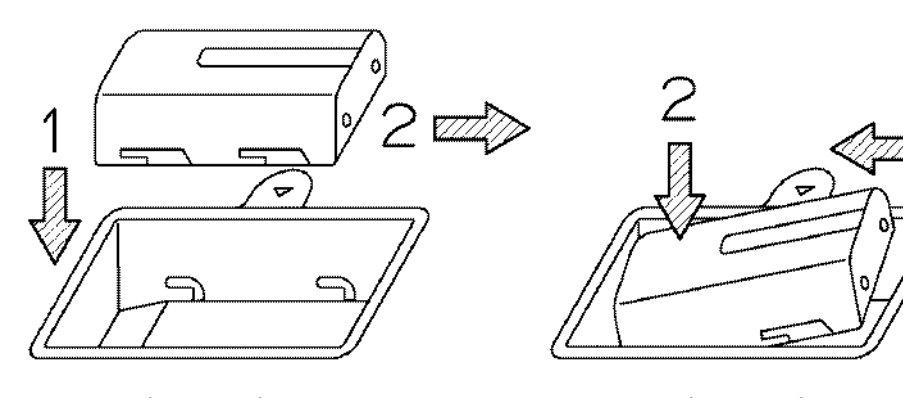

図3-2 バッテリーパックの取り付け 図3-3 バッテリーパックの取り外し

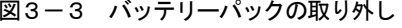

備考

●バッテリー蓋を開ける際はハンドルを左手で持ち、中指でバッテリー蓋のロックを押し上げて 少しバッテリー蓋を開き、右手でバッテリー蓋を持ち上げると簡単に開けることができます。

c) ACアダプタの取り付け

- ① 16 電源スイッチが"OFF"になっていることを確認します。
- ② ACアダプタのAC電源コネクタにACケーブルを接続してください。
- ③ 後面 18ACアダプタ入力用コネクタカバーを開け、ACアダプタのDCプラグを接続します。
- ④ ACアダプタのACケーブルをコンセントに差し込みます。
- d) ACアダプタの取り外し
	- ① 16 電源スイッチが"OFF"になっていることを確認してから、ACアダプタのACケーブル をコンセントから抜きます。
	- ② ACアダプタのDCプラグを本器より抜き、18ACアダプタ入力用コネクタカバーを閉めま す。

(3) コンパクトフラッシュの取り付け方法/取り外し方法

本器は、コンパクトフラッシュを用いて探査データの保存ができます。

探査データの保存を行う場合は、必ず本器の電源を切った状態で、図3-4の手順で コンパクトフラッシュの取り付けを行います。

取り外しを行う場合は、必ず本器の電源を切った状態で、図3-5の手順で行います。

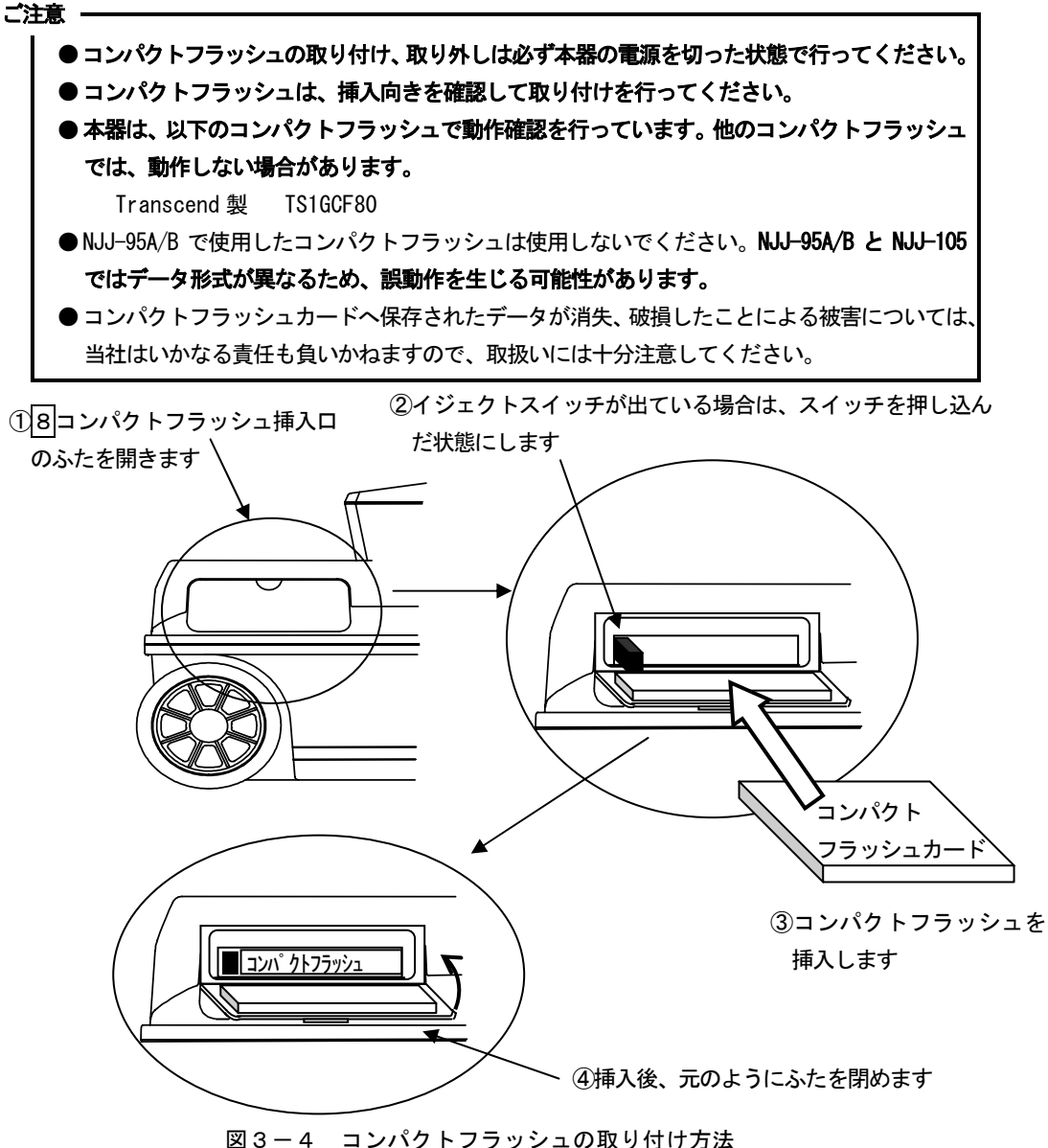

●装置にコンパクトフラッシュを取り付ける際の注意事項

コンパクトフラッシュを取り付ける際は、必ずイジェクトスイッチを装置に押し込ん だ状態で行ってください。

イジェクトスイッチが出っ張った状態でコンパクトフラッシュをイジェクトスイッチ と同時に押して取り付けた場合、イジェクトスイッチ内部が破損してイジェクトスイッ チがロックしなくなる(常に出っ張る)原因となります。

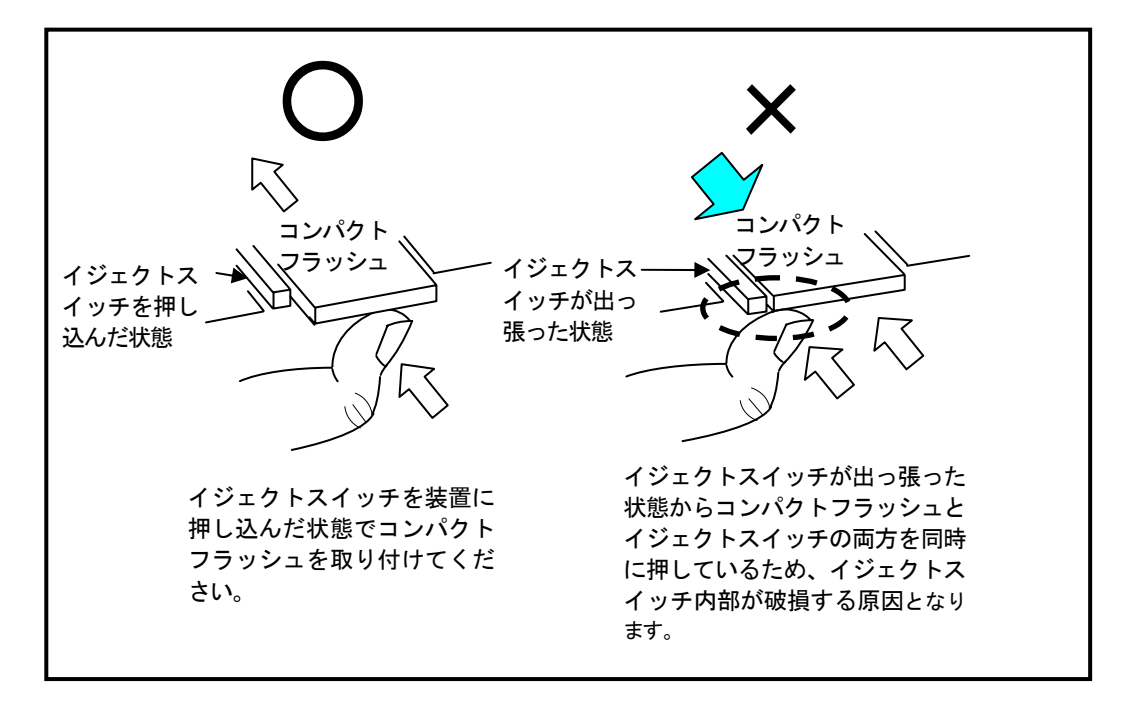

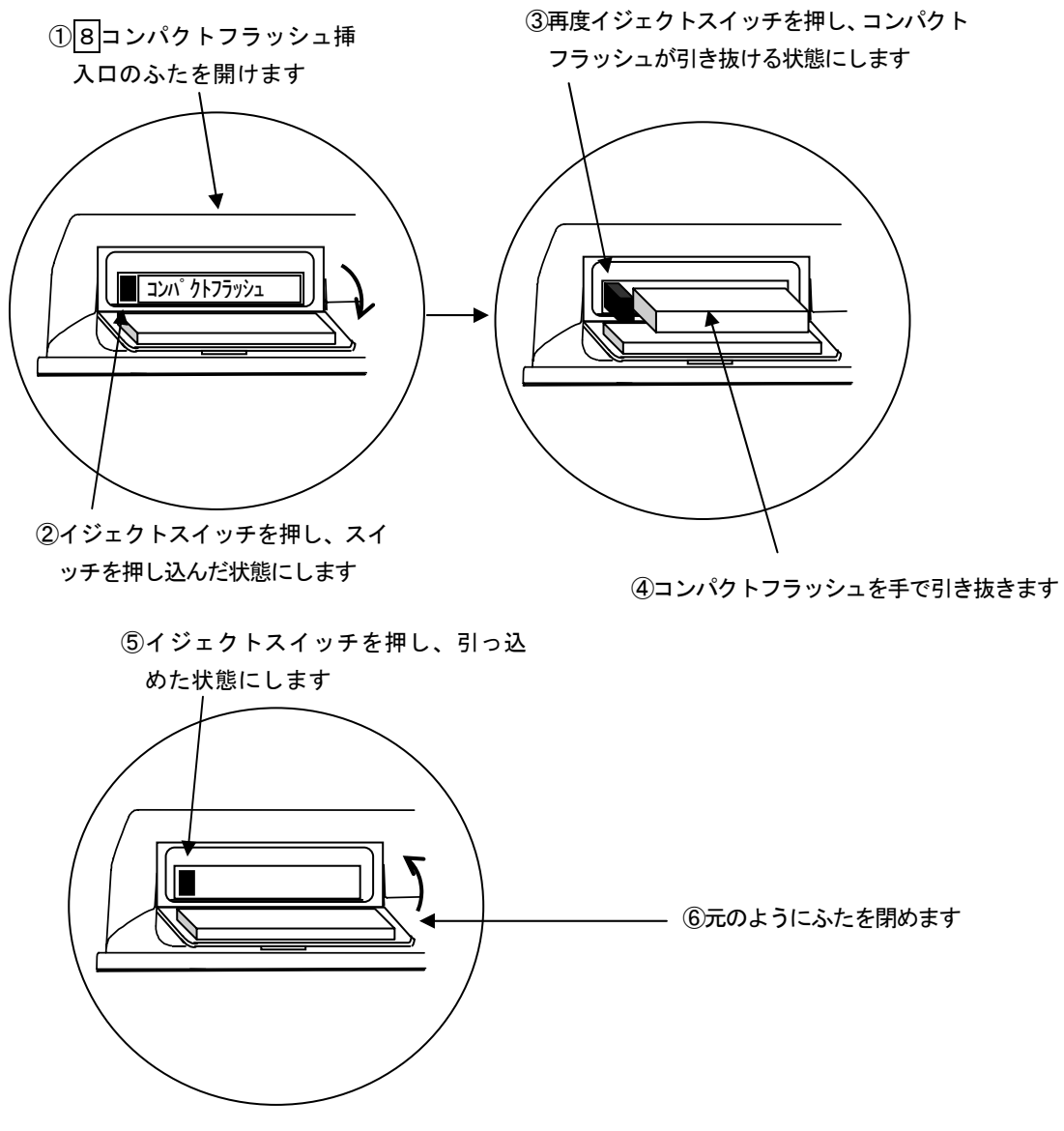

図3-5 コンパクトフラッシュの取り外し方法

●装置からコンパクトフラッシュを取り出す際の注意事項

コンパクトフラッシュを取り出す際は、必ずイジェクトスイッチだけを押してくださ い。

イジェクトスイッチとコンパクトフラッシュを同時に押した場合、イジェクトスイッ チ内部が破損し、イジェクトスイッチがロックしなくなる(常に出っ張る)原因となり ます。

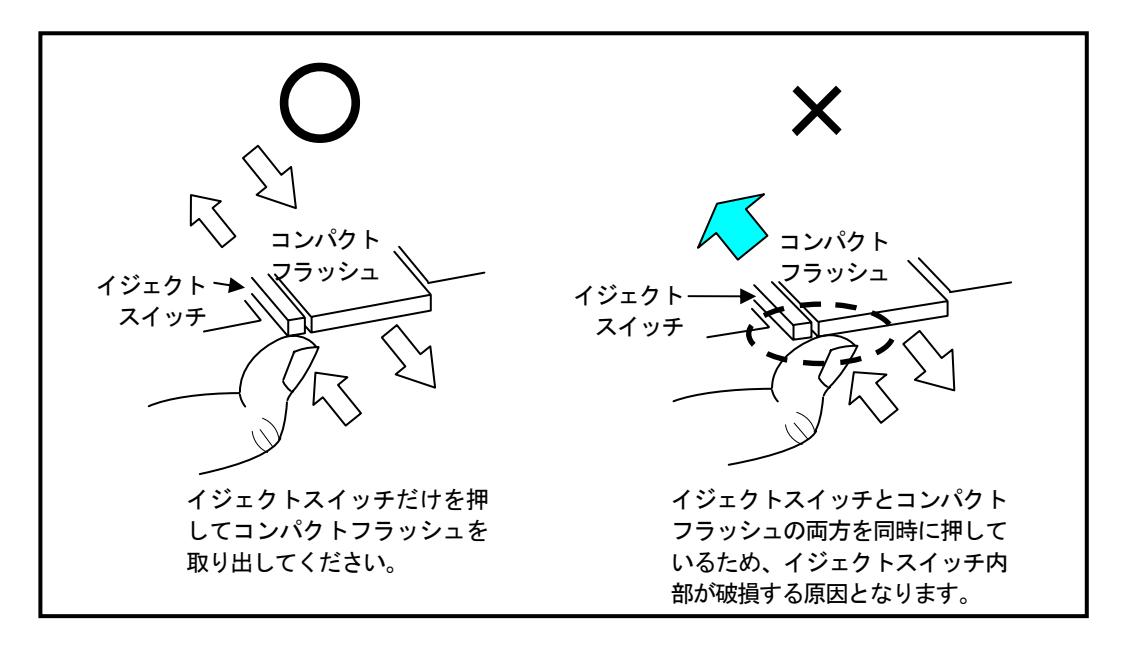

(4) 探査対象の準備

探査対象(壁面)にスタートライン、探査ラインをチョーク等で設定してください。 この時、スタートラインと探査ラインは直交させてください。

(必要に応じて再探査を可能とするために、スタートライン、探査ラインは壁の端点等 を基準として設定してください)

図3-6に探査対象設定例を示します。

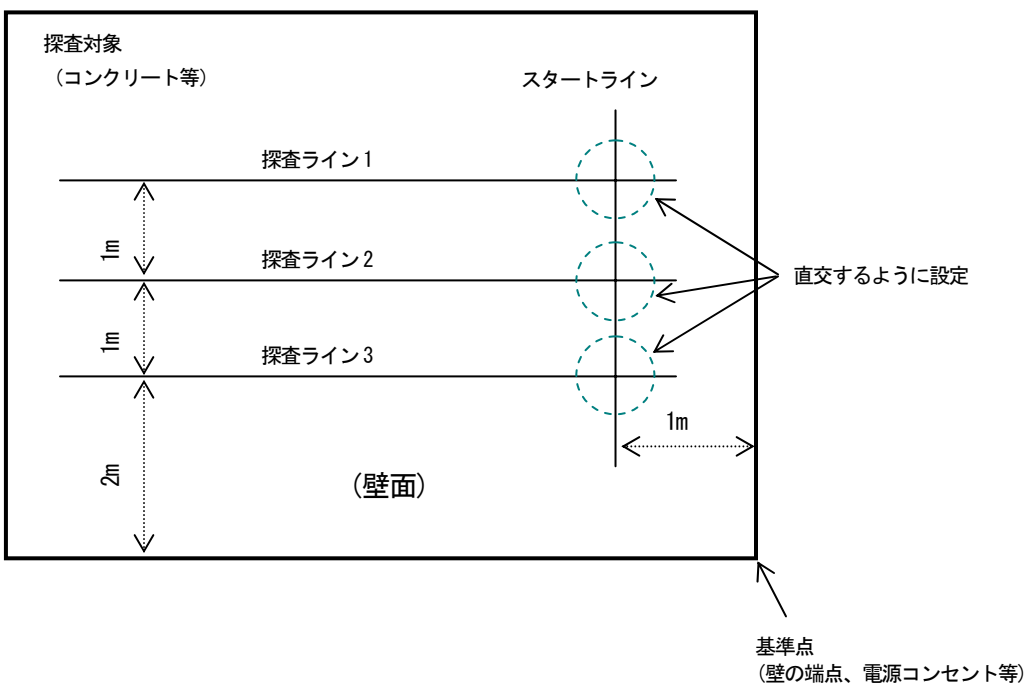

## 図3-6 探査対象設定例

3.2 探査

3.2.1 電源投入

16 電源スイッチを"ON"にし、電源を入れると、約5秒後に1液晶ディスプレイが点灯し、その 後、イニシャライズ画面が表示されます。イニシャライズ画面終了後に探査画面が表示されます。

液晶ディスプレイ上に、探査画面が表示されたことを確認した後、探査を始めてください。

|1|液晶ディスプレイの右上にバッテリー容量表示があり(図3-7参照)、バッテリー容量の概略値 を表示しています。

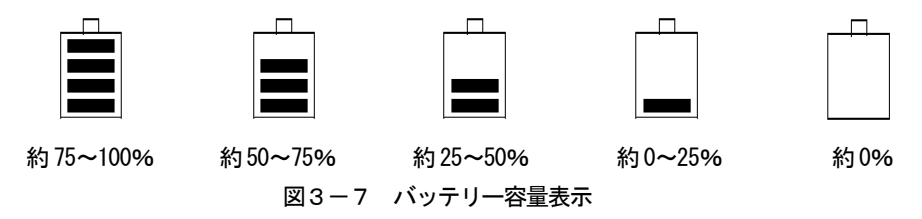

ご注意 一

# ●本器の入力電源はACアダプタ優先となっています。従って、バッテリーパックとACアダプ タの両方を接続した場合、ACアダプタを電源として動作します。バッテリー駆動中にACア ダプタを接続すると電源が瞬断し、再起動となります。

備者 一

● 電源投入時に「ウィンドウズ」の起動画面(青い画面)が数秒間、表示される事がありますが機能 上は差し支えありません。安心してご使用ください。

# 3.2.2 探査

探査方法を以下に示します。

- (1)本器を側面にある 14 ▽を探査対象のスタートラインに、前後にある 14 ▽を探査ラインに合わせ るように配置します。
- (2) 9START を押します。約1秒後に"ピッ"とブザーが鳴りBモード画面の移動距離スケール約10cm の位置に固定カーソルを表示して探査準備が完了します。
- (3) 探査ライン上を速度40cm/s 以下で車輪を回転させながら移動します。 40cm/s 以上になるとブザーが鳴り、その時のデータは無効となります。 この場合は再探査を行ってください。
- (4) 終了するときは、再度9START を押します。"ピッピッ"とブザーが 2 回鳴り、探査停止状態にな **ご注意** ''ます。

ただし、探査距離が 15m になったときは、ブザーが 2 回鳴り、自動的に探査を終了します。

探査例を図3-8に示します。

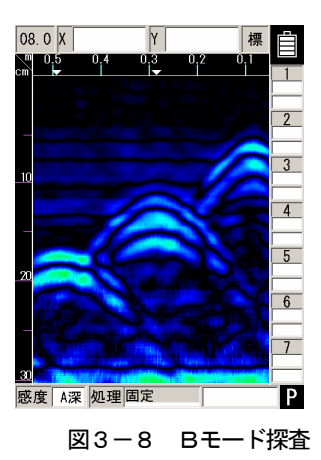

### 備考 -

- ●Bモード/BAモード、距離送り/時間送り、絶対値階調/オフセット階調、深度校正値、感 度などの設定は、「2.3 項 パラメータ設定画面」を参照してください。
- ●リアルタイム自動表面波処理は、状況により表面の反射波が完全に除去できない場合がありま す。この状態で画像処理(ピーク処理)を行うと鉄筋からの反射波が見えなくなることがありま す。
	- ⇒ 「3.2.5 項 リアルタイムマニュアル減算処理」もしくは「3.4 項 画像処理」の方法によ り鉄筋反射波を表示させることができます。
- ●本器の移動が早すぎると、ブザーが鳴ります。その時のデータは表示しません。
- 本器は進行方向と逆に移動しても進行方向に移動したものとして表示します。
- Bモードの最新探査データは、ケース下部のアンテナ中心位置目印"▼"のデータを表してい ます。

### 3.2.3 感度

工場出荷時(標準に戻す)の感度は "A 浅"になるように設定しています。"A 浅"は、一般のコンク リート内にある深度10cm 以下の鉄筋探査に適用した感度設定になっています。

"A 浅"の"A"は全体感度を、"浅"は深い部分の感度を表します。

全体感度は、"-2, -1, A, +1, +2"の5ステップとなっており、通常は"A"の設定で使用します が、感度をあげるときは+側、感度をさげるときは-側の設定を使用します。

深い部分の感度は、"浅, 深"の2ステップとなっており、探査対象物が深度10cm 以下の場合は"浅"、 10cm 以上の場合は、"深"の設定を使用してください。

感度を変更する場合は、3GAIN を押してください。 感度は次のように変わります。

A,浅 → +1,浅 → +2,浅 → -2,深 → -1,深 → A,深 → +1,深 → → +2,深 → -2,浅 → -1,浅 → A,浅 → +1,浅 →

#### 備者 –

●探査後に3GAINを押すと、探査結果に対して感度変更を行うことができます。 探査後に感度変更を行い、再度探査を行った場合は、変更した感度で探査を行います。 探査後の感度変更については「3.3.2 項 感度切り替え」を参照してください。

● 電源投入時は設定画面にある「感度設定」で設定した感度で起動します。「設定感度」の設定に ついては「2.3.26 項 感度設定」を参照してください。

# 3.2.4 アンテナマーカ

探査対象物の設計書に記載された鉄筋の位置やコア抜き予定位置がある場合、探査時にそ れらの位置をアンテナマーカとして入力することが出来ます。

アンテナマーカの使用方法を以下に示します。

- (1)本器を側面にある 14 ▽を探査対象のスタートラインに、前後にある 14 ▽を探査ラインに合わせ るように配置します。
- (2) 9START を押します。約 1 秒後に"ピッ"とブザーが鳴りBモード画面の距離スケール約 10cm の 位置に固定カーソルを表示して探査準備が完了します。
- (3)探査ライン上を速度40cm/s 以下で車輪を回転させながら移動します。 40cm/s 以上になるとブザーが鳴り、その時のデータは無効となります。 この場合は再探査を行ってください。
- (4)本器を側面にある 14 ▽が設計上の鉄筋位置やコア抜き予定の位置で 10MARK を押します.(移 動距離目盛上に▼が表示されます)
- (5)終了するときは、再度9START を押します。"ピッピッ"とブザーが 2 回鳴り、探査停止状態にな ります。

ただし、探査距離が 15m になったときは、ブザーが2回鳴り、自動的に探査を終了します。

3.2.5 リアルタイムマニュアル減算処理

浅い位置にある探査対象物(鉄筋等)からの反射波はコンクリート表面からの反射波(以下、表面波 と呼ぶ)に重なり判別が困難になります。本器は標準的な表面波のデータ(固定表面波データ)を内部 に記憶しており、リアルタイムにこの表面波の影響を取り除き、探査対象物からの反射波を判別し易 くする処理を行っています。

しかし、コンクリートの表面の状態、コンクリート内部の水分量及び軽量コンクリート等の特殊な コンクリートの場合は、標準的な表面波で自動表面波処理を行っても、コンクリート表面からの反射 波の影響を完全に取り除くことができず、表面付近に横縞状の反射波が残ることがあります。

このようなときは、探査データ中の表面波によるリアルタイム表面波処理に切り替え、表面付近の 横縞状の反射波を除去することができます。

リアルタイムマニュアル減算処理は以下のように行います。

- (1)本器を側面にある 14 ▽を探査対象のスタートラインに、前後にある 14 ▽を探査ラインに合わせ るように配置します。
- (2) 9START を押します。約1秒後に"ピッ"とブザーが鳴りBモード画面の距離スケール約 10cm の 位置に固定カーソルを表示して探査準備が完了します。
- (3)探査ライン上を速度40cm/s 以下で車輪を回転させながら移動します。 40cm/s 以上になるとブザーが鳴り、その時のデータは無効となります。 この場合は再探査を行ってください。
- (4)固定カーソル位置に探査対象物の無い結果が重なった時、5ENTER を押します。(図3-9参照) 固定カーソル位置の反射波を表面波としてリアルタイムマニュアル減算処理を行い、Bモード (BAモード)表示を行います。

リアルタイムマニュアル減算処理を行った位置を示す"↓"を移動距離目盛上に表示します。 また、画面右下に「処理」項目に"マニュアル"と表示します。

- (5)終了するときは、再度9START を押します。"ピッピッ"とブザーが 2 回鳴り、探査停止状態にな ります。
	- ただし、探査距離が 15m になったときは、ブザーが 2 回鳴り、自動的に探査を終了します。

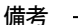

- ●リアルタイムマニュアル減算処理は、画像処理の減算処理と同一処理を探査時に行うものです。 減算処理については「3.4.3 項 減算処理」を参照してください。
- ●リアルタイムマニュアル減算処理で探査したデータに画像処理を行い、マニュアル表面波処理 用の表面波が書き替わると、探査時の表示が再現できなくなることがあります。 「3.4 項 画像処理」を参照してください。
- ●リアルタイムマニュアル減算処理で探査後、再度探査を行った場合は、固定表面波データによ るリアルタイム自動表面波処理を行います。
- リアルタイムマニュアル減算処理は、固定カーソル上に探査データがない(探査距離10cm以下) 状態で ENTER キーを押しても無効となります。(このとき画面下部の処理欄は「減算」を表示 しますが処理は無効です。
- ●リアルタイムマニュアル減算処理ラインに鉄筋などの信号成分を含む場合は、この信号成分の 影響を受けて探査データにノイズを表示する原因となる場合があります。

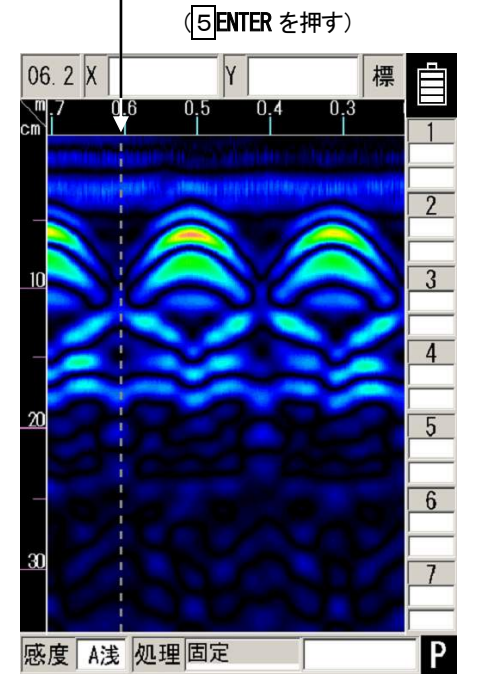

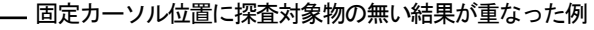

図3-9 リアルタイムマニュアル減算処理の実施

3.3 非探査時の操作

3.3.1 モード切り替え

本器は、"Bモード(垂直断面図)"と"BAモード(垂直断面図と波形表示の両表示)"の両モード で探査/表示が可能で、探査後に"Bモード"←→ "BAモード"を切り替えると、"Bモード"で探 査したデータを"BAモード"で、"BAモード"で探査したデータを"Bモード"で表示できます。 (図3-10参照)

「探査方式」が"距離送り"の場合、"Bモード"では画面当たり49cm の探査(移動)距離を表示し (最大記憶探査距離は 15m)、"BAモード"ではAモードとともに画面当たり32.5cm 分のBモードを 表示(最大記憶探査距離は 15m)します。

BAモードにおけるAモード(波形表示)部分は、BAモードの縦カーソル位置の波形を表示してい ます。

"Bモード"と"BAモード"の切り替えは、次のように行います。

(1) 探査停止状態のときに4SET を押し、パラメータ設定画面に移行する。

- (2)設定項目の "表示モード"をカーソルキー▲▼で選択(反転表示)し、カーソルキー◀ ▶で選択項目 に移行する。
- (3) カーソルキー▲▼で「B」または「BA」を選択し、カーソルキー◀ ▶で設定項目に移行する。
- (4)4SET を押し探査画面に移行する。

備考

●探査停止時に"Bモード"←→ "BAモード"を切り替え、再度探査を行うと探査停止状態の 表示モードにより探査を行います。

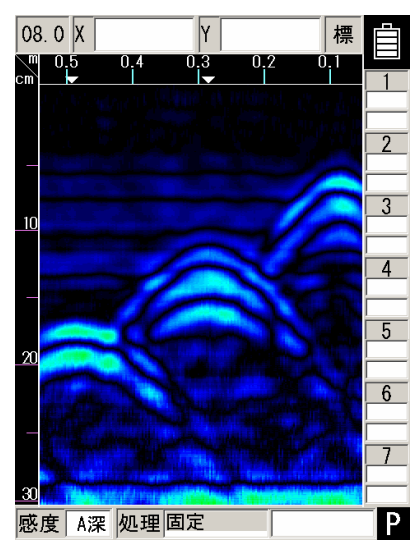

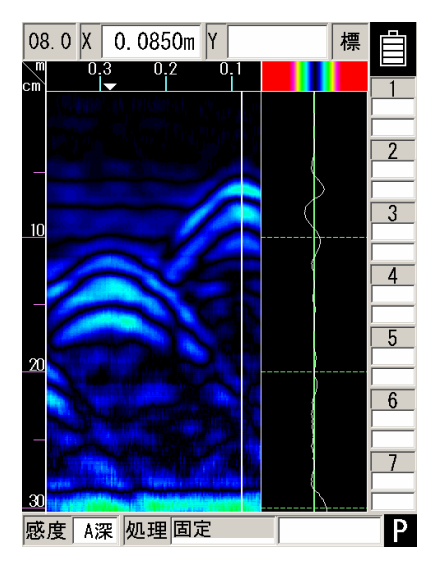

Bモード BAモード

図3-10 Bモード/BAモード表示

3.3.2 感度切り替え

感度切り替えは、探査結果に対して、探査時と同様に切り替えることができ、感度を替えて再探査 する必要がありません。

感度は"A浅"のように表示されており、"A浅"の"A"は全体感度を表しており、"浅"は深い 部分の感度を表しています。

全体感度は、"-2, -1, A, +1, +2"の5ステップとなっており、通常は"A"の設定で使用します が、感度をあげるときは+側、感度をさげるときは-側の感度を使用します。

深い部分の感度は、"浅, 深"の2ステップとなっており、探査対象物が深度10cm 以下の場合は"浅"、 10cm 以上の場合は、"深"の設定を使用してください。

感度を変更する場合は、3GAIN を押してください。 感度は次のように変わります。

 A,浅 → +1,浅 → +2,浅 → -2,深 → -1,深 → A,深 → +1,深 → → +2,深 → -2,浅 → -1,浅 → A,浅 → +1,浅 →

#### 備考 一

● 探査停止時に感度を切り替え、再度探査を行った場合は、探査停止時に設定した感度で探査を 行います。

3.3.3 カーソル操作

カーソル操作により、図3-11のような表示がされます。

(1)カーソル表示

探査を終了した状態でカーソル▶, ▼を押すと、B モード表示内に縦横カーソルを表示します。 画面上のカーソルは、▲▼キーを押すと上下に、 キーを押すと左右に移動し、その交点の 距離と深さを画面上部に表示します。

探査データが探査画面より多い場合は、縦カーソルが左右の端まで行くとカーソルが消えスク ロールモードに入り内部メモリに蓄えられているデータを連続して表示させることができます。 (2)カーソルマーカ表示

探査を終了した状態で、鉄筋などの位置に縦横カーソル交点を移動し、10MARK を押すとカーソ ル交点にカーソルマーカ(▼印と番号)を表示し、カーソルマーカ座標に移動距離と深度を表示し ます。

カーソルマーカは、カーソルマーカ座標 1 ページに 7 点、全 6 ページ合計 42 点まで追加可能で す。カーソルマーカ座標は探査終了状態において「ENTER」キーを押すごとにカーソルマーカ 1~7 の 1 ページ目からカーソルマーカ 8~14 の 2 ページ、15~21 の 3 ページ、22~28 の 4 ページ、29 ~35 の 5 ページ、35~42 の 6 ページ、1~7 の 1 ページ・・・の順に変更します。(図 3-12 カーソル マーカ座標参照)

カーソルマーカは表示されたカーソルマーカ座標内の番号が小さい空き座標から追加されます。 カーソルマーカを同一カーソル座標ページで 7 点以上追加した場合、自動的にカーソルマーカ 座標の空きがあるページに移動してカーソルマーカが追加されます。但し、カーソルマーカ座標 に空きが無い場合(すでに 42 個のマーカを追加した場合)は、メッセージ「すでにマーカが 42 個あります。これ以上マーカを追加できません。」を表示し、カーソルマーカは追加されません。 カーソルマーカの消去は、カーソルマーカ上にカーソルを移し、10MARK を押すことにより可能

です。 ご注意 一

- ●カーソルマーカ座標に記載する X 方向座標数値は0.5mm の桁を切り捨てています。従って、最 小桁の数値が「2」及び「7」で終わる数値は「25」及び「75」と読み替えてください。 例)カーソルマーカ座標 X 方向数値「1.002」表示の場合、実際のカーソルマーカ座標数値は 「1.0025」になります。
- ●探査停止状態から探査状態に切り替えると、カーソルマーカはすべて消去されます。

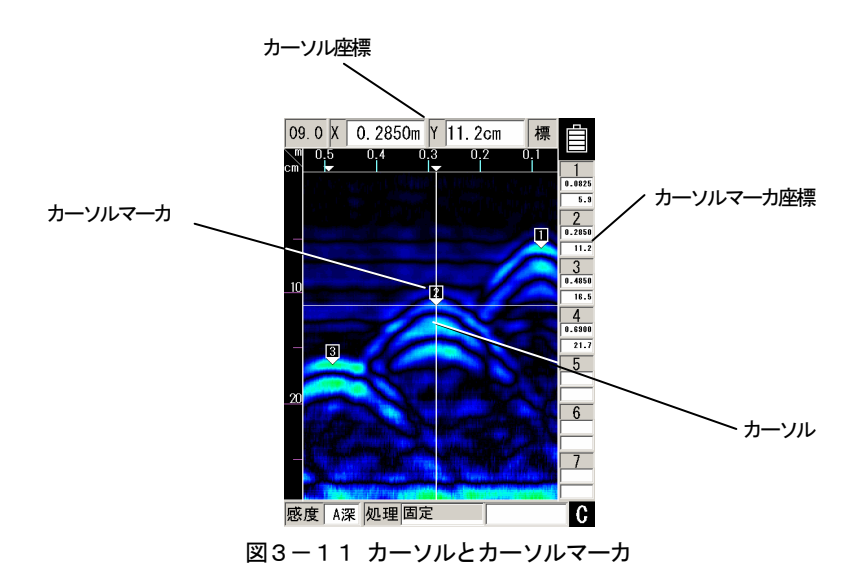

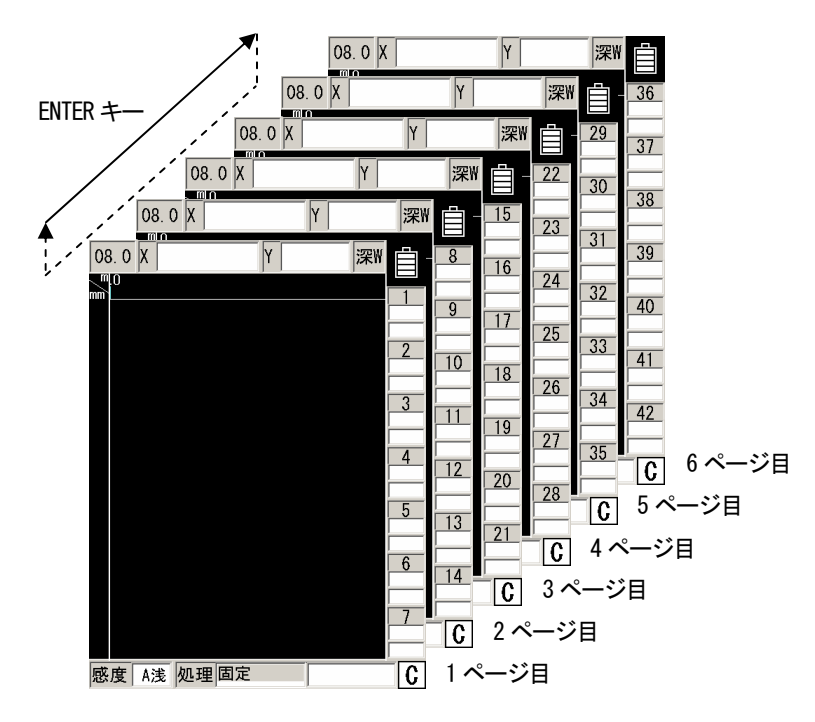

図3-12 カーソルマーカ座標

(3)カーソルマーカ座標リスト

カーソルマーカ座標リストはカーソルマーカ座標数値を大きく全桁表示したリストです。また、 リストは各マーカ間のピッチ及び深度、ピッチの平均値、最小値及び最大値を表示します。 カーソルマーカ座標リストは設定画面に移行(SET キー押下)後、MARK キー押下もしくは▲▼で

「マーカ」を選択(反転文字)し、< ▶で「リスト 1」もしくは「消去 全マーカ 〈ENTER>」を選 択(反転文字)で表示します。リストの変更は◀ ▶で「リスト1」を選択後、▲▼で選択します。 (図 3-13 カーソルマーカ座標リスト参照)

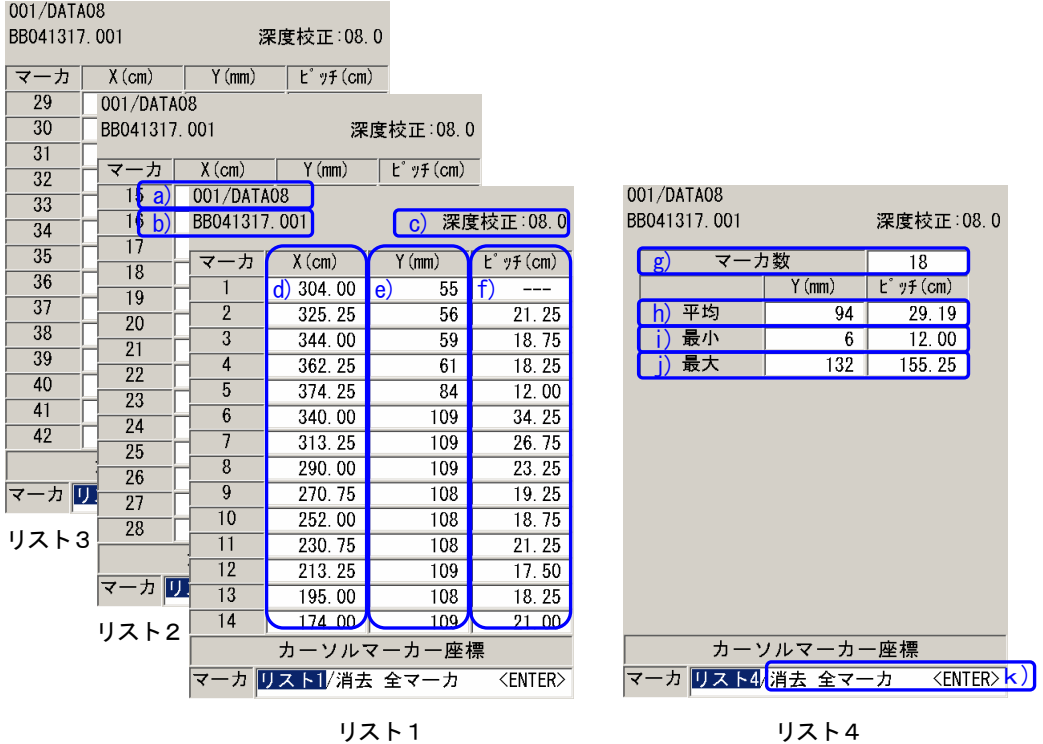

図3-13 カーソルマーカ座標リスト

a) データ No./フォルダ

データ No./フォルダは装置設定画面に設定している「データ No.」及び「フォルダ」を表示し ます。

b) ファイル名

ファイル名は、探査画面で表示しているデータがコンパクトフラッシュに保存済みもしくは CF データから読込んだデータの場合にデータのファイル名を表示します。

探査画面で表示しているデータが探査前後のコンパクトフラッシュに未保存の場合は無表示 になります。

c) 深度校正

深度校正は装置設定画面に設定している「深度校正」の値を表示します。

d) X(単位)

X(単位)は、探査画面で表示しているデータ上にあるカーソルマーカの水平方向座標を装置に 設定した表示単位で表示します。

e) Y(単位)

Y(単位)は、探査画面で表示しているデータ上にあるカーソルマーカの深度方向座標を装置に 設定した表示単位で表示します。

f) ピッチ(単位)

ピッチ(単位)は探査画面で表示しているデータ上にあるカーソルマーカにおいて、カーソル マーカ番号が前のカーソルマーカとの水平方向座標の差を絶対値(マイナス符号無し)で表示し ます。但し、カーソルマーカ番号が一番小さいマーカはピッチが存在しないため「ーーー」を表 示します。

g) マーカ数

マーカ数は探査画面で表示しているデータ上にあるカーソルマーカの数を表示します。 カーソルマーカが無い場合は空欄になります。

h) 平均

平均は探査画面で表示しているデータ上にあるカーソルマーカの深度及びピッチの平均値を 表示します。

カーソルマーカが無い場合は空欄に、1個の場合はピッチ欄に「---」を表示します。

備考 -

- ●カーソルマーカの深度平均値は、リスト表示されている深度をそのまま平均した値と異なる場 合があります。これは、装置内部で管理している深度がリスト表示されている深度より、多く の桁数を持っているためです。
- i) 最小

最小は探査画面で表示しているデータ上にあるカーソルマーカの深度及びピッチの最小値を 表示します。

カーソルマーカが無い場合は空欄に、1 個の場合はピッチ欄に「---」を表示します。

j) 最大

最大は探査画面で表示しているデータ上にあるカーソルマーカの深度及びピッチの最大値を 表示します。

カーソルマーカが無い場合は空欄に、1 個の場合はピッチ欄に「---」を表示します。

k) カーソルマーカグループ消去

カーソルマーカグループ消去は、探査画面で表示しているデータ上にあるカーソルマーカを 「全マーカ」、「マーカ 1~7」、「マーカ 8~14」、「マーカ 15~21」、「マーカ 22~28」、「マーカ 29 ~35」及び「マーカ 36~42」のグループで一度に消去する機能です。

▲▼でマーカを消去するグループを選択し、「ENTER」キー押下すると、消去確認のメッセージ が表示されます。(図3-14全マーカ消去メッセージ例参照)「はい」を選択するとマーカが消 去されます。

| 001/DATA08<br>深度校正:08.0<br>BB041317.001 |          |                     |                             |
|-----------------------------------------|----------|---------------------|-----------------------------|
|                                         |          |                     |                             |
| マーカ                                     | $X$ (cm) | $\overline{Y}$ (mm) | $t^{\circ}$ $\gamma f$ (cm) |
| 1                                       | 304.00   | 55                  |                             |
| $\overline{2}$                          | 325.25   | 56                  | 21.25                       |
| 3                                       | 344.00   | 59                  | 18.75                       |
| 4                                       | 362.25   | 61                  | 18.25                       |
| 5                                       | 374.25   | 84                  | 12.00                       |
| 全マーカを消去しますか?<br>5                       |          |                     |                             |
|                                         |          |                     |                             |
|                                         |          |                     |                             |
|                                         | はい       | いいえ                 | 厉                           |
| 9                                       | 270.75   | 108                 | 19.25                       |
| 10                                      | 252.00   | 108                 | 18.75                       |
| 11                                      | 230.75   | 108                 | 21.25                       |
| 12                                      | 213.25   | 109                 | 17.50                       |
| 13                                      | 195.00   | 108                 | 18.25                       |
| 14                                      | 174.00   | 109                 | 21.00                       |
|                                         |          | カーソルマーカー座標          |                             |

図3-14 全マーカ消去メッセージ例

3.3.4 自動マーカ機能

自動マーカ機能は、探査後のデータから鉄筋の位置を装置が推定し、探査画面にカーソルマーカを 最大 42 個追加する機能です。

本機能は鉄筋へのマーカ追加をボタン操作一つで行えるため、簡単な現場(鉄筋ピッチが広く、浅 い鉄筋)ではマーカ追加作業の労力を大幅に削減できます。

なお本機能の主な目的は、上端筋へのマーカ追加であるため、下端筋や空洞へは正しく追加されま せん。また、かぶり厚さや鉄筋ピッチの影響等により、正しくマーカが追加されない場合があります。 (概ね良好にマーカが追加される目安はかぶり厚さ100mm 以内、鉄筋ピッチ 75mm以上です) 自動マーカは以下の手順で実施します。

# ● 自動マーカは探査データから鉄筋を検出する目安となる機能です。従って、誤検出・不検出を 生じる場合があります。鉄筋の検出は再度探査データのご確認をお願いします。また、本器の 探査結果をもとに発生した全ての事故(鉄筋,電配管,ガス管等)に関し、当社は一切その責任を 負いかねますので、あらかじめご了承ください。 ご注意 一

#### 備考 ―

- 自動マーカで検出できる鉄筋の数は最大 42 個です。 マーカ数が 42 個を超えた場合は探査デー タがその後続いていてもマーカの追加は行なわれません。
- ●探査データへのカーソルマーカの追加・削除は、自動マーカ実行後でも可能です。また、追加・ 削除によるマーカ番号の不連続は、カーソルマーカソート機能で並べかえることが可能です。 カーソルマーカソートは3.3.5 項カーソルマーカソートを参照してください。
- ●測定方式が「時間送り」の場合、自動マーカ機能は鉄筋位置に正しくマーカを追加できません。
- 自動マーカは、ごく浅い鉄筋には打たれません。(かぶり厚さ約 1cm 以下)
- 自動マーカは、設定画面の 「探査画像処理」 に基づき実行されます。 従って探査画像処理 : 「固 定」の場合は固定表面波処理、探査画像処理:「ユーザー」の場合はユーザー表面波処理に基 づき実行されます。

(1) 自動マーカ準備

探査データを取得します。縦横カーソルのいずれか、もしくは両方を非表示状態とします。(図 3-15参照)

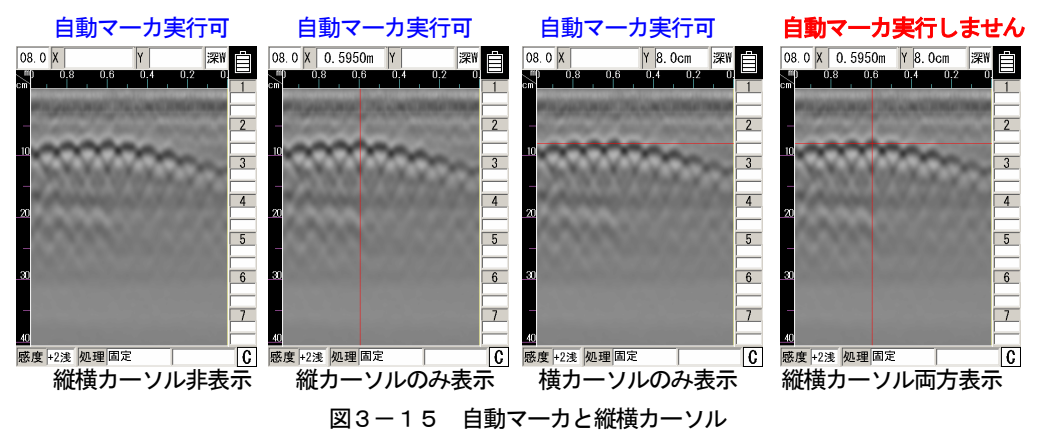

(2) 自動マーカ

自動マーカは 10MARK キーを押して実行します。 10MARK キーを押すと、「自動マーカ実行中」のメッセージが表示されます。 メッセージが消え、探査データにカーソルマーカが追加されます。 この時、縦横カーソルはカーソルマーカ 1 番の位置に移動します。

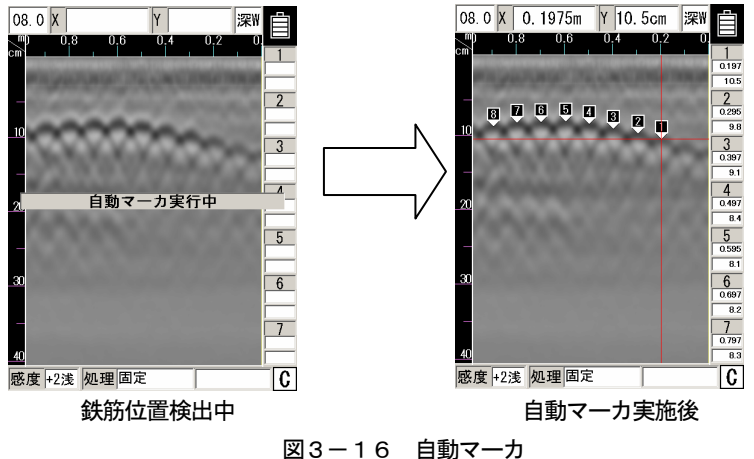

備考

● 自動マーカの実行時間は探査画像により変わります。探査距離の長いデータでは概ね 15 秒前 後かかります。また、設定画面の「自動マーカ」が「終わりから検索」の場合、実行時間が長 くなる(約2倍)場合があります。

(3) 自動マーカで鉄筋が検出されない場合

無筋コンクリートの探査結果など、鉄筋が検出されない場合が有ります。 この時は、「マーカは追加されませんでした」のメッセージを表示して処理を終了します。

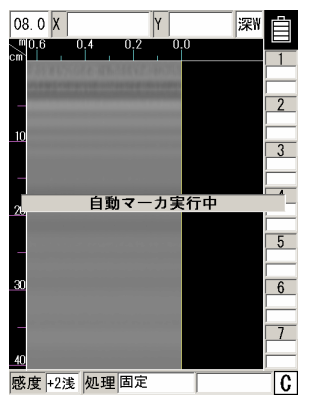

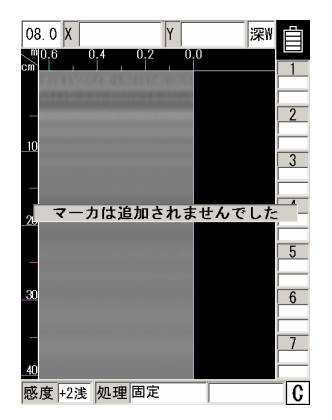

鉄筋位置検出中 そんちゃん 自動マーカ実施後

図3-17 自動マーカで鉄筋が検出されない場合

(4) 探査データにカーソルマーカのある場合

自動マーカは探査データ内のカーソルマーカを全て消去してから実行します。従って、カーソ ルマーカがある探査データに対して自動マーカを実施する場合、10MARK キーを押した後にメッセ ージ「既存マーカを消去し 自動マーカを実行しますか? はい/いいえ」を表示して、自動マー カの実行可否を確認します。既存のカーソルマーカを消去して自動マーカを実施する場合は「は い」を選択し、自動マーカをやめる時は「いいえ」を選択して5ENTER キーを押してください。

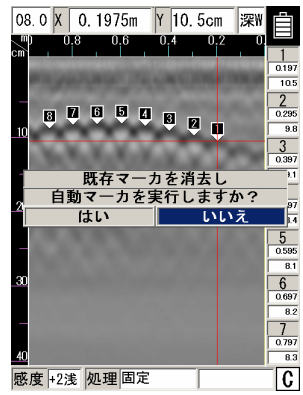

図3-18 カーソルマーカのある探査データに自動マーカを実施

## (5) 鉄筋検索方向

自動マーカは鉄筋を検索する方向を設定画面で変更できます。

設定画面の「自動マーカ」項目で「始めから検索」に設定すると、探査開始地点から探査終了 地点に向かって鉄筋を検索します。「終わりから検索」に設定すると、探査終了地点から探査開始 地点に向かって鉄筋を検索します。

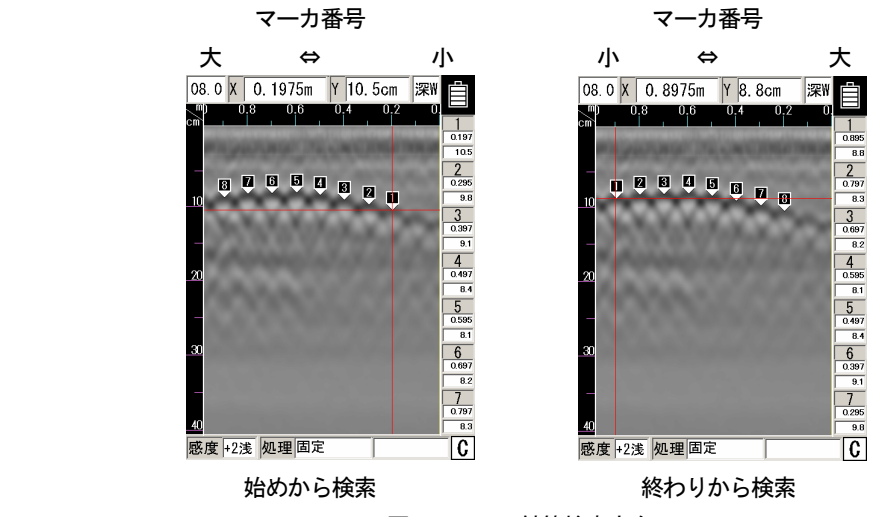

図3-19 鉄筋検索方向

### 備考

●自動マーカによる鉄筋の検索結果及び位置(座標)は、検索方向(設定画面の「自動マーカ」に 設定した内容)により異なる場合があります。

## 3.3.5 カーソルマーカソート

カーソルマーカソートは、探査画面に追加したカーソルマーカの番号を探査開始地点から、もしく は探査終了地点から並べかえる機能です。

本機能は、カーソルマーカの追加や削除をした場合に生じる、マーカ番号の不連続解消に有効です。 カーソルマーカソートは以下の手順で実施します。

#### ご注意

# ● カーソルマーカソート実行後は、カーソルマーカ実行前の状態に戻すことはできません。 実行 前の状態が必要な場合は、データを CF に保存してからマーカソートを実行してください。

備考

- ●同じ距離にあるマーカは浅いマーカから順に番号を並べかえます。
- 探査画面にカーソルマーカが無い場合は、メッセージ「ソートするマーカがありません <ENTER>」を表示します。
- ●カーソルマーカソート結果はカーソルマーカリストにも反映されます。

(1) カーソルマーカの追加・削除

探査画面にカーソルマーカを追加・削除します。例として、図3-20に自動マーカ後のカー ソルマーカ追加を示します。

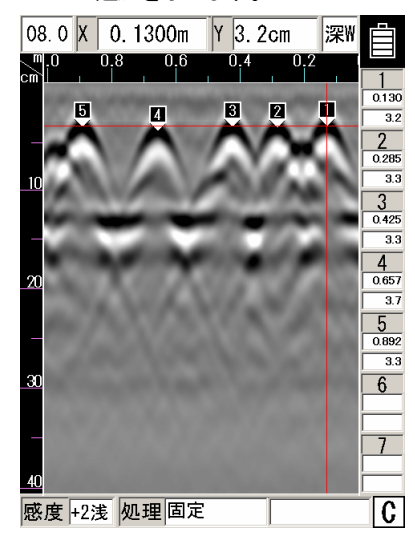

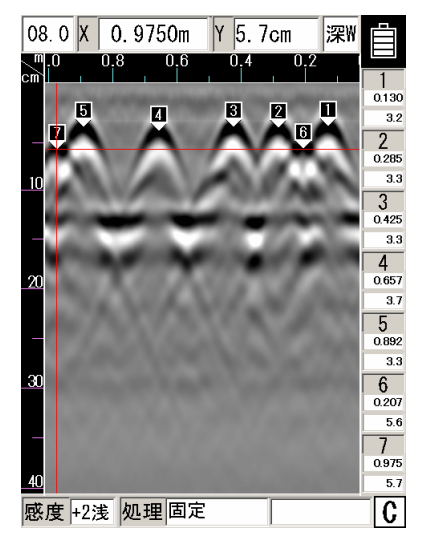

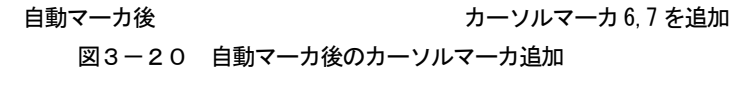

(2) ソート設定の選択

|4SET キーより設定画面に移行し▲▼キーで設定画面 2/2 の「ソート」選択して< 択項目に移行します。▲▼キーで「始めから」もしくは「終わりから」を選択します。

始めから:探査開始地点から終了地点に向けて番号を並べかえます。

終わりから:探査終了地点から開始地点に向けて番号を並べかえます。

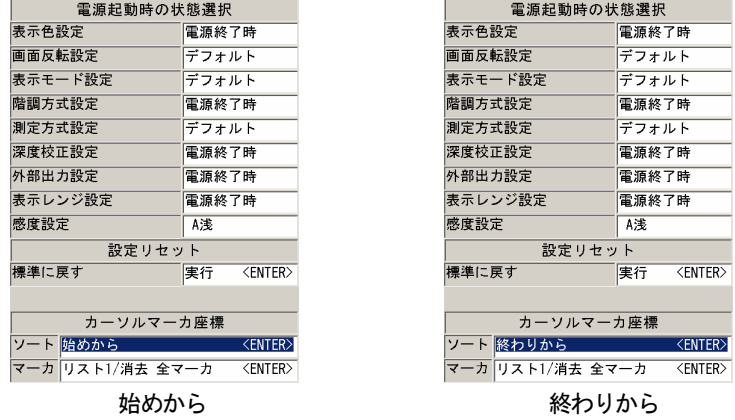

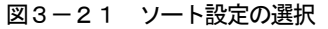

(3) ソートの実行

5ENTER キーを押すと「マーカをソートしますか? はい/いいえ」メッセージが表示されます。 左右キーで「はい」を選択して再度5ENTER キーを押すとソートを実行します。 「いいえ」を選択して5ENTER キーを押すとソートを中止します。

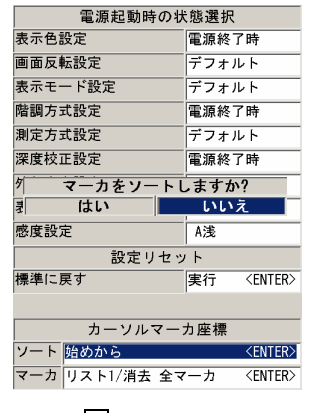

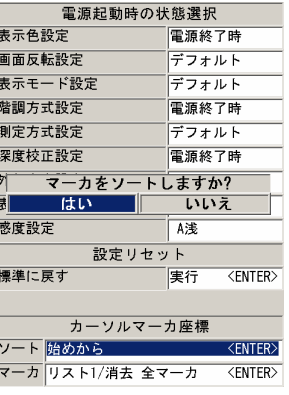

5ENTER キー押下 「はい」を選択

図3-22 ソートの実行

(4) 探査画面に戻る

4SET キーを押し、探査画面に戻るとカーソルマーカの順番が並べかわっていることを確認で きます。

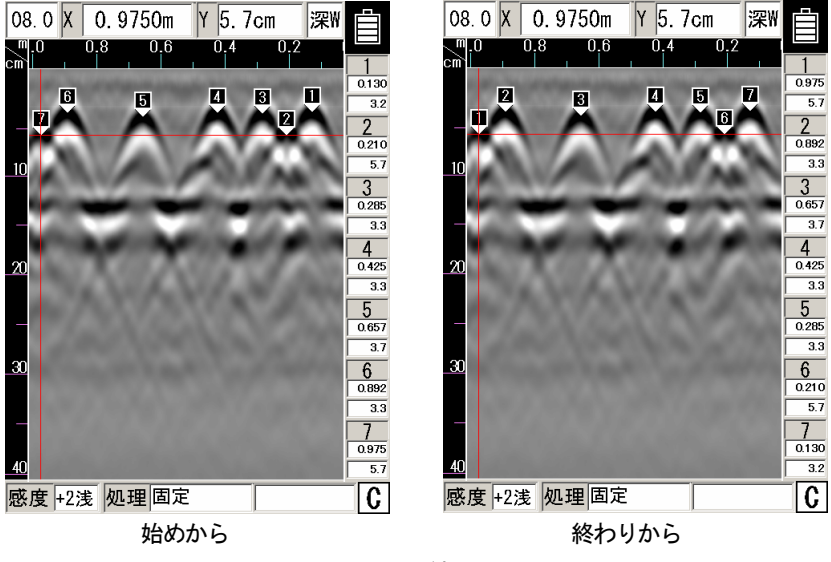

図3-23 ソート結果

### 3.4 画像処理

画像処理は、探査により入力されたデータに対して処理を行い、探査結果から探査対象物の判読を 容易にします。

本器には、次の画像処理を内蔵しています。

- (1)固定表面波処理
- (2)ユーザー処理
- (3)減算処理
- (4)マニュアル表面波処理
- (5)平均波処理
- (6)ピーク処理
- (7)原画再生
- 3.4.1 固定表面波処理

固定表面波処理は、内蔵の固定表面波により探査結果に対して表面波処理を実施して表示する画像 処理です。(リアルタイム自動表面波処理結果と同一)

固定表面波処理はパラメータ設定画面において「探査画像処理」を「固定」に設定したときに操作 できます。

操作は以下のように行ってください。

(1)探査画像処理の設定を確認します。

4SET キーを押し画面がパラメータ設定画面に移行し、「探査画像処理」設定値が「固定」であ ることを確認します。

「ユーザー」が設定されている場合は「固定」に設定を変更してください。

再度4SET キーを押し探査画面に移行します。

(2)6PRCS キーを押します。

画面下部の「処理」項目の内容が反転表示となり、画像処理モードに移行します。

- (3) カーソルキー▲▼により"固定"に設定すると、固定表面波による表面波処理結果を表示します。
- (4)画像処理モードを終了するときは、再度、6PRCS キーを押します。

画面下部の「処理」項目の内容が通常表示となり、画像処理モードを終了します。

備考 -

- ●「探査画像処理」を「固定」に設定後、次回探査を実行した時の画像処理は、「リアルタイム 固定表面波処理」(処理が「固定」の状態)で実施します。
- コンパクトフラッシュから読込んだデータの表示は、読込んだデータの「探査画像処理」設定 に従います。この時、表面波は読込んだデータに保存されている表面波データを使用します。 但し、次回探査を実行した時は本器内の表面波データを使用します。

3.4.2 ユーザー表面波処理

ユーザー表面波処理は、お客様が本器に登録した表面波により探査結果に対して表面波処理を実施 して表示する画像処理です。(リアルタイム自動ユーザー表面波処理結果と同一)

ユーザー表面波処理はパラメータ設定画面において「探査画像処理」を「ユーザー」に設定したと きに操作できます。

操作は以下のように行ってください。

(1)ユーザー表面波の登録

ユーザー表面波は本器に表示している探査結果から 1 ラインを登録します。 登録は以下の手順で実施してください。(図3-24参照)

a) 探査データの取得

探査を実施するコンクリートにおいて本器を用いて探査を実行します。

b) 探査画像処理の設定を確認

4SET キーを押し画面がパラメータ設定画面に移行し、「探査画像処理」設定値が「ユーザー」 であることを確認します。

「固定」が設定されている場合は「ユーザー」に設定を変更してください。

再度4SET キーを押し探査画面に移行します。

c) ユーザー表面波ラインの選択

6PRCS キーを押し、画面下部の「処理」項目の内容が反転表示となり、画像処理モードに移 行します。

カーソルキー▲▼により"ユーザー"に設定すると、本器に登録されているユーザー表面波に よる表面波処理結果を表示します。(工場出荷時は本器内蔵の固定表面波と同じデータが登録さ れています。)

カーソルキー◀▶により探査結果内で表面波として登録したい場所(探査対象物の無い場所 等)にカーソルを移動します。

d) ユーザー表面波ラインの指定

5ENTER を押すことにより、カーソル位置の反射波を表面波としたユーザー表面波処理が実行 されます。このときカーソルのあった位置に"↓"の印が表示されます。

ユーザー表面波ラインを変更する場合は、再度カーソルキー◀ ▶によりラインを選択して 5 ENTER を押してください。

e) ユーザー表面波の登録

ユーザー表面波を登録する場合は4SET キーを押します。

「ユーザー表面波を登録(更新)しますか? (ENTER で決定) はい いいえ」のメッセージが 表示されます。

「はい」を選択するとユーザー表面波を登録します。「いいえ」を選択すると d)項に戻ります。 6PRCS キーを押し、画面下部の「処理」項目の内容を通常表示とし、画像処理モードを終了 します。

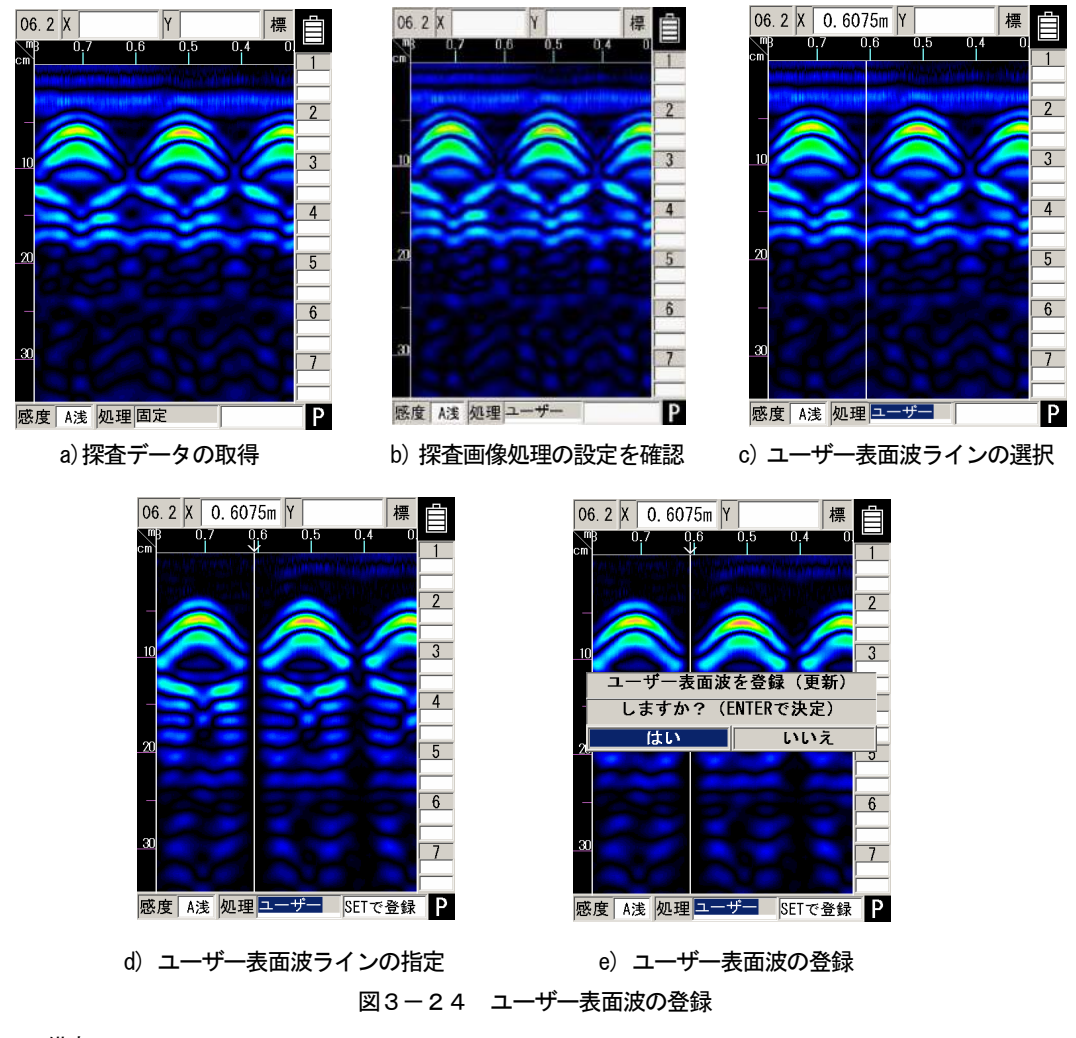

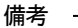

- ●「探査画像処理」を「ユーザー」に設定後、次回探査を実行した時の画像処理は、「リアルタ イムユーザー表面波処理」(処理が「ユーザー」の状態)で実施します。
- ●コンパクトフラッシュから読込んだデータの表示は、読込んだデータの「探査画像処理」設定 に従います。この時、表面波は読込んだデータに保存されている表面波データを使用します。 但し、次回探査を実行した時は本器内の表面波データを使用します。
- ●コンパクトフラッシュから読込んだデータからユーザー表面波を登録する場合は、データを読 込み後、上記手順 b)から実施してください。この場合、次回探査を実行した時は登録した表 面波データを使用します。
- ●ユーザー表面波処理ラインに鉄筋などの信号成分を含む場合は、この信号成分の影響を受けて 探査データにノイズを表示する原因となる場合があります。

## 3.4.3 減算処理

減算処理は、探査終了後の画面で、図3-25 Aのように深度約 20cm 以上の高深度領域にある 横縞状の反射波を取り除くために使用します。 操作は以下のように行ってください。

(1)6PRCS キーを押します。

画面下部の「処理」項目の内容が反転表示となり、画像処理モードに移行します。

- (2) カーソルキー▲▼により"減算"に設定します。
- (3) カーソルキー◆ ▶により探査結果内で探査対象物の無い場所にカーソルを移動します。 (図3-25 A-①参照)
- (4) 5ENTER を押すことにより、カーソル位置の反射波により減算処理が行われます。 このときカーソルのあった位置に"↓"が表示されます。(図3-25 B参照)
- (5) 画像処理モードを終了するときは、再度、6PRCS キーを押します。 画面下部の「処理」項目の内容が通常表示となり、画像処理モードを終了します。

借者 -

- マニュアル表面波処理および減算処理(リアルタイムマニュアル減算処理を含む)を行った後 で、カーソルキー▲▼により"減算"に設定したときは、最後に実行した処理のカーソル位置 ("↓"の印を表示)の反射波による減算処理画像が表示されます。(カーソルの移動および5 ENTER により、新たに減算処理を行うことができます。) ⇒リアルタイムマニュアル減算処理については「3.2.5 項 リアルタイムマニュアル減算処
	- 理」を参照してください。
	- ●探査後マニュアル表面波処理および減算処理(リアルタイムマニュアル減算処理を含む)を行 わずに、カーソルキー▲▼により"減算"に設定した段階では、画像は変化しません。 (カーソルの移動および5ENTER により、減算処理を行うことができます。)
	- ●さらに減算処理を行いたいときは、(3), (4)の操作を繰り返してください。

●マニュアル表面波処理と減算処理は、ほぼ同様の処理で処理する範囲が異なります。

- ・マニュアル表面波処理:表面波の影響が多い部分
- ・減算処理:全探査深度

減算処理の場合はコンクリート壁の裏面の反射波などを除去してしまうことがあります。

- ⇒マニュアル表面波処理については「3.4.4 項 マニュアル表面波処理」を参照してください。
- ●減算処理ラインに鉄筋などの信号成分を含む場合は、この信号成分の影響を受けて探査データ にノイズを表示する原因となる場合があります。

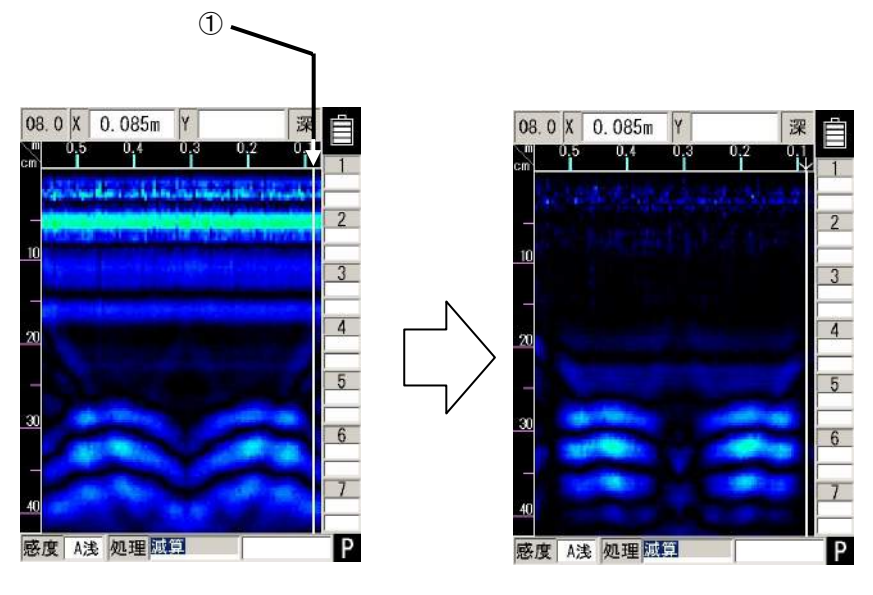

A. 処理前 B. 业理後

図3-25 減算処理

# 3.4.4 マニュアル表面波処理

マニュアル表面波処理は、探査結果においてコンクリート表面付近からの反射の影響が取り除きき れないときに使用します。(図3-26 A参照)

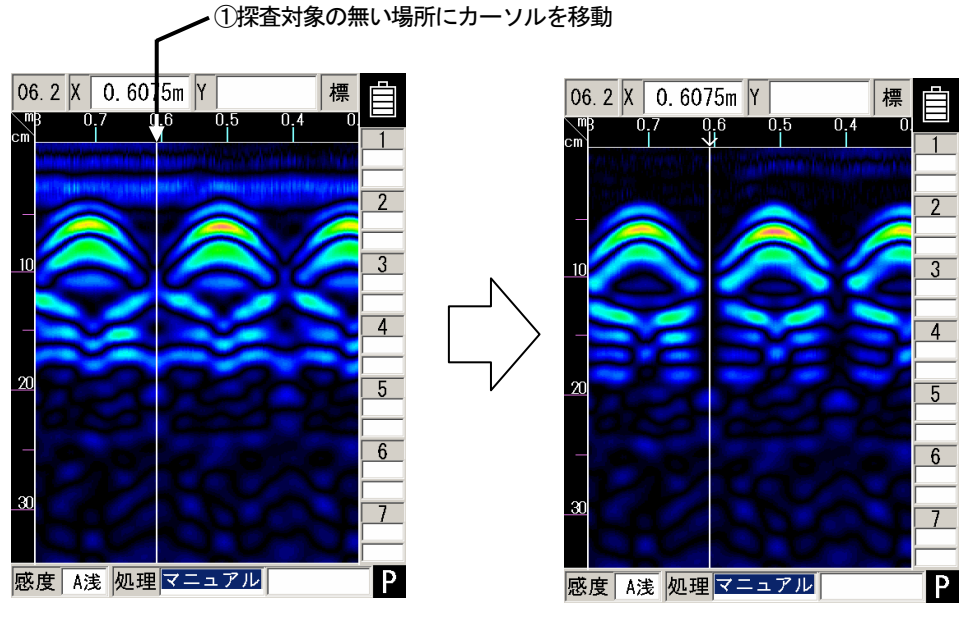

A. 処理前 B. しゃくんちょう B. 処理後

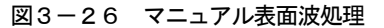

操作は以下のように行います。

(1)6PRCS キーを押します。

画面下部の「処理」項目の内容が反転表示となり、画像処理モードに移行します。

- (2) カーソルキー▲▼により"マニュアル"に設定します。
- (3) カーソルキー◀ ▶により探査結果内で探査対象物の無い場所にカーソルを移動します。 (図3-26 A-①参照)
- (4) 5ENTER を押すことにより、カーソル位置の反射波を表面波としたマニュアル表面波処理が実行 されます。このときカーソルのあった位置に"↓"の印が表示されます。 (図3-26 B参照)
- (5) 画像処理モードを終了するときは、再度、6PRCS キーを押します。 画面下部の「処理」項目の内容が通常表示となり、画像処理モードを終了します。

備考 一

●マニュアル表面波処理および減算処理(リアルタイムマニュアル減算処理を含む)を行った後 で、カーソルキー▲▼により"マニュアル"に設定したときは、最後に実行した処理のカーソ ル位置("↓"の印を表示)の表面波によるマニュアル表面波処理画像が表示されます。(カー ソルの移動および5ENTER により、新たにマニュアル表面波処理を行うことができます。) ⇒ リアルタイムマニュアル減算処理については「3.2.5 項 リアルタイムマニュアル減算処

理」を参照してください。

- ●探査後マニュアル表面波処理および減算処理(リアルタイムマニュアル表面波処理を含む)を 行わずに、カーソルキー▲▼により"マニュアル"に設定した段階では、画像は変化しません。 (カーソルの移動および5ENTER により、マニュアル表面波処理を行うことができます。)
- ●さらにマニュアル表面波処理を行いたいときは、(3), (4)の操作を繰り返してください。
- マニュアル表面波処理と減算処理は、ほぼ同様の処理で処理する深度範囲が異なります。
	- ・マニュアル表面波処理:表面波の影響が多い部分
	- ・減算処理:全探査深度
	- ⇒ 減算処理については「3.4.3 項 減算処理」を参照してください。
- マニュアル表面波処理ラインに鉄筋などの信号成分を含む場合は、この信号成分の影響を受け て探査データにノイズを表示する原因となる場合があります。
3.4.5 平均波処理

平均波処理は探査した全てのラインの平均波を算出し、探査データから求めた平均波を減算して表 示する画像処理です。

平均波処理は探査結果に生じる定常的な横縞状のノイズを低減する効果があります。

(但し平均波処理は壁厚等の一定深度に存在する連続した信号を除去してしまいますので御注意 ください)

操作は以下のように行ってください。

(1)6PRCS キーを押します。

画面下部の「処理」項目の内容が反転表示となり、画像処理モードに移行します。

- (2) カーソルキー▲▼により"平均"に設定します。
- (3)6PRCS キーを押し、画面下部の「処理」項目の内容を通常表示とし、画像処理モードを終了しま す。

#### ご注意 -

# ● 平均波処理は定常的な横縞状のノイズ及び信号を除去します。 従って、 壁厚等の一定深度に存 在する連続した信号を除去してしまいます。

3.4.6 ピーク処理

ピーク処理は、表面波処理結果の多重エコーを無くし、探査対象物(鉄筋等)からの反射波のみを表 示します。多重エコーの影響で探査対象物の深度が分かりにくいときに使用してください。

ただし、コンクリートよりも比誘電率が低い物(空洞等)の探査には使用できません。

ピーク処理は固定表面波処理(リアルタイム自動表面波処理を含む)、マニュアル表面波処理(リア ルタイムマニュアル減算処理を含む)および減算処理のそれぞれの処理結果に対して行うことができ ます。

操作は以下のように行ってください。

(1)6PRCS キーを押します。

画面下部の「処理」項目の内容が反転表示となり、画像処理モードに移行します。

- (2) カーソルキー▲▼により"ピーク"に設定します。
- (3) カーソルキー◀▶により、"ピーク マニュアル"、"ピーク 減算"、"ピーク 固定(ユーザー)" "ピーク 平均"を選択すると、それぞれの処理結果に対するピーク処理結果を表示します。
- (4) 画像処理モードを終了するときは、再度、6PRCS キーを押します。 画面下部の「処理」項目の内容が通常表示となり、画像処理モードを終了します。

マニュアル表面波処理結果に対するピーク処理の例を図3-27に示します。

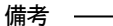

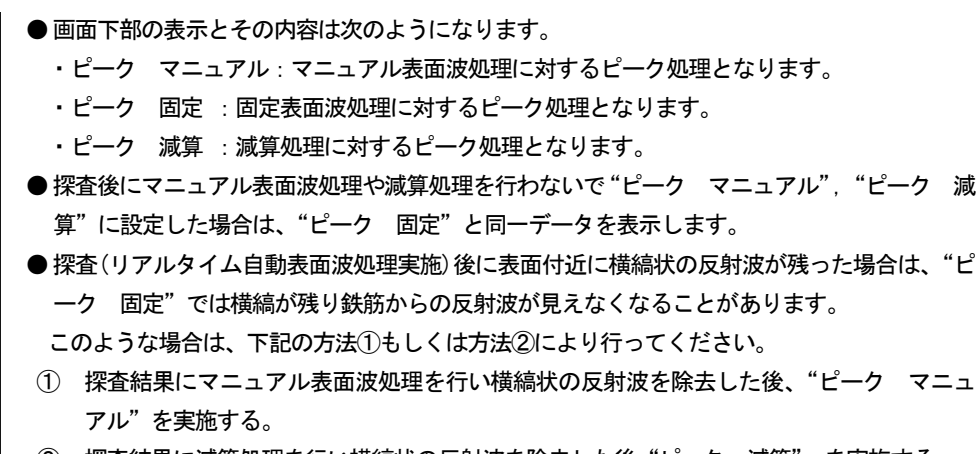

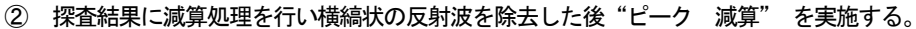

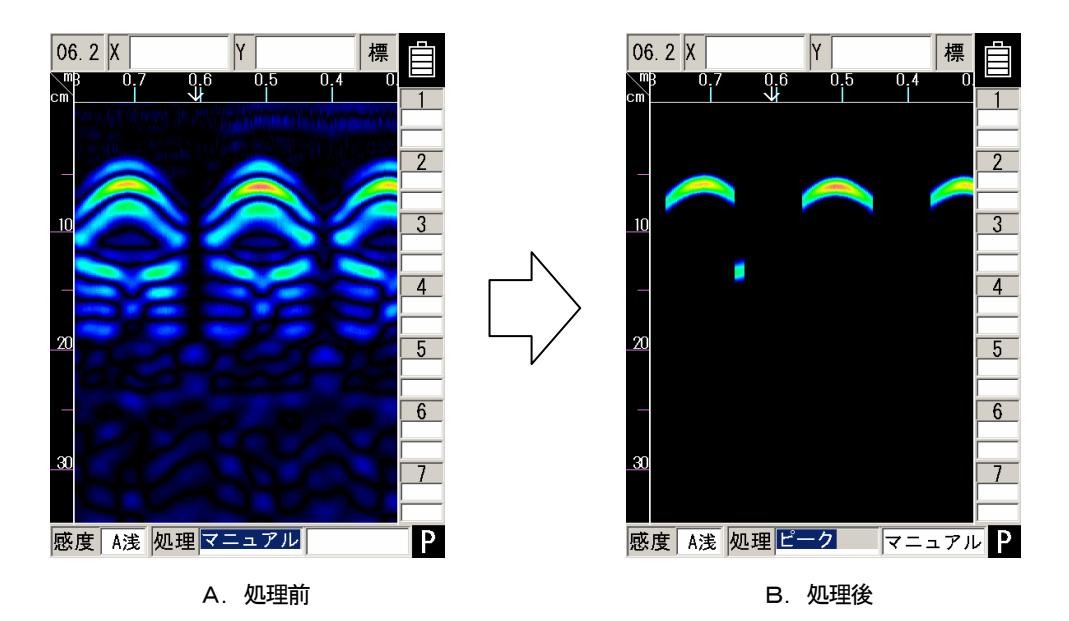

図3-27 ピーク処理

# 3.4.7 原画再生

画像処理結果を元に戻し、処理を加えない生データを表示する処理です。 操作は以下のように行ってください。(図3-28参照)

(1)6PRCS キーを押します。

画面下部の「処理」項目の内容が反転表示となり、画像処理モードに移行します。

- (2) カーソルキー▲▼により"原画"に設定すると、原画再生を行います。
- (3) 画像処理モードを終了するときは、再度、6PRCS キーを押します。 画面下部の「処理」項目の内容が通常表示となり、画像処理モードを終了します。

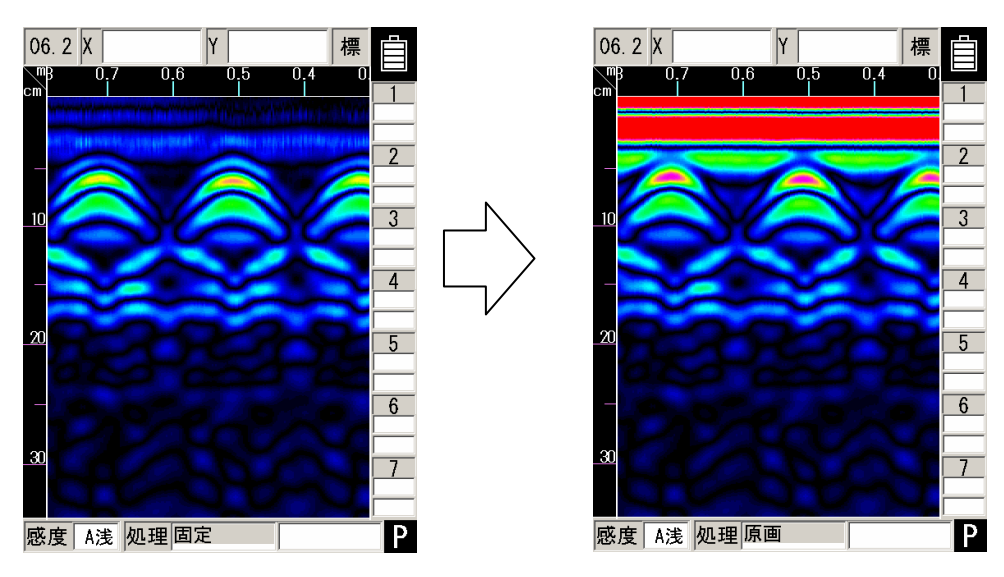

A. 処理前 B. しんかん B. 処理後

図3-28 原画再生

### 3.5 大まかな判別方法および探査例

図3-29に示す探査例のような山形エコーが鉄筋の反射です。(↓位置)

探査対象物(鉄筋等)の移動方向の位置は、山形エコーのピーク位置になります。

探査対象物(鉄筋等)の深度(かぶり厚さ)の概略値は、山形エコーの中心位置になります。

探査対象物(鉄筋等)の深度(かぶり厚さ)の誤差を低減するには、深度校正(「3.2.6 項 深度校正」 参照)を行い、BAモード(「3.3.1 項 モード切り替え」参照)のAモード波形により探査対象物の位置 を判定してください。

探査対象物(鉄筋等)の位置は A モード波形の右側ピーク位置になります。 カーソルをピーク位置にあわせて深度判定をしてください。

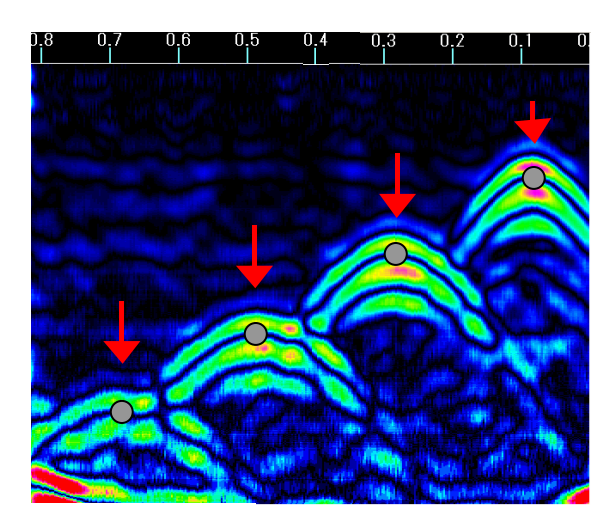

○:探査結果の山形エコーに おける鉄筋の位置 (探査結果に ● は表示さ れません)

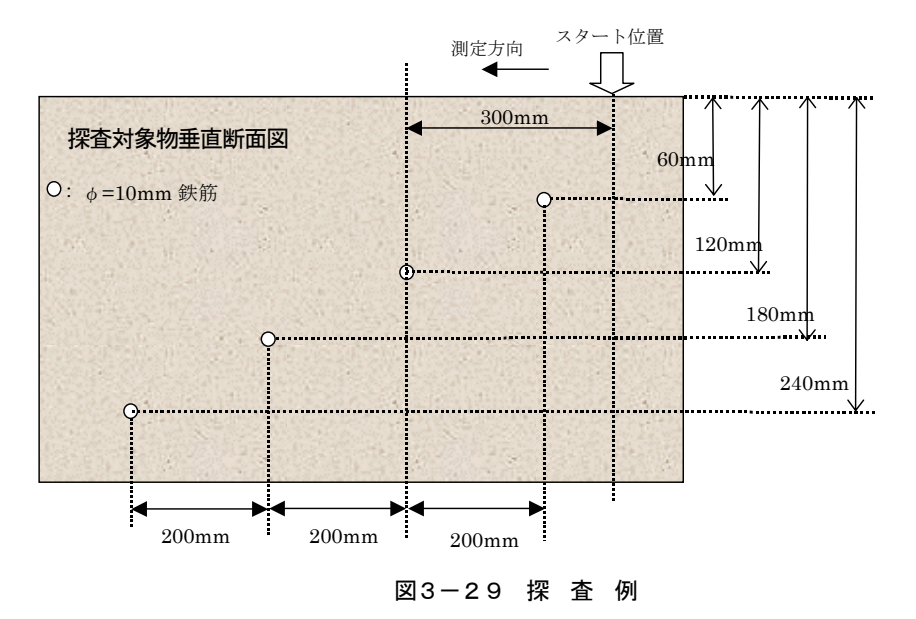

3.6 外部への出力方法

本器は外部出力として、専用プリンタ(オプション)による画面プリント、コンパクトフラッシュへ の探査データの保存機能を内蔵しています。

下記項目にそれぞれの使用方法を説明します。

- 3.6.1 プリンタ出力
	- (1)出力先の設定

探査画面時に、4SET ボタンを押し、パラメータ設定画面の "外部出力"項目を "プリンタ(I)" に設定します。

(2) プリンタの配置

プリンタのIrDA受発光部を本器の前面IrDA受発光部に向け距離100~150mmに配置してくださ い。

ただし、本器とプリンタ間に障害物を置たり、プリンタを本器前面から角度±15 度以 上の位置に配置した場合、印刷できないので注意してください。

(3) 印刷

13OUTPUT キーを押すことによりプリンタで印刷させることができます。

印刷は、0m(0s)から表示画面までの範囲を印刷します。

出力中は"プリント中"のメッセージと共に"日付, データ No."が液晶ディスプレイに表示 されます。

ご注意 –

- ●プリンタはソフトウェア DIP スイッチがあり、通信モードを「BHT-IR」、「シリアル」及び「IrDA」 から選択/設定することができます。プリンタ出荷時(購入時)の通信モードは「シリアル」 に設定されています。従って、購入後に必ず通信モードを「IrDA」にソフトウェア DIP スイッ チを変更してください。ソフトウェア DIP スイッチを変更しないとプリンタは印刷を実行しま せん。変更方法はプリンタに添付した「ハンディサーチ NJJ-105 オプションプリンタ DPU-S445 使用上の注意事項」を参照してください。(ソフトウェア DIP スイッチの設定はプリンタの電 源を OFF しても変更しません)
- プリンタ(DPU-S445)は NJJ-105 専用のプリンタです。他の装置(NJJ-95 シリーズ)で印刷を実 行しないでください。万一 NJJ-95 シリーズで印刷を実行した場合はプリンタのソフトウェア DIP スイッチが書き換わり、以降印刷を実行できなくなります。この場合はプリンタに添付し た「ハンディサーチNJJ-105 オプションプリンタDPU-S445 使用上の注意事項」をご参照の上、 プリンタのソフトウェア DIP スイッチを Default 値に設定後、通信モードを「IrDA」に再設定 してください。

#### ご注意

- ●プリンタは簡易印刷**(**白黒:**16** 階調**)**です。従って、本器が表示する画像**(**カラー:**128** 色、白黒:**64** 階調**)** と一致しません。
- プリンタは簡易印刷です。印刷結果は、探査データを間引いて出力しています。(水平方 向は表示モード 深、標、浅が **1** ライン間引き、表示モード 深 **W**、標 **W**、浅 **W** が **3** ライ ン間引き、深度方向は **1** 点間引き)間引く位置にあるカーソルや画面マーカは表示する 位置に移動します。従ってカーソルや画面マーカは、本器が表示する配置と異なる場合 があります。(但し座標数値は一致します)
- プリンタは、指定のプリンタセット(表 1-3 参照) を使用してください。

#### 備考

- ●プリンタについての詳細は、プリンタの取扱説明書を参照してください。
- ●印刷を途中で停止したいときは、OUTPUT キーを押してください。
- ●印刷範囲は0mから表示画面までの範囲です。すべての探査データを印刷する場合は、 ◀ ▶キ ーにより画面をスクロールし最終探査画面にした後、印刷してください。
- ●画面反転機能により印刷画像の方向が変わります。印刷画像の方向を統一したいときは、"画 面反転"の"正, 逆"を一定値にしておく必要があります。 画面反転は「2.3.2 項 画面反転」を参照してください。
- プリンタのバッテリーパックの電圧が低くなってくると印字速度が低下します。 なるべく早め にバッテリーパックの交換を行ってください。
- ●画面上に、"プリンタのバッテリーを充電してください"というメッセージが表示された場合 は、プリンタのバッテリーパックの電圧が低下しています。 この場合は、メッセージに従い、バッテリーパックの充電もしくは充電済みのバッテリーパッ クに交換し、再度、13OUTPUT キーを押して印刷してください。
- 130UTPUT キーを押しても印刷せずに、"プリンタの電源を OFF/ON してください"というメッ セージが表示された場合は、プリンタ側の設定が初期化されてしまっているときなどの場合で す。(13OUTPUT キーを押した後、メッセージ表示まで 30 秒程度かかることもあります) この場合はメッセージに従い、プリンタの電源を OFF/ON してください。するとプリンタが再 設定され、印刷可能状態となります。再度、1320TPUT キーを押して印刷してください。
- ●画面上に、"プリンタの用紙切れです"というメッセージが表示された場合は、プリンタが用 紙切れ状態です。

この場合は、プリンタの用紙を新しいものに交換し、再度、13OUTPUT キーを押して印刷してく ださい。

- ●印刷を実行しても、データ No. は変更しません。
- 距離補正値を 13 以上に設定して 10m 以上探査した結果を表示レンジワイド(浅 W, 標準 W, 深 W) で印刷する場合は、印刷結果が一部見にくい場所が生じます。

3.6.2 コンパクトフラッシュへの保存

 ご注意 ●コンパクトフラッシュの取り付け、取り外しは必ず本器の電源を切った状態で行ってください。 ●コンパクトフラッシュは、挿入向きを確認して取り付けを行ってください。 ●本器は、以下のコンパクトフラッシュで動作確認を行っています。他のコンパクトフラッシュ では、動作しない場合があります。 Transcend 製 TS1GCF80 ●NJJ-95A/95B で使用したコンパクトフラッシュは使用しないでください。NJJ-95A/95B と NJJ-105 ではデータ形式が異なるため、誤動作を生じる可能性があります。

本器は、コンパクトフラッシュに探査結果をデータとして保存することができます。 データ保存の形式には、バイナリ形式とテキスト形式の 2 種類ががあります。

(1)バイナリ形式

a) 構成

バイナリ形式におけるデータフォーマットは次の 2 つで構成されています。

ヘッダー部(アスキーデータ)+データ部(バイナリデータ)

ヘッダー部は探査データの付随的な情報(日時、探査パラメータ、探査データサイズなど)です。 データ部はデータ属性及び探査データです。

# b) ヘッダー部

ヘッダー部の構成例と、各項目の内容を以下に示します。 ここで、制御コードは[0x0D]=CR、[0x0A]=LF、[0x1A]=EOF となります。

表3-1にヘッダー部の構成例を示します。

| ヘッダ一部                                        | ヘッダー部の内容                             |  |  |
|----------------------------------------------|--------------------------------------|--|--|
| ### NJJ-105 Measurement Data ###[0x0D][0x0A] | 機種名等識別データ                            |  |  |
| Date: 2006/12/31 [0x0D] [0x0A]               | 日付                                   |  |  |
| Time: 23:59 [0x0D] [0x0A]                    | 時刻                                   |  |  |
| Data #: 999 [0x0D] [0x0A]                    | データ番号:000~999                        |  |  |
| X Data Size : 3000 [0x0D] [0x0A]             | ライン数:1~6000                          |  |  |
| Y Data Size : 512[0x0D][0x0A]                | 1ラインあたりのポイント数:512(固定値)               |  |  |
| X Scale : Distance [0x0D] [0x0A]             | 探査方式<br>距離送り時はDistance、時間送り時はTime    |  |  |
| Y Scale: $06.2[0x0D][0x0A]$                  | 深度校正値:02.0~20.0 又は ns                |  |  |
| X Scale Adjust : +5[0x0D][0x0A]              | 距離誤差補正値:-20~+0~+20                   |  |  |
|                                              | 保存時の表示レンジを表す                         |  |  |
| Scale Range : $6ns[0x0D][0x0A]$              | 浅=4ns、標=6ns、深=8ns、浅 W=4nsW、標 W=6nsW、 |  |  |
|                                              | 深 W=8nsW                             |  |  |
| Search PRCS : INT                            | 探査画像処理を表す                            |  |  |
|                                              | 固定は INT. ユーザーは USER                  |  |  |
|                                              | 保存実行時の装置表示色設定値を表す                    |  |  |
| disp.color: Monochrome1[0x0D][0x0A]          | カラー1=Color1、カラー2=color2、カラー          |  |  |
|                                              | 3=Color3、モノクロ1=Monochrome1、          |  |  |
|                                              | モノクロ 2=Monochrome2                   |  |  |
| disp.direction : normal[0x0D][0x0A]          | 保存実行時の装置画面反転設定値を表す                   |  |  |
|                                              | 正=nomal、逆=invert                     |  |  |
| $disp$ . mode: $BA[0x0D]$ $[0x0A]$           | 保存実行時の装置表示モード設定値を表す                  |  |  |
|                                              | Bモード=B、BAモード=BA                      |  |  |
| amplitude : offset[0x0D][0x0A]               | 保存実行時の装置階調方式設定値を表す                   |  |  |
|                                              | 絶対値=abs、オフセット=offset                 |  |  |
| $X$ unit : $m[0x0D]$ $[0x0A]$                | 保存実行時の装置表示 X 軸単位設定値を保存               |  |  |
|                                              | m or cm or mm                        |  |  |
| Y unit : cm[0x0D][0x0A]                      | 保存実行時の装置表示Y軸単位設定値を保存                 |  |  |
|                                              | cm or mm                             |  |  |

表3-1 ヘッダー部の構成例

| ヘッダ一部                          | ヘッダ―部の内容                           |  |  |
|--------------------------------|------------------------------------|--|--|
|                                | 保存実行時の装置感度設定値を保存                   |  |  |
| Gain $: AS[0x0D] [0x0A]$       | -2 浅=-2S、-1 浅=-1S、A 浅=AS、+1 浅=+1S、 |  |  |
|                                | +2 浅=+2S、-2 深=-2D、-1 深=-1D、A 深=AD、 |  |  |
|                                | +1 深=+1D、+2D: +2 深                 |  |  |
| PRCS : INT [0x0D] [0x0A]       | 保存実行時の装置画像処理設定値を保存                 |  |  |
|                                | 固定=INT、ユーザー=USER、原画=ORG、減算=SUB、    |  |  |
|                                | マニュアル=MAN、平均波:AVR、                 |  |  |
|                                | ピーク マニュアル : Peak MAN、              |  |  |
|                                | ピーク_減算=Peak_SUB、                   |  |  |
|                                | ピーク_ユーザー=Peak_USER、                |  |  |
|                                | ピーク 固定=Peak INT、ピーク 平均=Peak AVR    |  |  |
| MarkX $1: 3[0x0D][0x0A]$       | 1 番目のカーソルマーカ位置の X 座標: 何ライン         |  |  |
|                                | 目にあるかを示す                           |  |  |
| MarkY $1: 14[0x0D][0x0A]$      | 1 番目のカーソルマーカ位置の Y 座標: 何ポイン         |  |  |
|                                | ト目にあるかを示す                          |  |  |
|                                |                                    |  |  |
| MarkX $n: 2997$ [OxOD][OxOA]   | n番目のカーソルマーカ位置の X 座標: 最大 n=42       |  |  |
| MarkY $n: 508$ [OxOD] $[0x0A]$ | n番目のカーソルマーカ位置のY座標                  |  |  |
| END [0x0D] [0x0A]              | ヘッダ一部終了データ                         |  |  |
| $[0x1A]$ $[0x0D]$ $[0x0A]$     | <b>EOF</b>                         |  |  |

表3-1 ヘッダー部の構成例 その2

c) データ部

探査データは 1 ラインデータの集合体として構成されています。 1 ラインのデータ長は、769 バイトの固定長で、次の内容となります。

ヘッダー1 バイト+探査データ 768 バイト=769 バイト

ヘッダーは、ラインの属性を表し、以下のフォーマットで構成されています。

A0-Bit7(MSB) 0

 $AD - B$ ith  $0$ 

A0-Bit5 このラインにアンテナマーカが入っている場合は 1、無い場合は 0 とする。

- A0-Bit4 このラインが表面波に指定している場合は 1、していない場合は 0 とする。
- A0-Bit3 0
- $AD B$ it<sub>2</sub> 0
- $AD-Bit1$  0
- A0-Bit0(LSB) 0

データ部の最初の 1 ライン目は固定表面波データ、2 ライン目はユーザー表面波データが出力 され、3ライン目から探査データが出力されます。

尚、固定表面波データのヘッダーは「FF」(1111 1111)、ユーザー表面波データのヘッダーは 「40」(0100 0000)が設定されます。

探査データの 768 バイトは以下のようになっています。

1 ラインあたりの探査データは 512 ポイントであり、1 ポイントのデータは符号無し 12 ビットです。

送信時は 2 ポイントのデータを 3 バイトとして並び替えを行った後、合計 512 ポイン ト(=768 バイト)を送信します。

並び替えは、以下の例に従って行います。

 $\lceil 0xABC\rceil + \lceil 0xDEF\rceil \rightarrow \lceil 0xAD\rceil + \lceil 0xBC\rceil + \lceil 0xEF\rceil$ 

上記の 1 ラインデータを探査ライン数分出力しますが、探査データの前に固定表面波 データを出力します。固定表面波データのヘッダーは[0xFF]となります。

従って、データ部のデータ長は

(ヘッダー1 バイト+探査データ 768 バイト)×(探査ライン数+1)

の可変長となります。

(2)テキスト形式

a) 構成

テキスト形式のデータフォーマットは、バイナリ形式の構成と同様です。 バイナリ形式との差異は、全データをアスキーデータとしている点です。

ヘッダー部(アスキーデータ)+データ部(アスキーデータ)

b) ヘッダー部

ヘッダー部の構成は、バイナリ形式のヘッダー部と同一です。

c) データ部

テキスト形式のデータ部は、バイナリ形式での出力データに対して、1 バイトをアスキ ー2 バイト(HEX)に変換して、[0x0D][0x0A]を付加して出力しています。

- 備考 一
	- ●バイナリ形式は、テキスト形式に比べてデータ容量が少ないので、コンパクトフラッ シュの容量を節約することができます。
	- 保存したデータは、表面波処理等の画像処理後のデータではなく A/D 変換データ(原画データ) です。

(3)コンパクトフラッシュへのデータ保存

コンパクトフラッシュへのデータ保存の手順は、下記の通りとなります。

a) 出力先の設定

探査画面時に、4SET ボタンを押し、パラメータ設定画面の"外部出力"項目を"CF(テキスト)" または、"CF (バ 什り)"に設定します。

b) データ No.の設定

パラメータ設定画面の"データ No."項目で探査したデータに任意のナンバーを付けることが できます。一度データの保存を行うとデータ No. は、カウントアップされます。

c) 探査データ保存

探査画面で探査停止状態のときに、13OUTPUT キーをを押すとコンパクトフラッシュに探査デ ータを保存します。

保存したデータのファイル名は、下記の様になります。

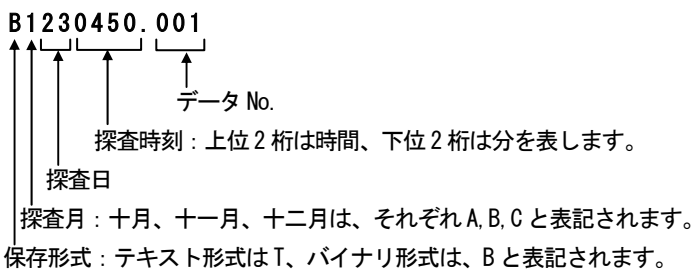

d) データ保存の確認

12CF ボタンを押すと画面が図3-30に示す CF 制御画面に移り、データが保存され たかを確認することができます。また、この画面では、保存したデータのサムネイル表 示、読込み、データ消去、フォルダ消去及び全消去を行うことができます。詳しくは、 「3.7 項 CF 制御画面について」を参照してください。

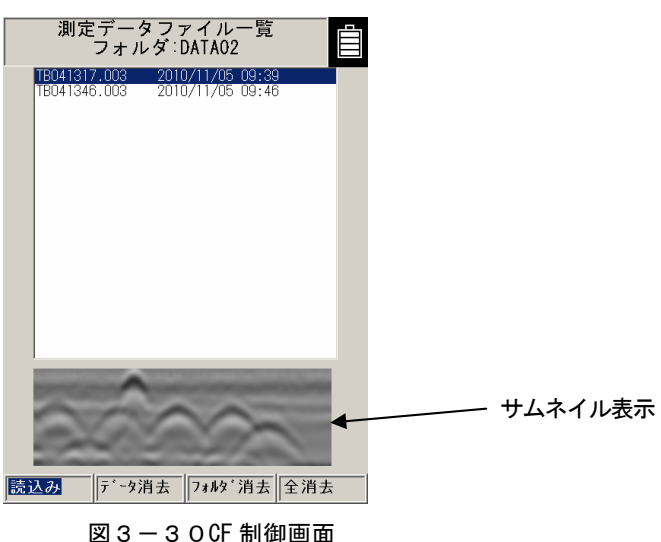

## ご注意 -

- ●本器はコンパクトフラッシュの空き容量が 2MB 未満の場合、データの保存を実行しても「CF の容量不足です」のメッセージを表示してデータの保存を中止します。不要データを削除して 再度保存を実施するか、もしくは空き容量の多いコンパクトフラッシュに変更して再度探査及 びデータの保存を実施してください。
- 本器はコンパクトフラッシュの空き容量が 2MB 以上の場合でも、保存するデータが空き容量以 上ある場合は、空き容量分のデータを保存し、その後「書き込みエラー」のメッセージを表示 してデータ保存を中止します。この時書き込みエラーとなったファイルはコンパクトフラッシ ュに作成されます。書き込みエラーとなったファイルは削除してください。(読み込みを実行 しても正しいデータを表示できません)

#### 3.7 CF 制御画面について

探査停止時の探査画面で 12CF ボタンを押すと CF 制御画面に移り、コンパクトフラッシュ に保存したデータのサムネイル表示、読込み、データ消去、フォルダ消去及び全消去を行う ことができます。

探査画面に戻る場合はもう一度 12CF ボタンを押してください。

CF 制御画面の各機能について下記に示します。

ご注意 一

- OF 制御画面で表示できるファイル数は 8000 個までです。フォルダに 8000 個以上ファイルを 保存した場合は画面に表示されないファイルが発生します。(この時、「フォルダ内のファイル 数が 8000 個を超えています。装置で表示できないファイルがあります。」のメッセージを表示 します。)
- フォルダにファイルを大量に保存すると、CF 制御画面への移行に時間がかかります。(この間、 探査画面の表示が続きます)

例えばファイル数が 8000 個の場合では、CF キー押下後、約 5 秒後に CF 制御画面への 移行となります。(CF カード:Transcend TS1GCF80 の場合)

3.7.1 保存データのサムネイル表示

CF 制御画面においてカーソル▲▼キーでファイルを選択すると、探査結果をサムネイル表示部に簡 易的に表示します。 (図3-30参照)

このサムネイル表示により保存したデータの画像を簡易的に確認することができます。 設定画面で表示色をモノクロに設定している場合、サムネイル表示もモノクロになります。

#### ご注意 –

# ● サムネイルは、選択したファイルの一部をイメージとして表示します。 (距離方向:約 0.5m、深さ方向:表示レンジ「深」の半分) 画像処理は本器に設定されている「探査画像処理」設定値を実施します。

3.7.2 保存データの読込み方法

保存データの読込みは、CF 制御画面でカーソル▲▼により読込むファイルを選択、 ◀ ▶キーにより 「読込み」を選択してENTER キーを押します。

画面が探査画面に変わり、選択したデータを画面スクロールして読込みを行います。 画面スクロールが終わると読込み終了です。

CF制御画面移行前の探査画面に保存していないデータ及びCF読込データがある場合、「保存されて いない測定データは消去されます はい/いいえ」が表示され、< >キーで「はい」を選択し ENTER キーを押すと読込を行います。「いいえ」を選択しENTER キーを押すと CF 制御画面に戻ります。(図3 -31参照)

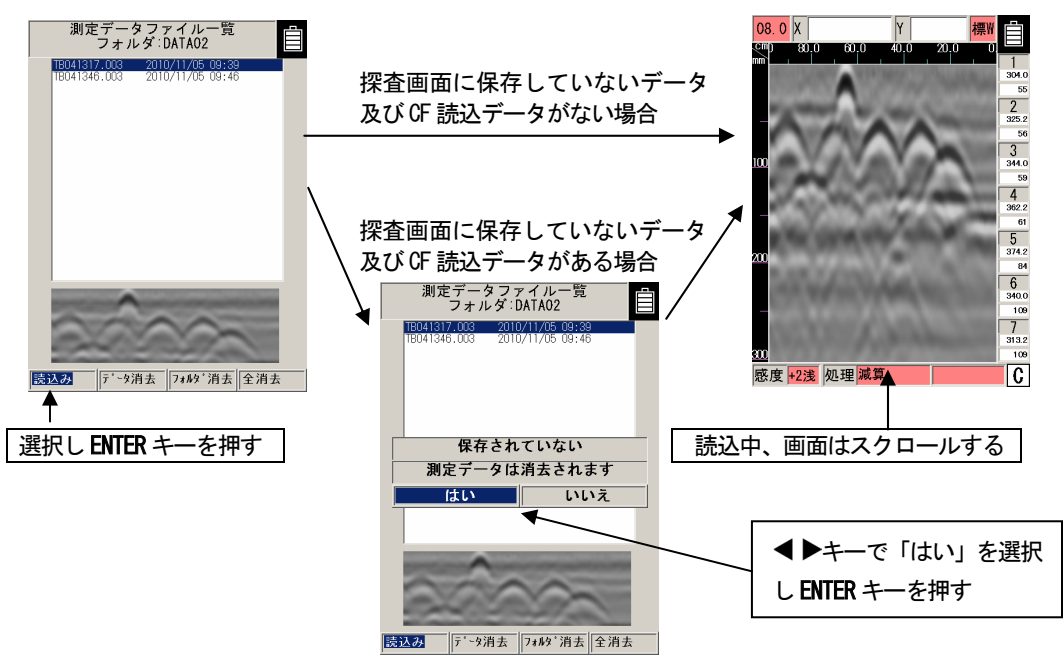

図3-31 保存データの読込み方法

CF から読込んだ探査データは、探査データファイル内の設定を背景色「赤」で、現在の装置設定(探 査データファイル内に存在しない設定)を背景色「白」の 2 種類で表示します。

読込んだデータの設定内容は変更できます。但し、背景色「赤」の設定内容は探査開始により読込 み前の装置設定値に戻り、背景色「白」の設定内容は探査開始後も維持されます。

また、設定画面において背景色「赤」文字色「白」で表示した「測定方式」及び「距離補正」は、読 込んだデータに対する設定変更はできません。(標準に戻す YES を実施しても設定は変更されません)

表3-2に読込み後の設定内容を、図3-32に読込み後の探査画面及び設定画面例を示します。 備考 一

●CF から読込んだ探査データからユーザー表面波データは登録できます。この時、登録したユー ザー表面波データは装置に記録され、探査開始してもユーザー表面波データは維持されます。 ユーザー表面波の登録については「3.4.2 項 ユーザー表面波処理」を参照してください。

| 項目             | 読込み後の設定 | 背景色 | 変更  | 再測定時の設定 |
|----------------|---------|-----|-----|---------|
| 感度             | 読込みデータ  | 赤   | 可能  | 読込み前の装置 |
| 画像処理           | 読込みデータ  | 赤   | 可能  | 読込み前の装置 |
| 表示色            | 読込みデータ  | 赤   | 可能  | 読込み前の装置 |
| 画面反転           | 読込みデータ  | 赤   | 可能  | 読込み前の装置 |
| 表示モード          | 読込みデータ  | 赤   | 可能  | 読込み前の装置 |
| 階調方式           | 読込みデータ  | 赤   | 可能  | 読込み前の装置 |
| 測定方式           | 読込みデータ  | 赤   | 不可能 | 読込み前の装置 |
| 深度校正           | 読込みデータ  | 赤   | 可能  | 読込み前の装置 |
| 日付時間           | 装置      | 白   | 可能  | 装置設定を維持 |
| データ No.        | 装置      | 白   | 可能  | 装置設定を維持 |
| フォルダ           | 装置      | 白   | 可能  | 装置設定を維持 |
| 距離補正           | 読込みデータ  | 赤   | 不可能 | 読込み前の装置 |
| 外部出力           | 装置      | 白   | 可能  | 装置設定を維持 |
| 表示レンジ          | 読込みデータ  | 赤   | 可能  | 読込み前の装置 |
| 表示単位           | 読込みデータ  | 赤   | 可能  | 読込み前の装置 |
| Character Mode | 装置      | 白   | 可能  | 装置設定を維持 |
| 探査画面処理         | 読込みデータ  | 赤   | 可能  | 読込み前の装置 |
| スクロール          | 装置      | 白   | 可能  | 装置設定を維持 |
| 標準に戻す          | 装置      | 白   | 可能  | 装置設定を維持 |
| 表示色設定          | 装置      | 白   | 可能  | 装置設定を維持 |
| 画面反転設定         | 装置      | 白   | 可能  | 装置設定を維持 |
| 表示モード設定        | 装置      | 白   | 可能  | 装置設定を維持 |
| 階調方式設定         | 装置      | 白   | 可能  | 装置設定を維持 |
| 測定方式設定         | 装置      | 白   | 可能  | 装置設定を維持 |
| 深度校正設定         | 装置      | 白   | 可能  | 装置設定を維持 |
| 外部出力設定         | 装置      | 白   | 可能  | 装置設定を維持 |
| 表示レンジ設定        | 装置      | 白   | 可能  | 装置設定を維持 |
| 感度設定           | 装置      | 白   | 可能  | 装置設定を維持 |

表3-2 読込み後の設定内容

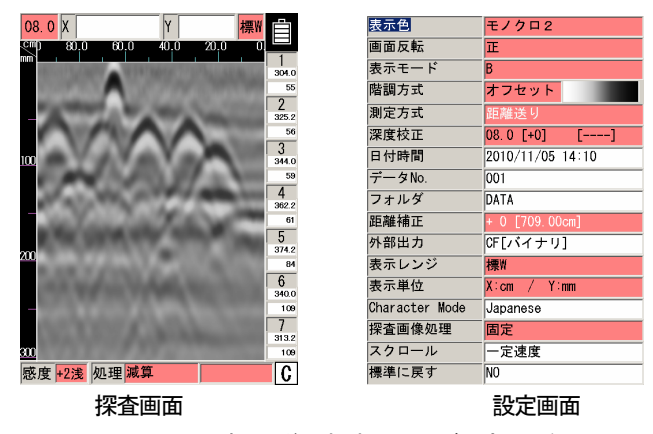

図3-32 読込み後の探査画面及び設定画面例

3.7.3 保存データの消去方法

CF 制御画面でカーソル▲▼で消去するファイルを選択、< ▶キーで「データ消去」を選択してENTER キーを押します。

「削除しますか? (ファイル名) はい いいえ」と表示されますので、●▶キーで「はい」を選 択しENTER キーを押します。(図3-33参照)

(「いいえ」を選択しENTER キーを押すと消去をやめることができます。 )

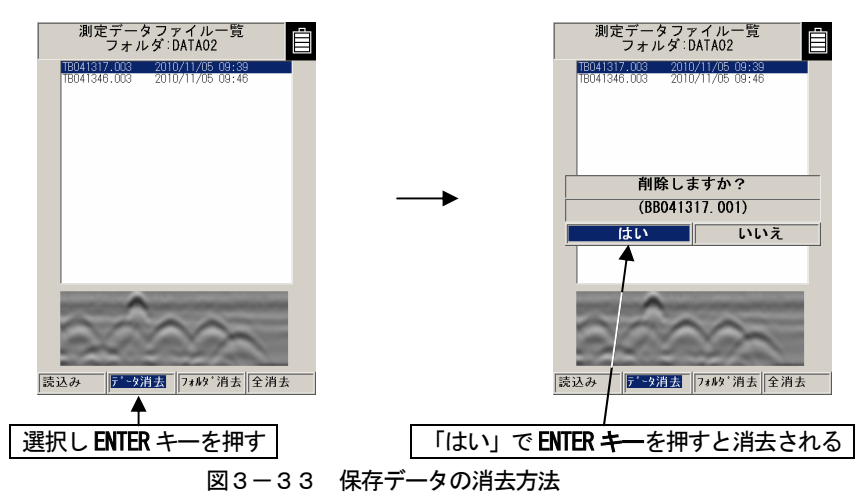

# 3.7.4 フォルダ内の全データ消去

フォルダ内の全データ消去は「フォルダ消去」により実施します。「フォルダ消去」は、設定画面 の「フォルダ」で指定した探査データを保存/読込みするフォルダに対して実行します。(指定してい ないフォルダに対してはデータの削除(ファイルの削除)は実施しません)

CF 制御画面にてカーソル< ▶キーで「フォルダ消去」を選択してENTER キーを押します。

「削除しますか?(フォルダ:フォルダ名) はい いいえ」と表示されますので、 ◆ ▶キーで「は い」を選択し ENTER キーを押します。(「いいえ」を選択し ENTER キーを押すとフォルダ消去をやめ ることができます。)

「削除中」のメッセージが表示されフォルダ消去を開始します。メッセージが消えると、フォルダ内 の全データが消去されます。(図3-34参照)

●削除中にコンパクトフラッシュの抜き差しや本器電源の切断を行うと故障の原因になります ので絶対に行わないでください。 ●コンパクトフラッシュを装着していない状態で CF ボタンを押すと「コンパクトフラッシュが ありません」と表示されます。この場合は、ENTER キーを押し表示を閉じた後、一度電源を切 ってからコンパクトフラッシュを挿入する必要があります。 ●「フォルダ消去」はフォルダ内にある全てのファイルを消去します。 ご注意

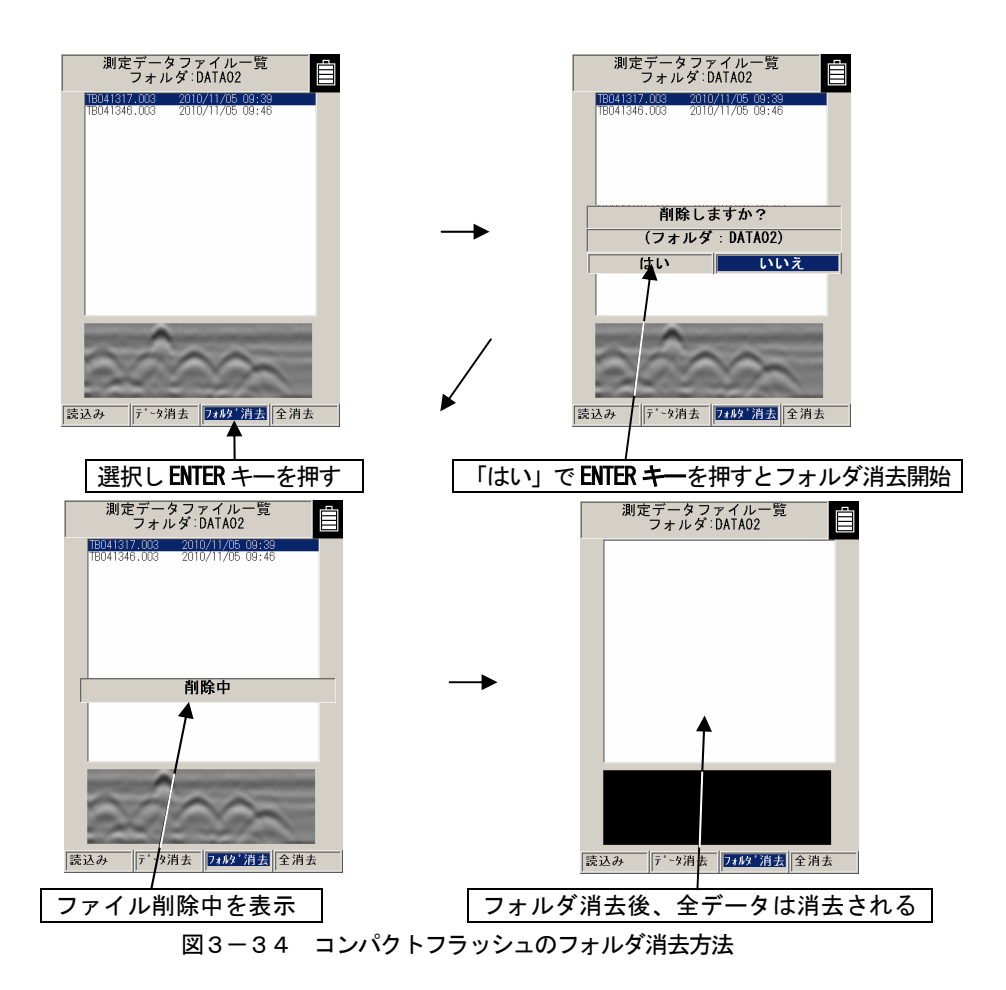

- 79 -

3.7.5 コンパクトフラッシュ内の全データ消去

コンパクトフラッシュ内の全データ消去は「全消去」により実施します。「全消去」は、コンパク トフラッシュ内のフォルダ「DATA」~「DATA10」に対して実行します。

CF 制御画面にてカーソル◀ ▶キーで「全消去」を選択してENTER キーを押します。

「削除しますか?(全データ) はい いいえ」と表示されますので、 キキーで「はい」を選択 しENTER キーを押します。(「いいえ」を選択しENTER キーを押すと全消去をやめることができます。)

「削除中」のメッセージが表示され全消去を開始します。メッセージが消えると、全フォルダ内のデ ータが消去されます。(図3-35参照)

ご注意 一

- 削除中にコンパクトフラッシュの抜き差しや本器電源の切断を行うと故障の原因になります ので絶対に行わないでください。
- ●コンパクトフラッシュを装着していない状態で CF ボタンを押すと「コンパクトフラッシュが ありません」と表示されます。この場合は、ENTER キーを押し表示を閉じた後、一度電源を切 ってからコンパクトフラッシュを挿入する必要があります。
- ●「全消去」は全フォルダ内にある全てのファイルを消去します。

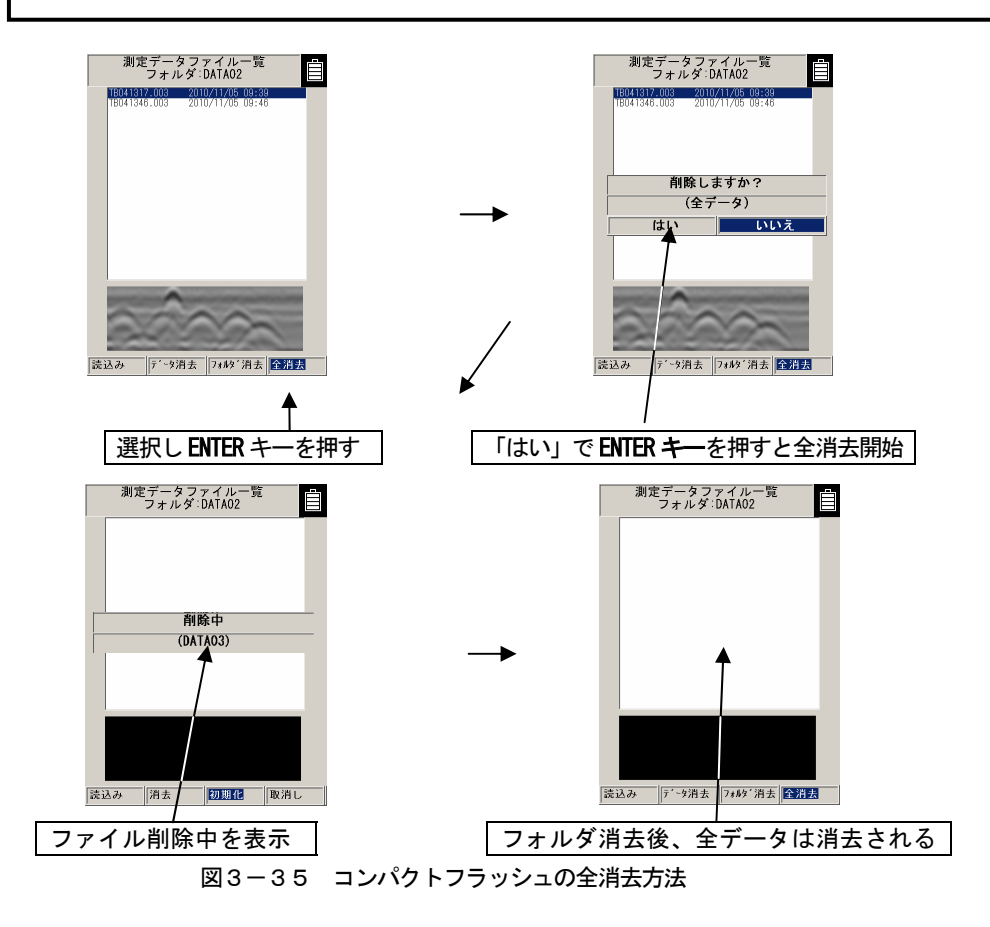

3.8 電源の切り方

探査が終了したら、16 電源スイッチを "OFF"にし、電源を切ります。

# ● 電源を切った場合、コンパクトフラッシュに保存していない探査データは全て消えてしまいま す。 ご注意 一

# 3.9 機器の撤収

電源を切り、本器とケーブルなどを接続している場合はケーブルをはずし、付属の収容箱に収容し てください。

備考 一

● 長期間使用しない場合は、バッテリーパックを外して保管してください。

3.10 バッテリーパック, 充電器について

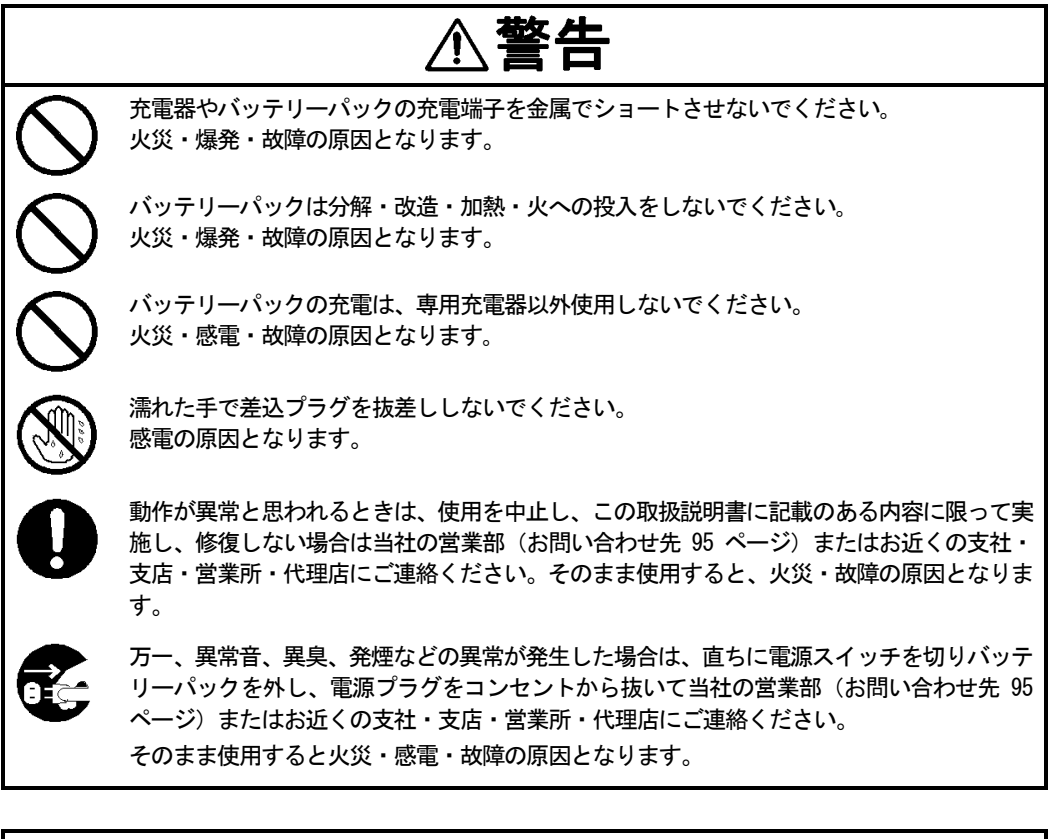

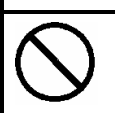

バッテリーパックは、指定品以外使用しないでください。 火災・感電・故障の原因となることがあります。

3.10.1 バッテリーパックBP-3007 シリーズ

バッテリーパックBP-3007 シリーズはハンディサーチ用のバッテリーパックで、充電可能なリチウ ムイオン電池を使用しています。

バッテリーパックの使用により、ハンディサーチを約 1.5 時間(満充電時)動作させることができま す。

- (1)バッテリーパックの取り付け/取り外し
- バッテリーパックの取り付け/取り外し方法は、「3.1 項 探査準備」を参照してください。 (2)バッテリーパックの残容量

本器の液晶ディスプレイの右上にバッテリー容量の表示があります。

容量"0"状態(図3-36参照)になり、ブザーが鳴り出したら、16 電源スイッチを "OFF" にし、バッテリーパックを交換してください。

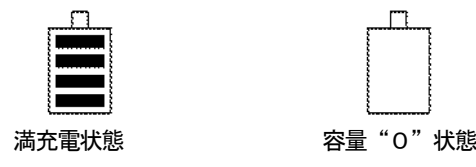

図3-36 バッテリーパック容量表示

(3)充電確認マークの使い方

緑色の充電確認マーク(図3-37 A参照)は、充電後にバッテリーパックを使用したかどう かなどの確認にご利用ください。

- ・バッテリーパックを専用充電器から取り外すと、緑のマークに切り替わります。
- ・このマークは、手で切り替えることもできます。

#### 備考 -

- ●出荷時には、若干量の充電をしてありますので、機器の動作確認などにお使いください。 長時間の使用には、充電してからお使いください。
- ●充電後は、使わずに保存しておいても、自然に放電しますので、使用前に充電することをおす すめします。
- ●バッテリーパックを長持ちさせるために、なるべく涼しいところで保管し、充電は周囲温度が +10~+30℃のところで行うことをお勧めします。
- 寒冷地では、バッテリーパックの使用時間が短くなります。
- バッテリーパックは充電の前に放電したり、使い切ったりする必要はありません。
- バッテリーパックを使用できる時間が大幅に短くなった場合は寿命と思われます。 新しいバッ テリーパックをお買い求めください。
- ●端子部分(図3-37 B参照)にゴミや砂などの異物が入らないように注意してお使いくださ い。もし、異物が入ってしまったときは、先の細い柔らかい棒で完全に取り除いた後、充電器 への取り付け、取り外しを数回繰り返してください。
- バッテリーパック BP-3007 シリーズは NJJ-95 シリーズオプションプリンタ DPU-3445 シリーズ にも使用できます。

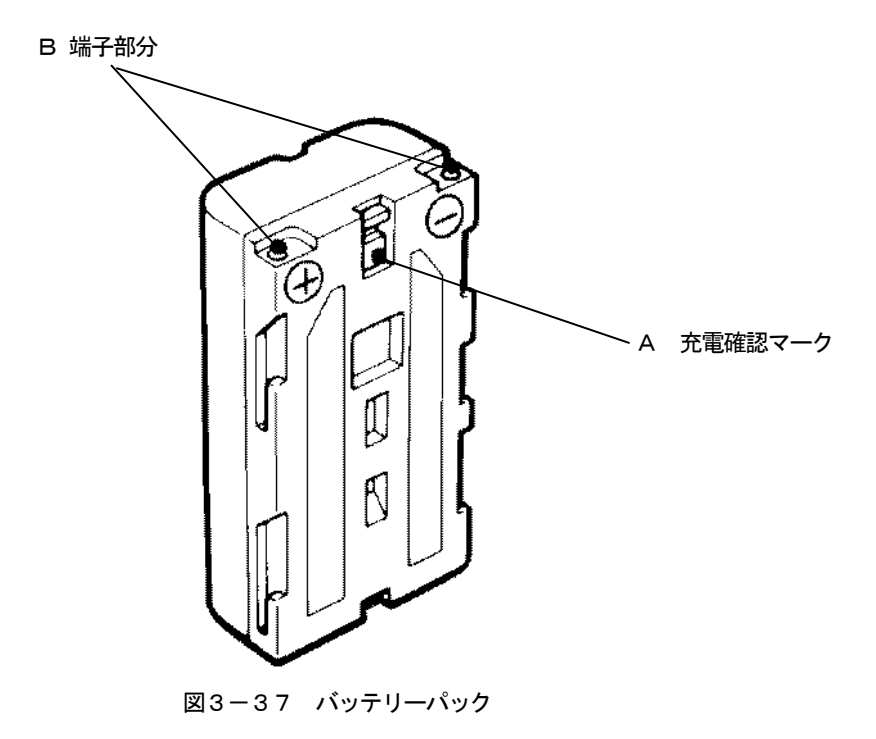

3.10.2 充電器 BC-3008 シリーズ

充電器 BC-3008 シリーズは、バッテリーパック BP-3007 シリーズ専用の充電器です。

容量"0"状態のバッテリーパックの充電に約 2.5 時間かかります。

- (1)充電器使用方法
	- a) 充電器にバッテリーパックを取り付け (図3-38-(1)参照) バッテリーパックを充電器に押しつけながら矢印の方向にスライドさせてください。充電器の シャッターが隠れるまで押し込めば装着完了です。
	- b) 充電器にACケーブルを接続

ACケーブルを充電器に接続し、ACケーブルのACプラグをコンセントに差し込んでくださ い。(図3-38-(2)参照)充電器のCHARGE ランプ(オレンジ)が点灯し、充電が始まります。

c) 充電の完了

CHARGE ランプが消えると「実用充電」状態となります。ランプが消えてから、さらにもう 1 時 間充電し続けると「満充電」になります。

d) バッテリーパックの取り外し

充電が終わりましたら、取り付けたときと反対の方向にバッテリーパックをずらして取り外し、 ACケーブルのプラグをコンセントから抜いてください。

ご注意 -

●充電器を正しく安全にお使いいただくため、ご使用の前に必ず「充電器の取扱説 明書」をよくお読みください。

●バッテリーパックの充電は、周囲温度 0~35℃以内、湿度 45~90%以内で使用してください。 ● 充電器を使用した後は、必ずコンセントから外してください。 また、 充電し終えたバッテリー パックは、24 時間以内に充電器から取り外してください。

備考

●バッテリーパックを長持ちさせるために、なるべく涼しいところで保管し、充電は周囲温度が +10~+30℃のところで行うことをお勧めします。

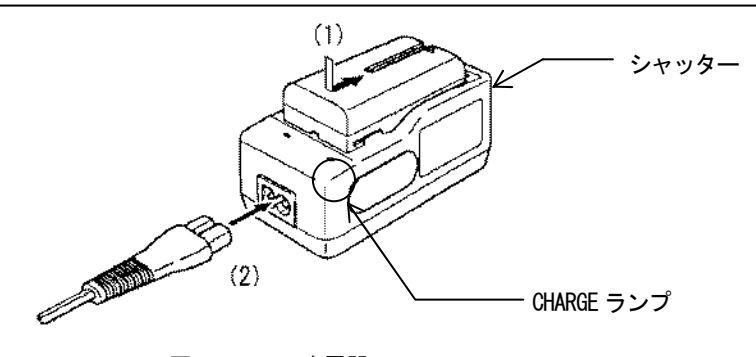

図3-38 充電器

# 4 原理

### 4.1 動作原理

本器の原理は、現在広く用いられている一般のレーダと基本的には同じです。

すなわち、図4-1のように電磁波を送信アンテナからコンクリートに向けて放射し、その電磁波 がコンクリートと電気的性質の異なる物質、たとえば、鉄筋、空洞などの反射物体との境界面で反射 され、再びコンクリート表面に出て表面近くに置いた受信アンテナに到達するまでの時間から、反射 物体までの距離を知ります。本器をコンクリート表面で移動することにより、水平面上の位置を知り ます。

本器は、コンクリートの浅い部分を高い分解能で探査することを目的とするため、パルス幅がきわ めて短い約 1n 秒 (10 億分の1秒)以下のパルス波を送信に用いています。

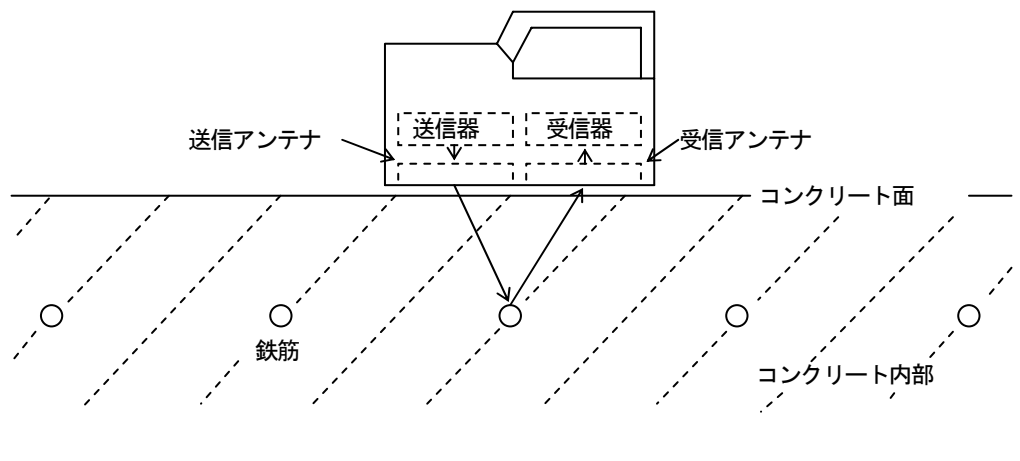

図4-1 原 理 図

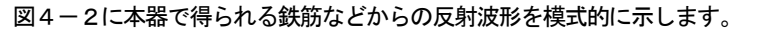

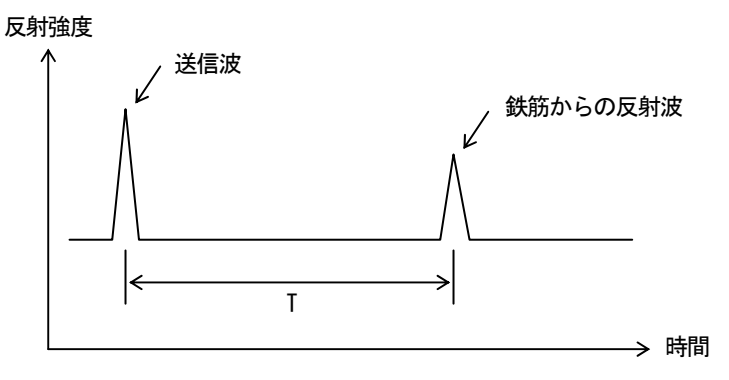

図4-2 反射波形の例

コンクリート中の電磁波の速度Vは、次の式で表わされます。

$$
V = \frac{C}{\sqrt{\varepsilon_r}} \ (m \angle s)
$$

ただし、 C : 真空中 (空気中) での電磁波の速度 (3×10<sup>8</sup>m/s) ε Γ: コンクリートの比誘電率 (例 6~11 程度)

反射物体までの距離Dは、送信時刻から反射波の受信時刻までの時間差Tから

$$
D = \frac{1}{2} V T \quad (m)
$$

の式で求めることができます。

- 4.2 適用条件
	- (1) 適用可能な条件

(コンクリート中の探査対象物からの反射波を十分に受信できることが必要であり、現場状況 により多少異なります)

- 探査深度(かぶり厚さ)0.5~30cm 以内(コンクリートの比誘電率 6.2,鉄筋径 6mm 以上の場合)
- 深度 175mm 未満にある探査対象物の鉄筋のあきが 40mm 以上、深度 175mm 以上にある探査対象 物の鉄筋のあきが深度×0.23 倍以上の間隔があること
- コンクリートの質がほぼ均一であること。
- 鉄筋がハンディサーチ進行方向に直交していること。
- (2) 適用困難な条件
	- 表面に金属などの電波を反射するものがあり、その下の鉄筋等を探査する場合。
	- ハンディサーチの進行方向と平行に鉄筋がある場合。
	- 水平方向鉄筋間隔 (ピッチ) が狭い配筋のコンクリート
		- (目安:深度175mm 未満 → 鉄筋のあきが40mm 以下

深度 175mm 以上 → 鉄筋のあきが深度×0.23 倍以下)

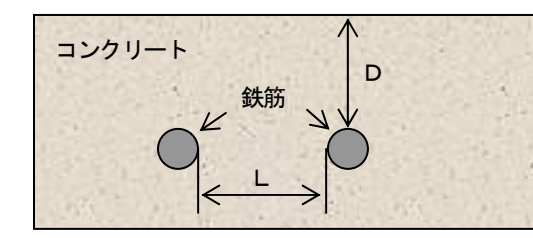

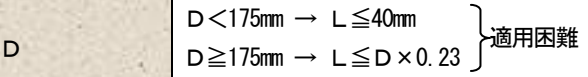

5 保守点検

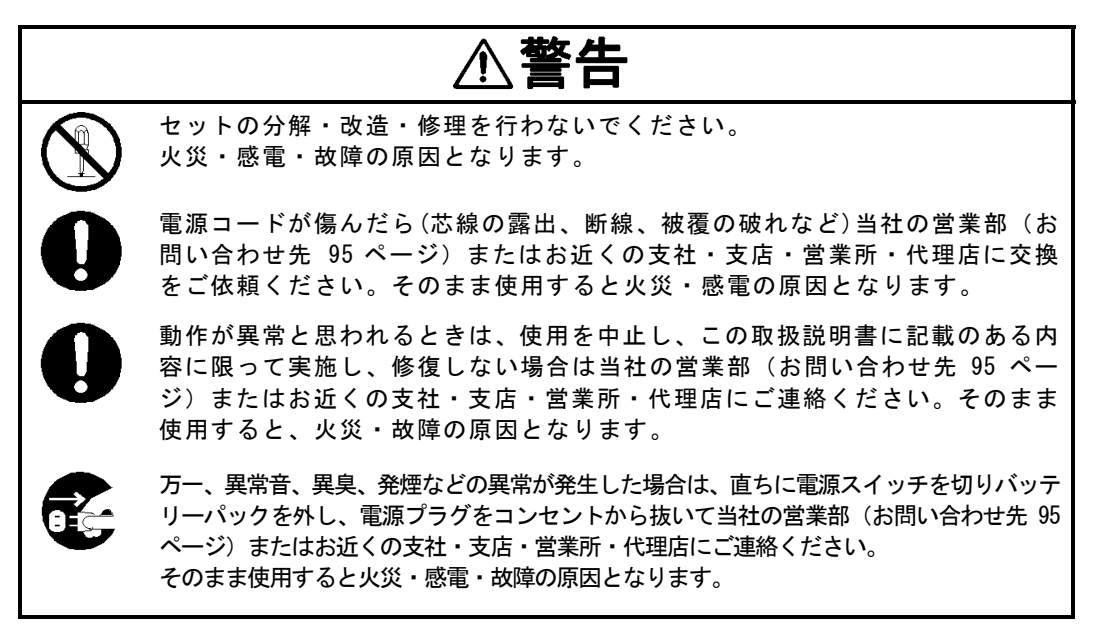

5.1 日常点検

本器をご使用になる前に、バッテリーパック、オプションのケーブルなどが確実に接続されている か、外観に異常がないか点検してください。

5.2 日常保守

本器外部の汚れを取り除くなどのお手入れ以外は、お客様ご自身による保守は行わないでください。 汚れを取り除くときは、水やぬるま湯を含ませた柔らかい布で汚れを拭きとったあと、からぶきし てください。シンナーやベンジン、アルコールなどは表面の仕上げをいためますので使わないでくだ さい。

# 5.3 異常・故障への対処方法

セットが次の動作をした場合は、故障ではないことも考えられます。 修理をご依頼される前に、もう一度お調べください。

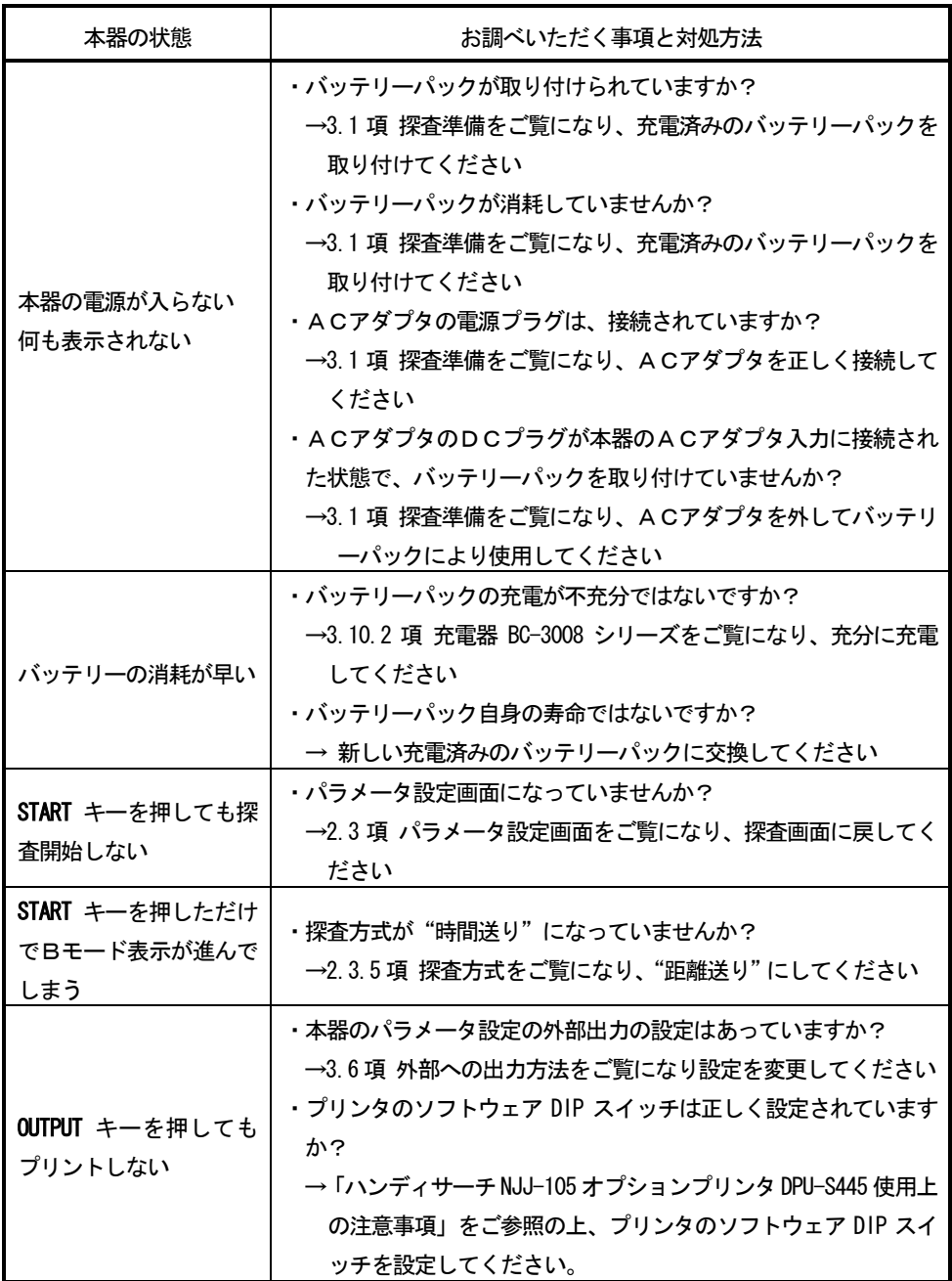

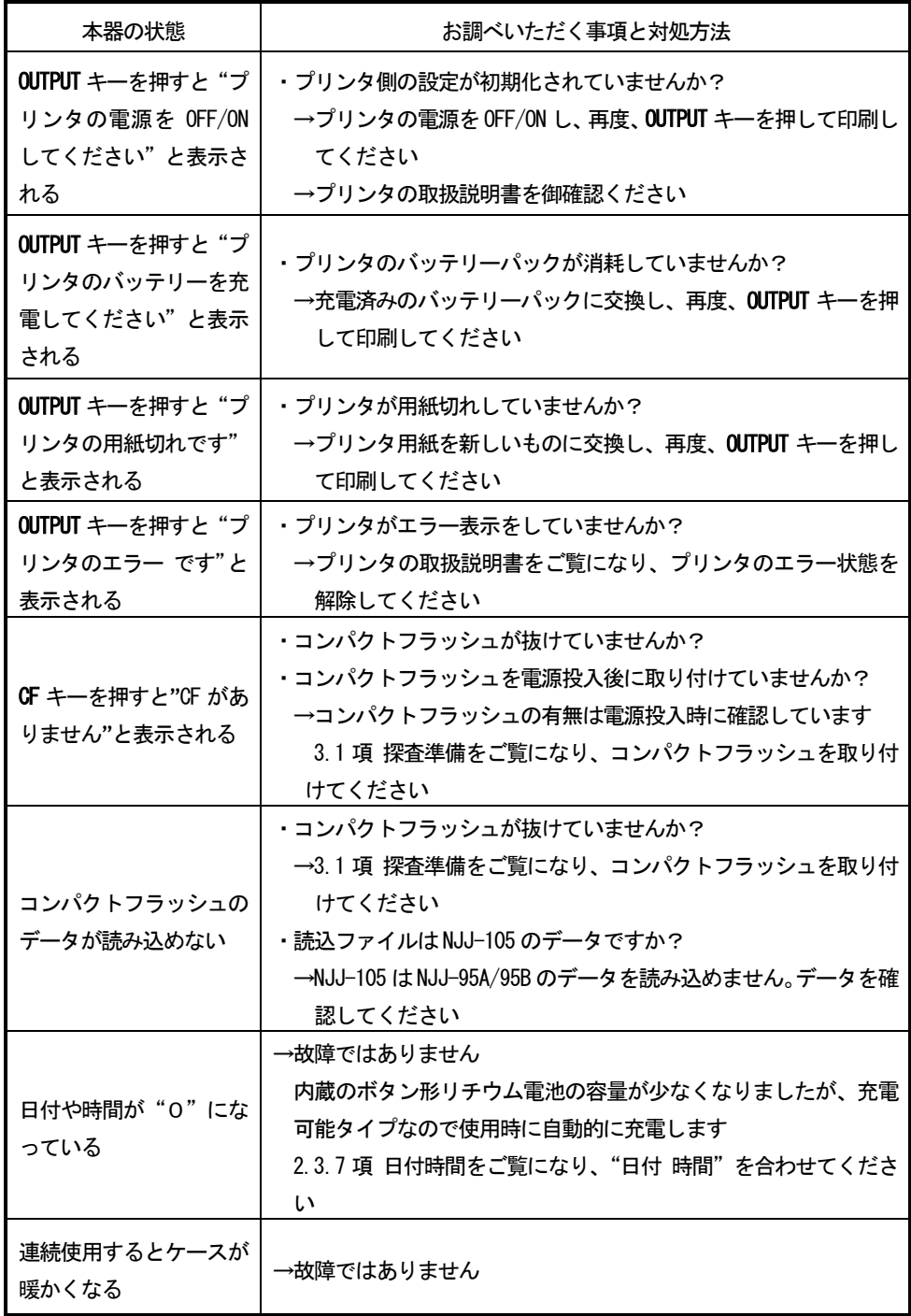

# 6 アフターサービス

 本器の調子が悪いときは「5.3 項 異状・故障への対処方法」をよくお読みの上、もう一度お調べく ださい。それでも異常が認められる場合には、使用を中止し、お買いあげの販売店または当社の営業 所にご相談ください。

● 連絡していただきたいこと

☆ 製品名・形名・製造番号

☆ 異常の状況 (できるだけくわしく)

☆ 事業所名または機関名、所在地、電話番号

 アフターサービスについてご不明な点はお買いあげの販売店またはもよりの当社の営業所にお問い合わ せください。

「お問合せ先」 95 ページ

7 廃 棄 に つ い て

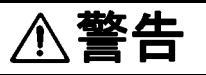

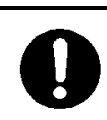

使用済みのリチウムイオン電池を廃棄するときは、充電端子部にテープを貼 るなどの絶縁処理をしてください。絶縁しないと電池がショートしたときに 火災・爆発の原因となります。

- 7.1 使用済みバッテリーパック(リチウムイオン電池)の処置について
	- ☆ 使用済みのバッテリーパック(リチウムイオン電池)は、リサイクルできます。不要になったバッテ リーパック(リチウムイオン電池)は、金属部に絶縁テープなどの絶縁テープを貼って充電式電池リ サイクル協力店へお持ちください。充電式電池の回収・リサイクル及びリサイクル協力店について は、一般社団法人JBRCのホームページを参照してください。 但し、地方自治体の条例または規則が異なる場合は、地方自治体の条例または規則に従って処理

してください。

- 7.2 本器の廃棄について
	- ☆ 本器を廃棄するときは、地方自治体の条例または規則に従って処理してください。

8.1 ハンディサーチNJJ-105

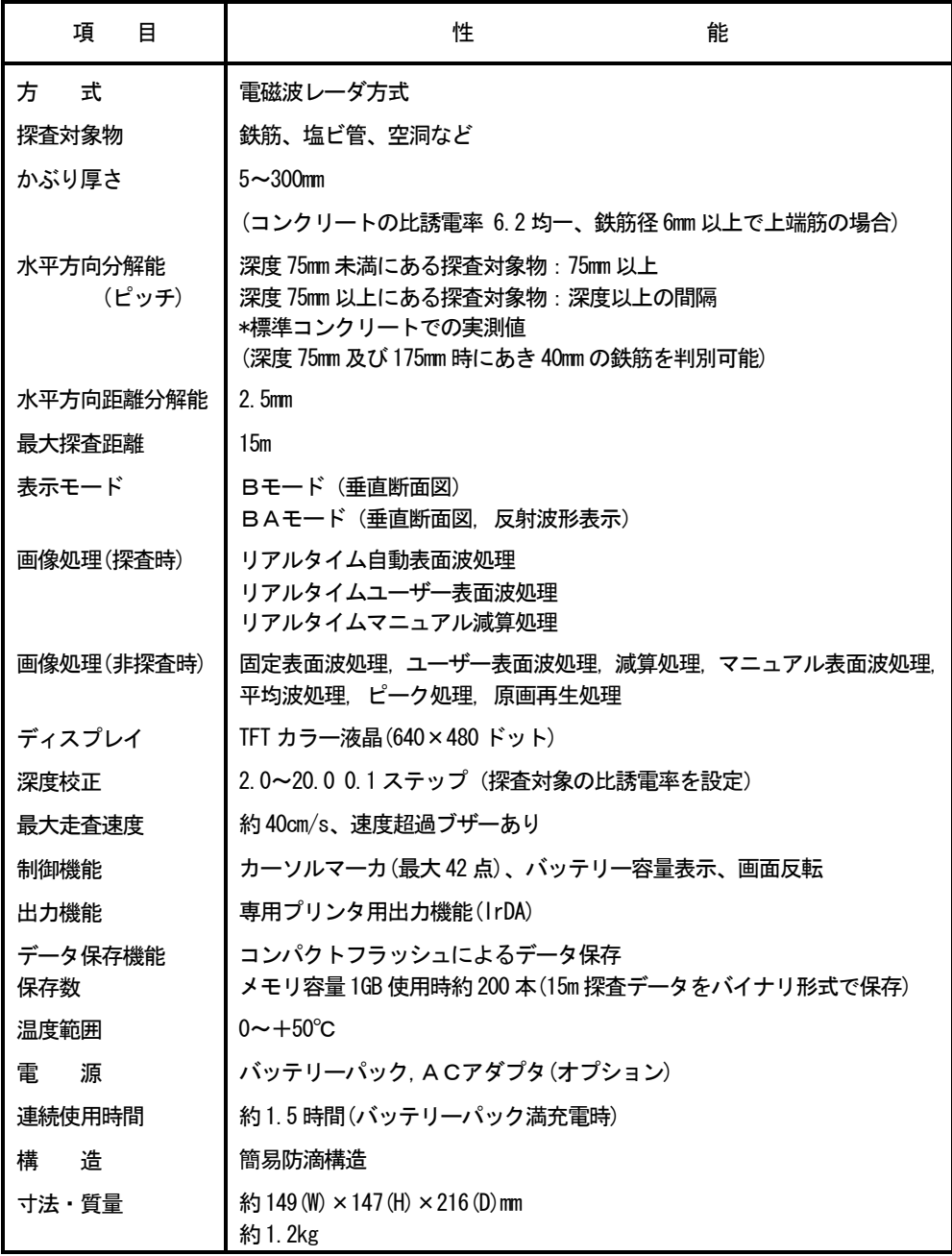

8.2 バッテリーパックBP-3007 シリーズ

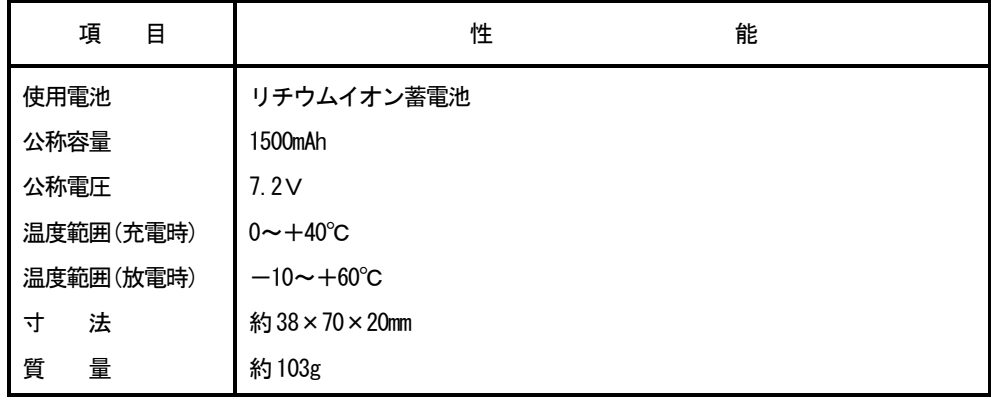

8.3 充電器BC-3008 シリーズ

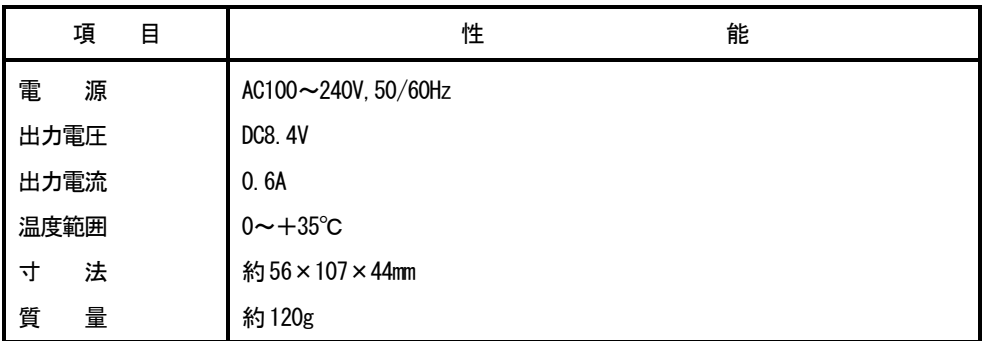

# 9 お問い合わせおよび修理依頼の連絡先

本器に関するお問合せ及び修理依頼等は、ご購入いただいた販売店もしくは弊社カスタマーサー ビスグループ(TEL:0422-45-9015)、もよりの支社、支店、営業所に御連絡ください。

# JRC 日本無線株式會社

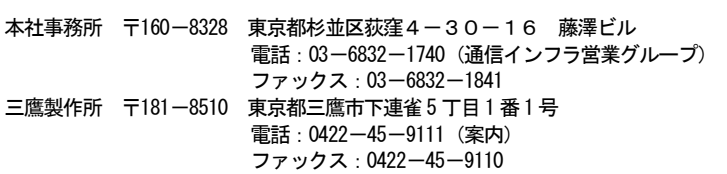